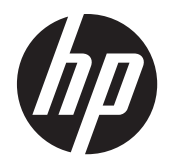

Guía del usuario

© 2014, 2012 Hewlett-Packard Development Company, L.P. La información contenida en el presente documento está sujeta a cambios sin previo aviso.

Las únicas garantías para productos y servicios HP están establecidas en las declaraciones de garantía explícitas que acompañan a dichos productos y servicios. Ninguna información contenida en este documento debe interpretarse como una garantía adicional. HP no se responsabilizará por errores técnicos o editoriales ni por omisiones contenidas en el presente documento.

Este documento incluye información de propiedad protegida por las leyes de derechos de autor. Ninguna parte de este documento puede ser fotocopiada, reproducida o traducida a otro idioma sin el previo consentimiento por escrito de Hewlett-Packard Company.

Microsoft®, Windows® y Windows Vista™ son marcas comerciales o marcas registradas de Microsoft Corporation en los Estados Unidos o en otros países.

Segunda edición: enero de 2015

Número de referencia del documento: 658943-E52

### **Acerca de esta guía**

Esta guía proporciona información acerca de la configuración del monitor, instalación de controladores, uso del menú en pantalla, solución de problemas y especificaciones técnicas.

A **iADVERTENCIA!** El texto presentado de esta forma indica que, si no se siguen las instrucciones, se pueden producir daños físicos o pérdida de la vida.

A PRECAUCIÓN: El texto presentado de esta forma indica que, si no se siguen las instrucciones, se pueden producir daños en el equipo o pérdida de información.

**NOTA:** El texto presentado de esta manera proporciona información importante complementaria.

# Tabla de contenido

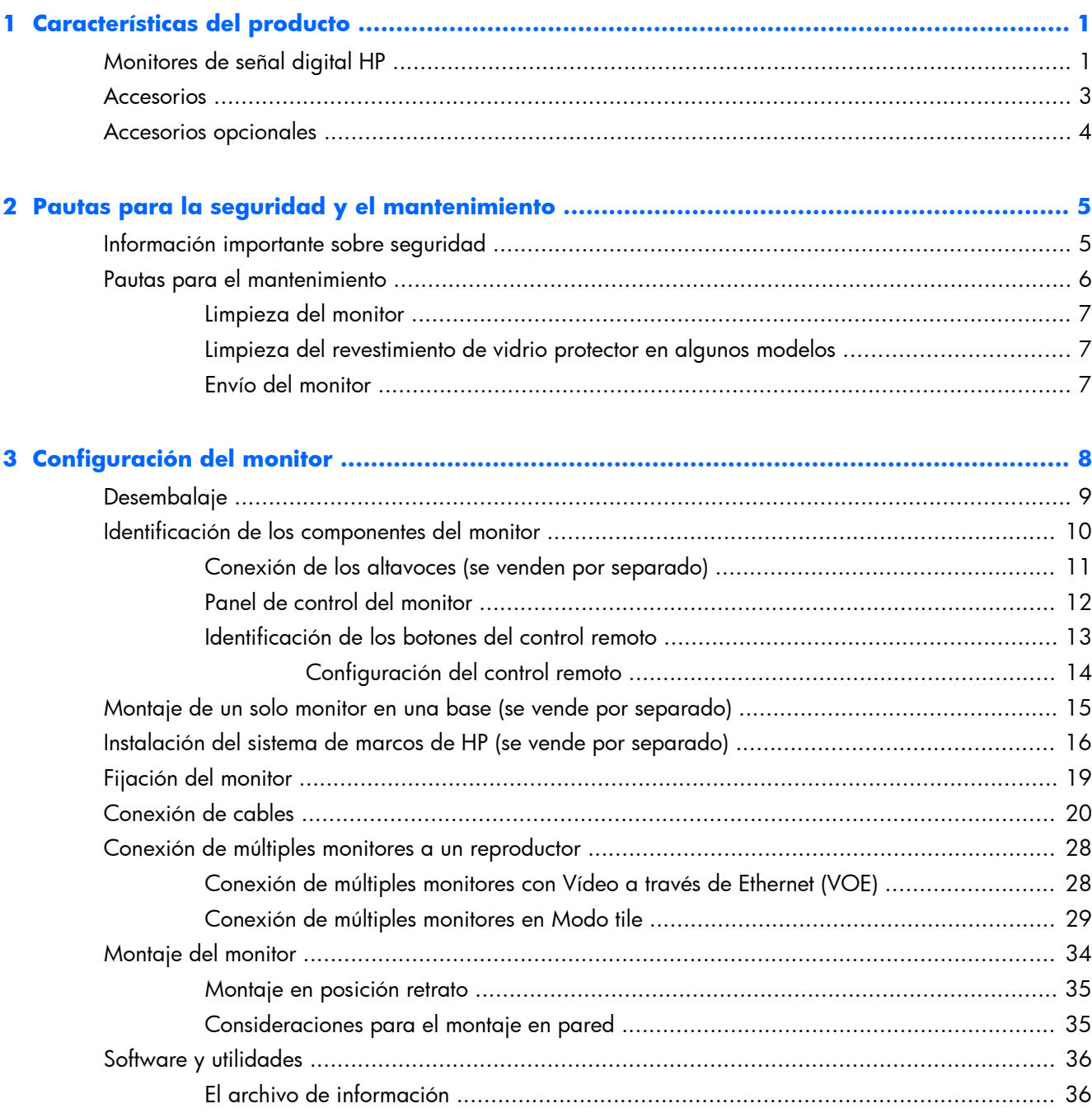

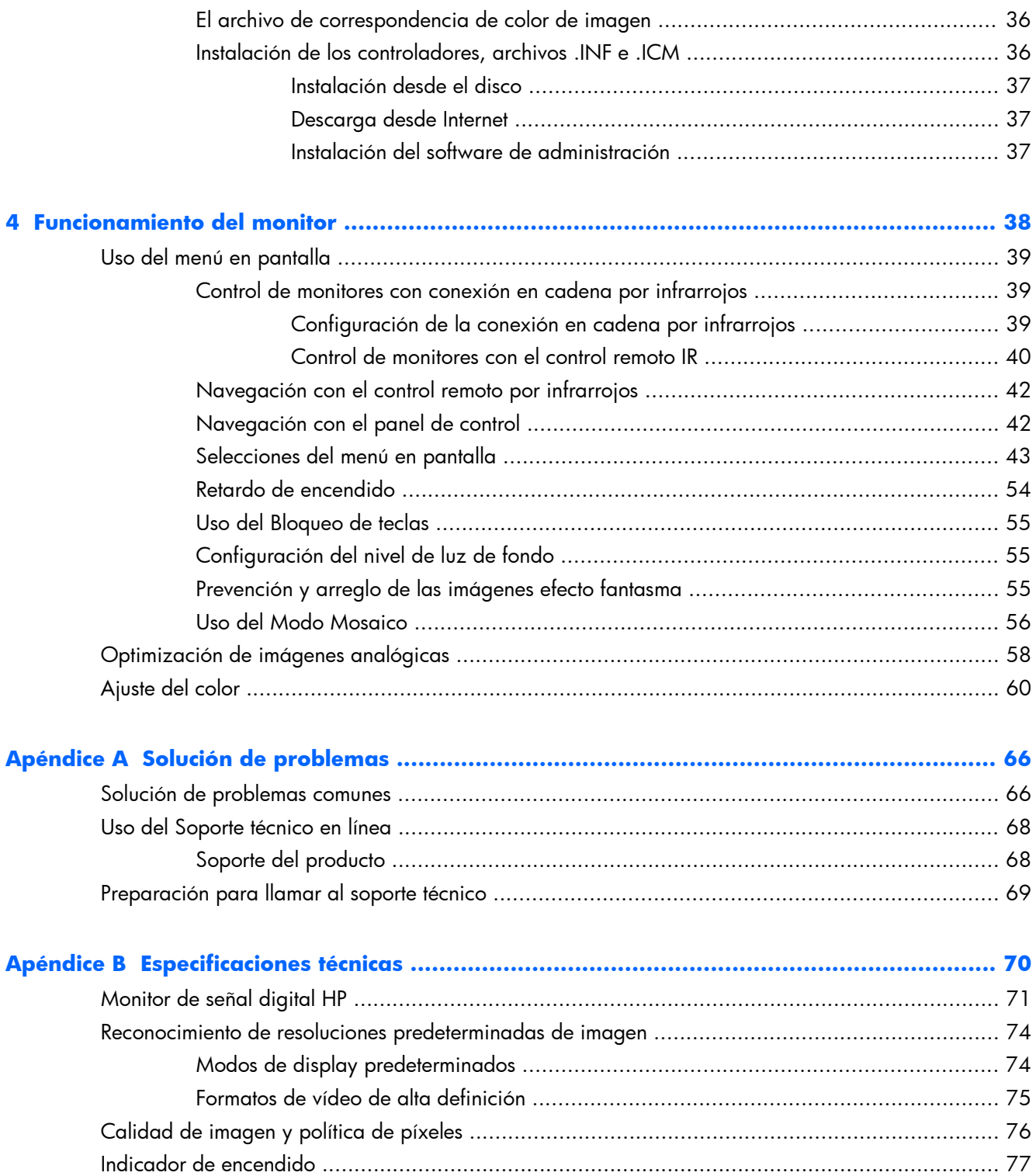

# <span id="page-6-0"></span>**1 Características del producto**

### **Monitores de señal digital HP**

Los monitores de señal digital tienen una pantalla de aspecto ancho, matriz activa y un transistor de película delgada (TFT). Entre las características de los monitores se incluyen:

- Pantalla con área diagonal visible de 119 cm (47 pulgadas) y resolución de fábrica de 1920 x 1080
- Bisel ultradelgado para una mínima distracción visual y mosaico perfectamente integrado
- Posición de montaje horizontal o vertical en pared
- Entradas de vídeo para VGA, Vídeo a través de Ethernet y DisplayPort
- Conector de entrada de audio y puertos externos para altavoces
- Control remoto por infrarrojos
- Control remoto y centralizado mediante el Administrador de Red HP
- Sensor IR externo para el control seleccionado o el grupo de monitores en un vídeo wall
- Mosaico para vídeo wall
- Coincidencia de color y calibración para todas las pantallas en un vídeo wall
- Luz de fondo LED sin mercurio
- Sensor de luz ambiente y alto brillo para ahorrar energía y tener una buena visión con cualquier iluminación
- Atenuación local para mejorar el contraste en las zonas oscuras de la imagen
- Menú en pantalla en varios idiomas para proporcionar configuración fácil y optimización de pantalla
- Botones de ajuste de pantalla que se encuentran en la parte posterior del monitor: Power On/Off (Encendido/Apagado), los controles del menú en pantalla, MENU (Menú) e INPUT (Entrada)
- Software de gestión para monitores independientes dentro o fuera de una red
- Interfaz DDC/CI para controlar el monitor desde un equipo conectado
- Controles de usuario para ajustar la imagen, modo mosaico, temporizador, ahorro de energía, formato de pantalla, audio y otras opciones de configuración
- Función Plug and Play si su sistema operativo lo admite
- Provisión de cable de seguridad en el panel trasero para bloquear el monitor y prevenir del robo
- Protección de Contenido Digital de Alto Ancho de Banda en la entrada DisplayPort
- Sensor de temperatura
- Interfaz compatible con soporte para montaje VESA con orificios de montaje 400 x 200 mm y 400 x 400 mm

Además, algunos modelos cuentan con un revestimiento de vidrio protector con un acabado que permite una limpieza fácil.

### <span id="page-8-0"></span>**Accesorios**

- Disco de software, garantía y documentación
- Control remoto
- **•** Cable de alimentación
- **•** Cable DisplayPort
- Cable RGB (VGA)
- **•** Sensor de infrarrojos externo
- Cable para conexión en cadena por infrarrojos

### <span id="page-9-0"></span>**Accesorios opcionales**

Los siguientes accesorios se pueden adquirir por separado:

- montaje del soporte
- kit de altavoces
- Sistema de marcos HP de 47 pulgadas/119 cm
- Solución de calibración de la pantalla HP DreamColor

**NOTA:** Para obtener información normativa y de seguridad, consulte los *Anuncios sobre el producto* suministrados en su disco de medios, si viene incluido, o en el kit de documentación. Para localizar actualizaciones de la guía del usuario de su producto, vaya a [http://www.hp.com/supporty](http://www.hp.com/support) seleccione su país. Seleccione **Controladores y descargas** y luego siga las instrucciones que aparecen en pantalla.

# <span id="page-10-0"></span>**2 Pautas para la seguridad y el mantenimiento**

### **Información importante sobre seguridad**

Se incluye un cable de alimentación con el monitor. Si utiliza otro cable, utilice solamente una fuente de alimentación y una conexión apropiadas para este monitor. Para obtener información sobre el cable y adaptador de alimentación correcto para usar con el monitor, consulte el documento *Anuncios sobre el producto* que se incluye en el disco de medios que se suministra con el monitor.

A **¡ADVERTENCIA!** Para reducir el riesgo de descargas eléctricas o daños al equipo:

• No desactive el enchufe de conexión a tierra del cable de alimentación. El enchufe de conexión a tierra es una medida de seguridad muy importante.

• Enchufe el cable de alimentación en un toma eléctrico de CA con conexión a tierra que pueda alcanzar fácilmente en todo momento.

• Desconecte el producto de la fuente desenchufando el cable de alimentación de la toma eléctrica de CA.

Para su seguridad, no coloque nada sobre los cables de alimentación u otros cables. Acomódelos de manera que nadie pueda pisarlos accidentalmente ni tropezar con ellos. No tire de los cables. Cuando desenchufe el cable de la toma eléctrica de CA, cójalo por el enchufe.

Para reducir el riesgo de lesiones serias, lea la *Guía de seguridad y ergonomía*. Esta guía describe la configuración apropiada de la estación de trabajo, la postura y los hábitos laborales y de salud recomendados para los usuarios de equipos, así como información importante sobre seguridad eléctrica y mecánica. Esta guía se encuentra en Internet en [www.hp.com/ergo](http://www.hp.com/ergo) y/o en el disco de documentación, si este se incluye con el monitor.

A PRECAUCIÓN: Para garantizar la protección del monitor y del equipo, conecte todos los cables de alimentación y los dispositivos periféricos correspondientes (como monitor, impresora o escáner) a algún dispositivo protector contra sobrevoltaje, como un extensor de alimentación o una fuente de alimentación ininterrumpida (UPS). No todos los extensores de alimentación ofrecen protección contra sobrevoltaje; por lo que debe estar indicado en una etiqueta que poseen esta característica. Utilice un extensor de alimentación cuyo fabricante proporcione una garantía de reemplazo por daños, de modo que pueda reemplazar el equipo si falla la protección contra sobrevoltaje.

Utilice los muebles de oficina apropiados y de tamaño correcto diseñados para soportar su monitor.

<span id="page-11-0"></span>A **iADVERTENCIA!** Los monitores que se colocan inadecuadamente sobre cómodas, estantes, repisas, escritorios, altavoces, baúles, o mesas móviles pueden caer y causar lesiones corporales.

Cuide que no se interfiera con los cables conectados al monitor y que nadie los tire, agarre o tropiece con ellos.

A **PRECAUCIÓN:** No sitúe el dispositivo en ubicaciones donde le pueda salpicar o gotear agua.

No coloque ningún objeto que contenga agua (como floreros, etc.) encima del dispositivo.

### **Pautas para el mantenimiento**

Para mejorar el rendimiento y extender la vida útil del monitor, siga estas pautas:

- No abra la carcasa del monitor ni intente reparar el producto. Ajuste solamente los controles que se describen en las instrucciones de funcionamiento. Si el monitor no funciona correctamente, se ha caído o se ha dañado, póngase en contacto con el distribuidor, revendedor o proveedor de servicios autorizado de HP.
- Utilice solamente una fuente de alimentación y una conexión adecuadas para este monitor, como se indica en la etiqueta o en la placa trasera del monitor.
- Asegúrese de que el total de amperios de los productos conectados a la toma eléctrica de CA no exceda la clasificación eléctrica de la toma eléctrica de CA y que el total de amperios de los productos conectados al cable no exceda la clasificación eléctrica del cable. Consulte la etiqueta del cable de alimentación para averiguar la clasificación de amperios (AMPS o A) de cada dispositivo.
- Instale el monitor cerca de una toma eléctrica de CA para poder acceder con facilidad. Desconecte el monitor cogiendo el enchufe con firmeza y retirándolo de la toma eléctrica de CA. Nunca lo desconecte tirando del cable.
- Apague el monitor cuando no lo utilice. Puede aumentar significativamente la expectativa de vida útil del monitor utilizando un salvapantallas y apagando el monitor cuando no lo utilice.

**PRECAUCIÓN:** El fenómeno de la imagen quemada (efecto burn-in) o residual puede ocurrir en el monitor si la misma imagen estática permanece en pantalla durante largos periodos de tiempo. Para evitar el fenómeno de la imagen quemada (efecto burn-in) o residual y prolongar la vida útil del monitor, debería activar uno de los cuatro métodos ISM en el menú en pantalla, activar una aplicación de salvapantallas, alternar entre información estática e imágenes periódicamente o apagar el monitor cuando no se use durante un tiempo prolongado.

- El gabinete tiene ranuras y orificios para proporcionar ventilación. Estos orificios de ventilación no se deben bloquear ni obstruir. Nunca introduzca objetos de ninguna clase en las ranuras del gabinete ni en otros orificios.
- No deje caer el monitor ni lo coloque sobre una superficie inestable.
- No coloque nada sobre el cable de alimentación. Ni pise sobre el cable.
- Mantenga el monitor en un área bien ventilada, alejado del exceso de luz, calor o humedad.
- Al retirar la base del monitor, debe posicionar la parte frontal del monitor hacia abajo sobre una superficie uniforme para evitar ralladuras, deformaciones o roturas.

### <span id="page-12-0"></span>**Limpieza del monitor**

- **1.** Apague el monitor y desconecte el cable de alimentación de la parte trasera de la unidad.
- **2.** Elimine el polvo del monitor limpiando la pantalla y su carcasa con un paño limpio, suave y antiestático.
- **3.** Para las situaciones más difíciles, como la eliminación de las huellas dactilares u otros residuos de la pantalla, utilice un limpiador de espuma para cristales sin derivados del petróleo, o bien, use una mezcla de 50/50 de agua y alcohol isopropílico y rocíelo sobre un paño para limpiar la superficie de la pantalla. Proteja el bisel del goteo de cualquier líquido.
- A **PRECAUCIÓN:** Nunca rocíe el limpiador directamente sobre la pantalla. Pudiera filtrarse detrás del panel frontal y dañar los componentes electrónicos.

**PRECAUCIÓN:** Para limpiar la pantalla del monitor o la carcasa, no use limpiadores que contengan materiales basados en el petróleo tales como el benceno, disolvente u otra sustancia volátil. Estos productos químicos pueden dañar el monitor.

#### **Limpieza del revestimiento de vidrio protector en algunos modelos**

El vidrio protector es muy fácil de limpiar. La mayoría de los residuos se limpian con un paño seco. Utilice un limpiador de espuma para cristales, sin derivados del petróleo, para eliminar el resto de residuos. Evite frotar con materiales abrasivos o rascar, ya que esto puede rayar el cristal.

#### **Envío del monitor**

Guarde la caja de embalaje original a buen recaudo. Pudiera necesitarla para transportar o enviar el monitor en un momento dado.

# <span id="page-13-0"></span>**3 Configuración del monitor**

El monitor ofrece múltiples conexiones para la entrada de vídeo y audio. La entrada de vídeo analógico se realiza a través del puerto VGA, mientras que la entrada de vídeo digital puede ser mediante Vídeo a través de Ethernet (VOE) o DisplayPort.

El sonido se puede transmitir acompañado de vídeo a través de VOE o DisplayPort. Para reproducir el sonido que acompaña a un vídeo VGA, utilice la conexión de audio.

Los datos de control, como el encendido o selección de entrada, se pueden enviar a través del control remoto por infrarrojos, un equipo o reproductor multimedia conectado a través de RS-232, un equipo o reproductor multimedia en red a través de Ethernet (utilice el software para la gestión de señal de red de HP), o usando los botones del panel de control de la parte posterior del monitor.

Los monitores se pueden montar en un soporte o una pared. El soporte permite un buen acceso al panel de control.

Si lo monta en la pared, puede controlar el monitor con el control remoto o ejecutando el software en un equipo o un reproductor multimedia. El gestor de señal de red de HP está diseñado para este propósito.

Los monitores se pueden configurar en una matriz de mosaico. Consulte [Uso del Modo Mosaico](#page-61-0) [en la página 56](#page-61-0) para obtener más información. El sensor IR externo es particularmente útil para los monitores montados en una matriz. Los monitores se pueden conectar por los puertos de infrarrojos con el cable para conexión en cadena por infrarrojos y controlarlas, ya sea como grupo o individualmente, mediante el control remoto (consulte [Control de monitores con conexión en cadena](#page-44-0) [por infrarrojos en la página 39](#page-44-0) para obtener más información).

## <span id="page-14-0"></span>**Desembalaje**

A **PRECAUCIÓN:** Utilice siempre las asas de la parte posterior del monitor para levantarlo o moverlo. Evite sujetarla por el bisel o el marco.

Tenga cuidado para evitar romper o rayar la superficie de cristal de los modelos con vidrio protector. Debido a su tamaño y peso se recomienda desembalar el aparato entre dos personas. Al ponerla en posición horizontal, colóquela bocarriba o sobre una superficie plana y acolchada. Al manejar el monitor, utilice siempre las cuatro asas de la parte posterior y evite colocar las manos en el bisel o el marco para levantarlo o moverlo.

# <span id="page-15-0"></span>**Identificación de los componentes del monitor**

Los componentes principales del monitor y sus funciones se muestran a continuación.

**Figura 3-1** Componentes del monitor

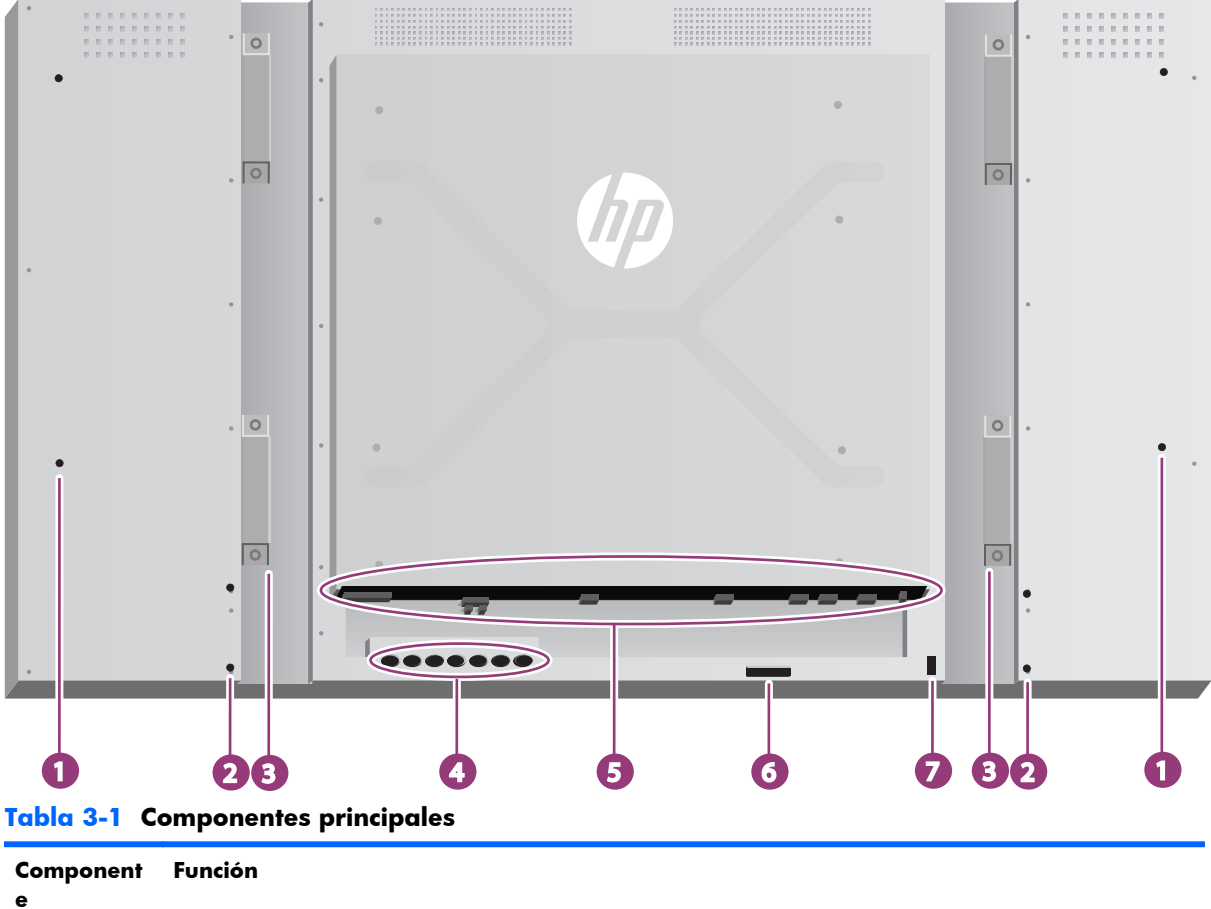

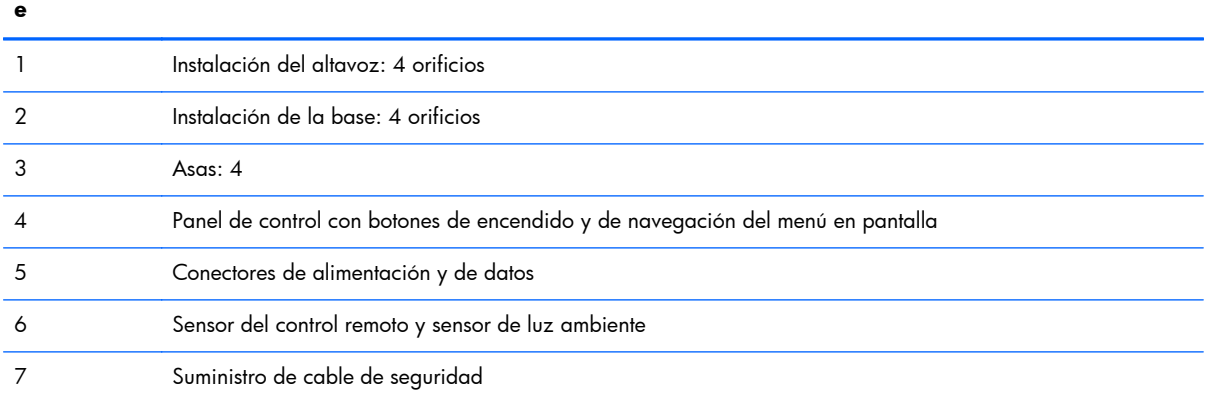

### <span id="page-16-0"></span>**Conexión de los altavoces (se venden por separado)**

**1.** Monte los altavoces en el producto.

**Figura 3-2** Montaje de los altavoces

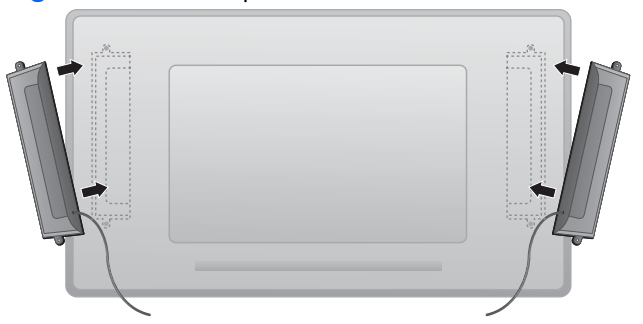

**2.** Utilice los cuatro tornillos Taptite D3 x 12 mm para asegurar los altavoces en el monitor.

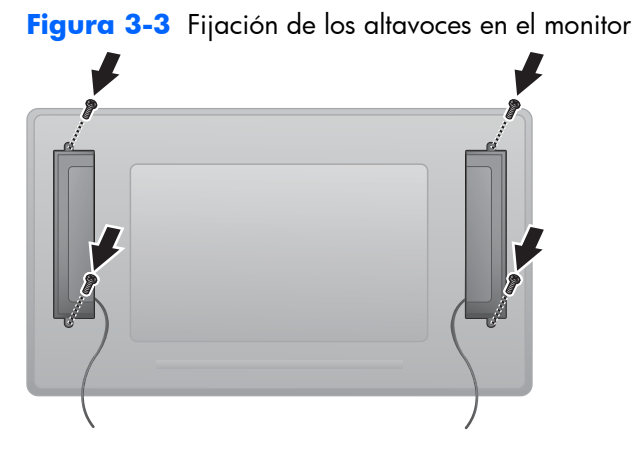

**3.** Tras instalar los altavoces, conéctelos a la terminal de entrada SPEAKER (altavoz) conectando los altavoces izquierdo y derecho según los colores.

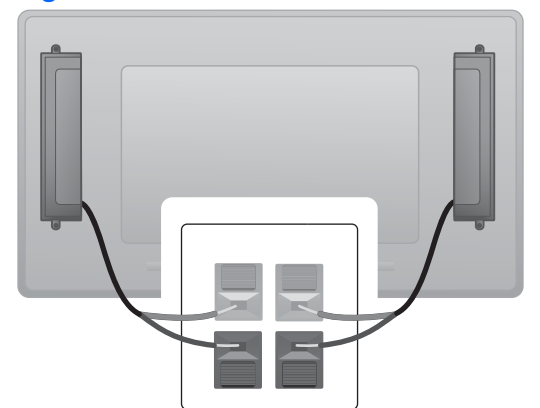

**Figura 3-4** Conexión en el terminal de entrada

### <span id="page-17-0"></span>**Panel de control del monitor**

La imagen muestra los controles de la parte posterior del monitor. Para obtener más información sobre el uso de estos controles, consulte [Navegación con el panel de control en la página 42](#page-47-0).

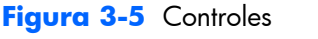

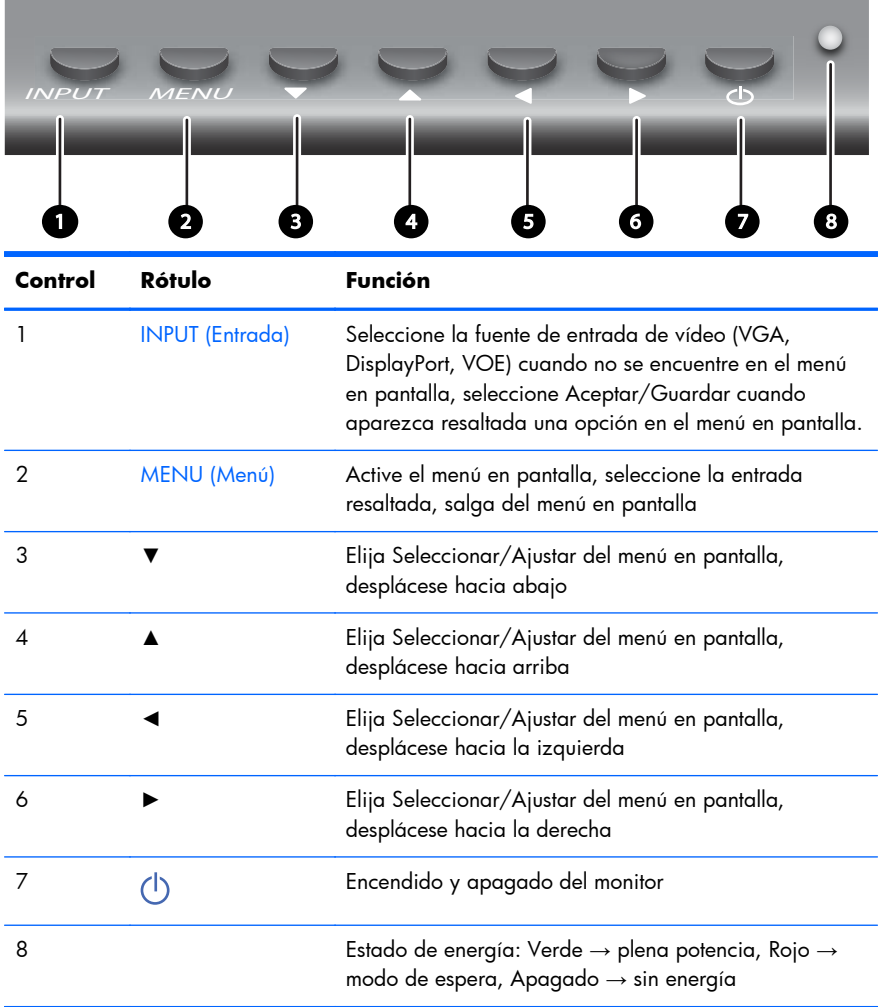

### <span id="page-18-0"></span>**Identificación de los botones del control remoto**

**Figura 3-6** Botones del control remoto

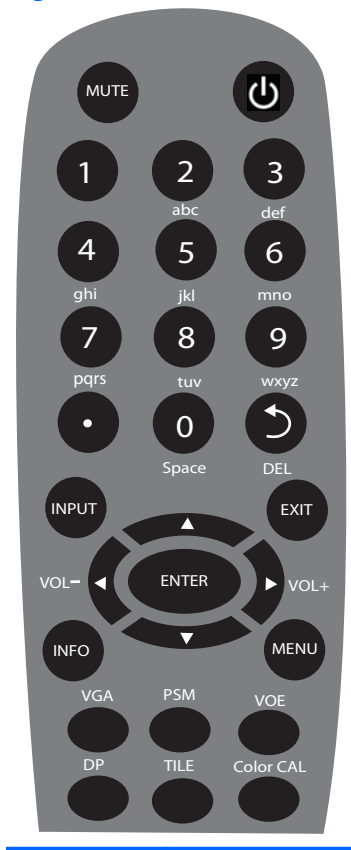

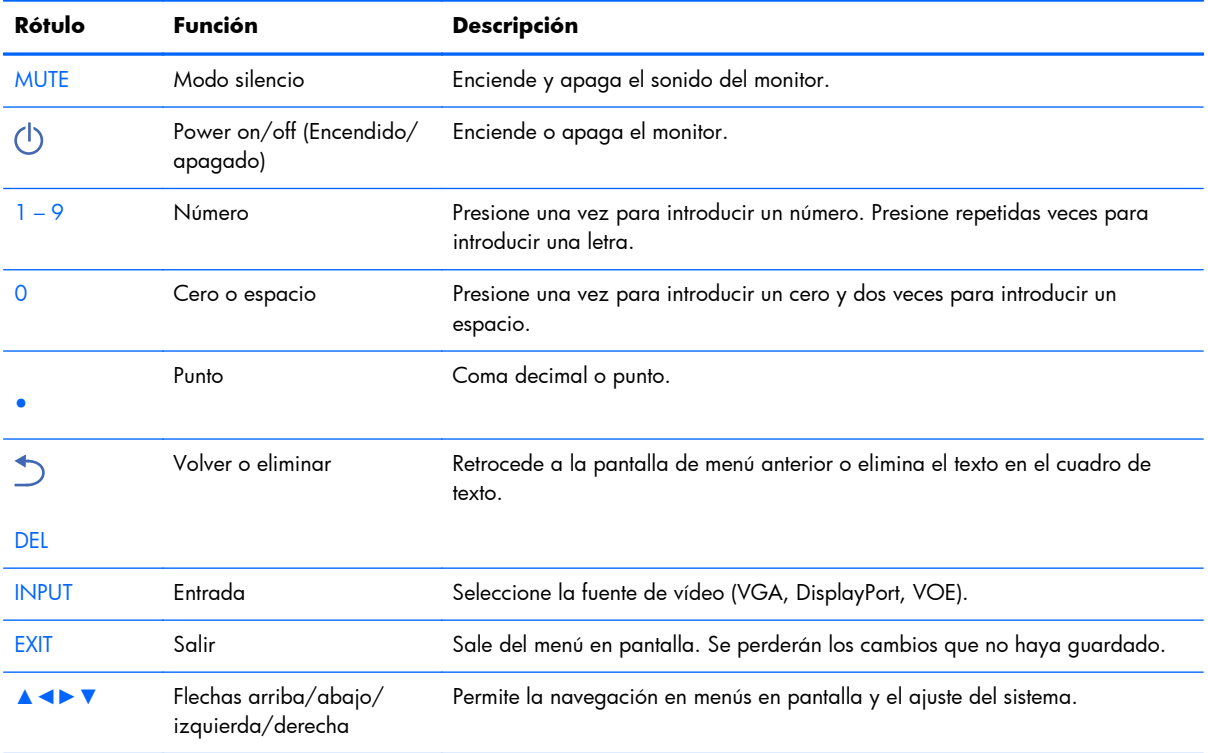

<span id="page-19-0"></span>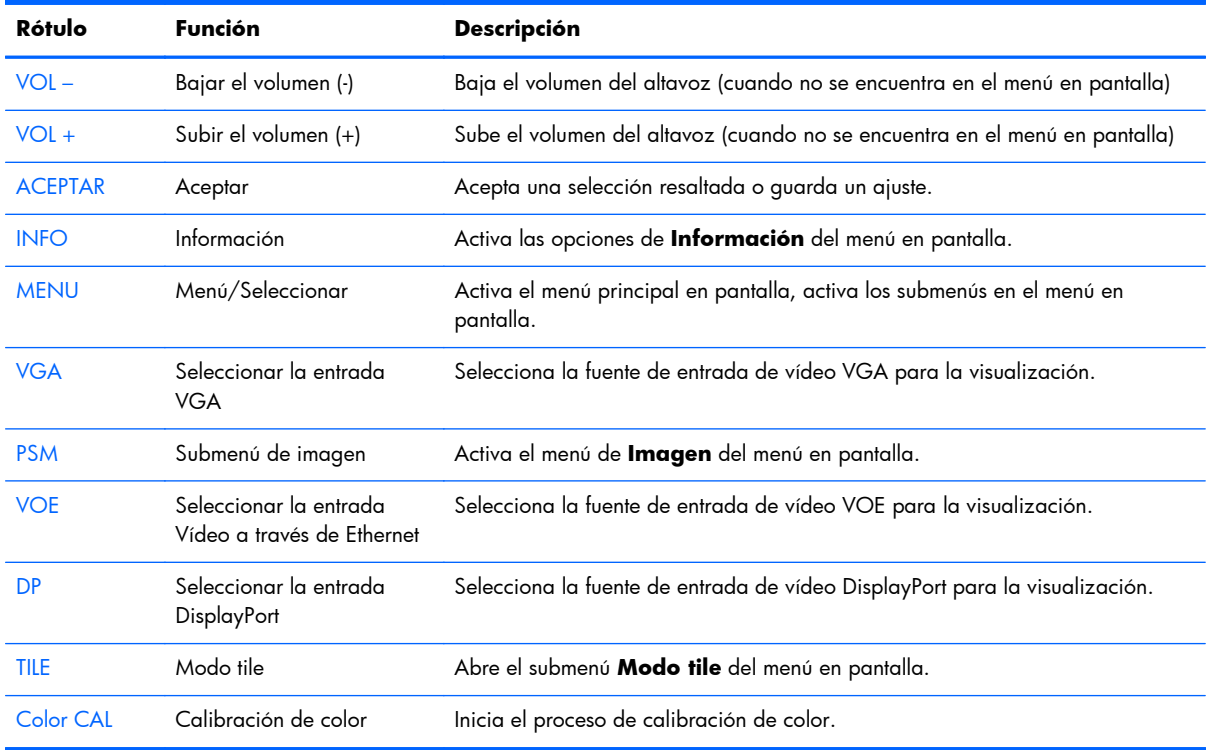

#### **Configuración del control remoto**

Inserte las baterías en el control remoto de la siguiente manera:

**Figura 3-7** Inserción de las baterías

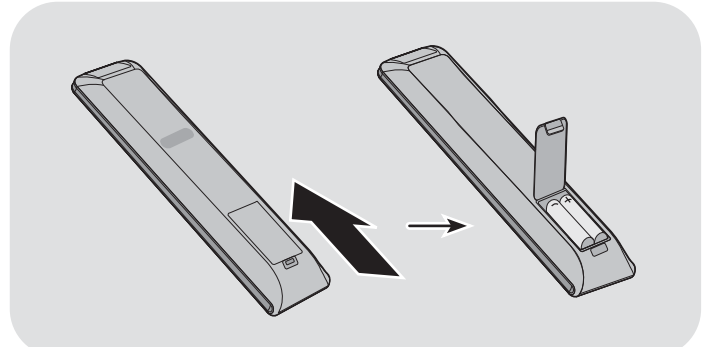

- **1.** Levante la cubierta de la batería.
- **2.** Inserte las baterías con la polaridad correcta (+/-).
- **3.** Cierre la cubierta de la batería.

**NOTA:** Para evitar la contaminación del medio ambiente, deseche las baterías usadas de acuerdo con las directrices de reciclaje locales o consulte el documento *Anuncios sobre el producto* incluido en el disco de medios para la eliminación correcta de la batería.

# <span id="page-20-0"></span>**Montaje de un solo monitor en una base (se vende por separado)**

El kit de soporte es un accesorio opcional que se encuentra disponible en HP. La base le permite montar un solo monitor en posición horizontal. Para montar el monitor en la base:

**1.** Retire los cuatro tornillos M4 x 32 mm y la base de la caja.

**Figura 3-8** Contenido de los accesorios de la base

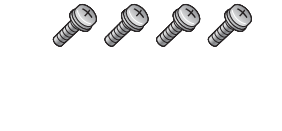

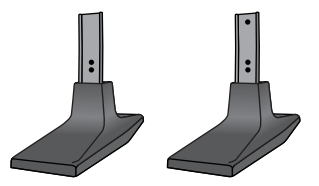

**2.** Coloque un paño suave en la mesa y coloque el monitor con la pantalla hacia abajo. Conecte la base según se muestra en las ilustraciones siguientes.

**Figura 3-9** Fijación de la base al monitor

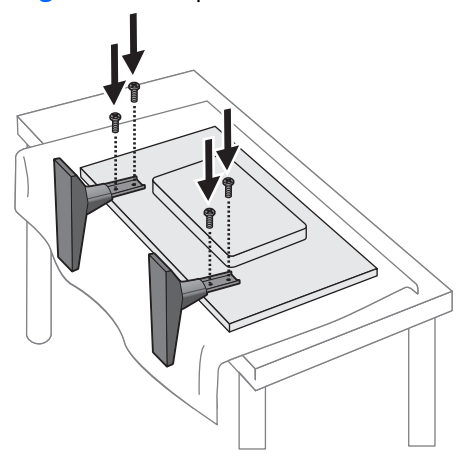

El lado más largo de la base debe estar orientado hacia delante cuando el monitor esté en posición vertical.

# <span id="page-21-0"></span>**Instalación del sistema de marcos de HP (se vende por separado)**

El sistema de marcos forma un borde de 10 mm alrededor de uno o más monitores de 47 pulgadas/ 119 cm, dando al canto un aspecto acabado. Para enmarcar un grupo de monitores, es necesario tantos kits como monitores tenga en una fila o columna, dependiendo de la que sea mayor. Por ejemplo, tres juegos enmarcarán un grupo de 3 x 3, un grupo de 3 x 1 o uno de 1 x 3.

El kit de marcos incluye cuatro rieles, uno para cada borde: arriba, abajo, izquierda y derecha. También contiene cuatro piezas angulares intercambiables y cuatro conectores rectos intercambiables.

Los rieles están etiquetados con TOP (arriba)para la parte superior cuando está en posición horizontal, BOTTOM (abajo) para la parte inferior, RIGHT (derecho) para el lado derecho según se mira la parte delantera del monitor y LEFT (izquierdo) para el lado izquierdo. Todos los orificios de los tornillos coinciden con los de cada riel; no necesita hacer fuerza. Si intenta fijar el riel equivocado puede dañar el bisel.

Al enmarcar un monitor solamente, los números de los rieles coinciden en las esquinas:

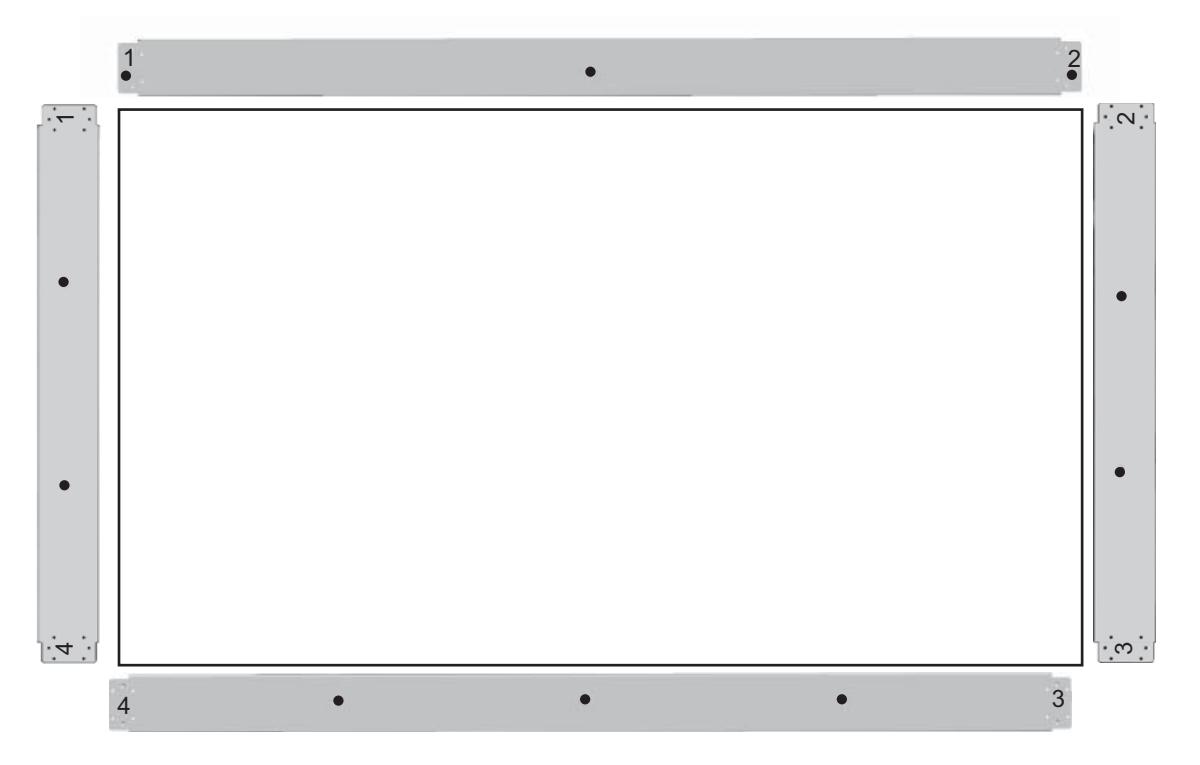

Para enmarcar un solo monitor, fije el riel de la parte superior de la pantalla con tres de los tornillos grandes (M4 x 10 mm) suministrados. El riel se superpone sobre el bisel del monitor. Fije los rieles inferior, izquierda y derecha de la misma manera, dejando libres los dos orificios pequeños de cada extremo.

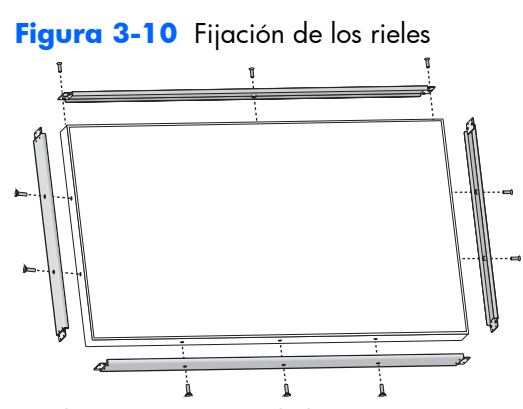

Fije las cuatro piezas de las esquinas con cuatro tornillos pequeños (M3 x 5 mm) cada una. Estas se superponen sobre los rieles y aseguran sus terminaciones.

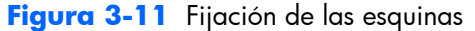

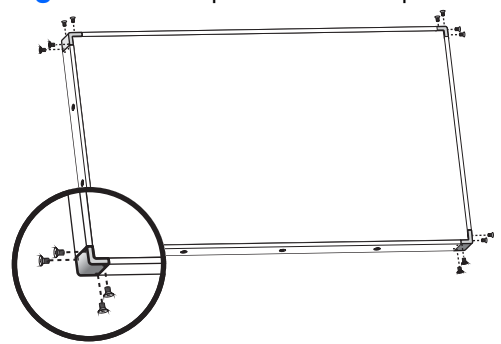

El enmarcado de un grupo de monitores es similar al de uno solo, excepto que va a utilizar algunos de los conectores rectos para cubrir el espacio entre los monitores adyacentes.

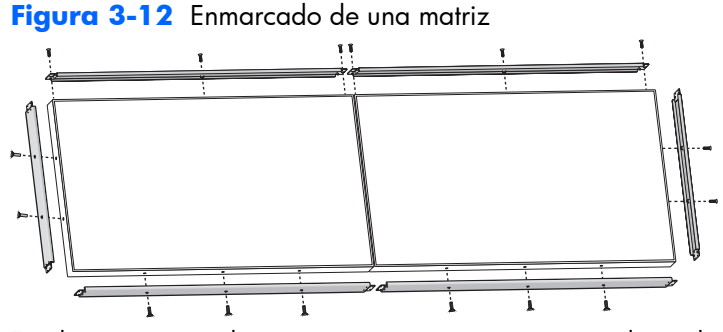

Fije las esquinas y los conectores rectos una vez que los rieles estén en su lugar.

**Figura 3-13** Fijación de las esquinas y los conectores

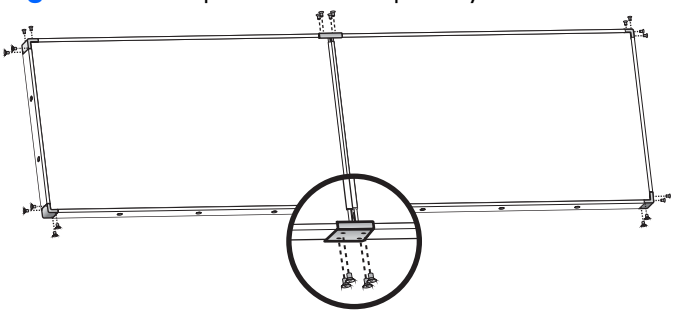

Al enmarcar una matriz, los monitores periféricos ya no pueden moverse de forma independiente. Por esta razón, es mejor realizar las siguientes tareas antes de enmarcar:

- **•** Calibración de color
- **•** Colocación de todos los cables
- Colocación del interruptor principal en la posición de Encendido (|)
- Ajuste horizontal, vertical y de profundidad de todos los monitores

## <span id="page-24-0"></span>**Fijación del monitor**

**Provisión de cable de seguridad**—Para prevenir el robo, hay espacio para un cable de seguridad en la parte trasera del monitor. El cable y el cierre requerido para adjuntar al monitor se pueden comprar de HP por separado.

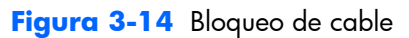

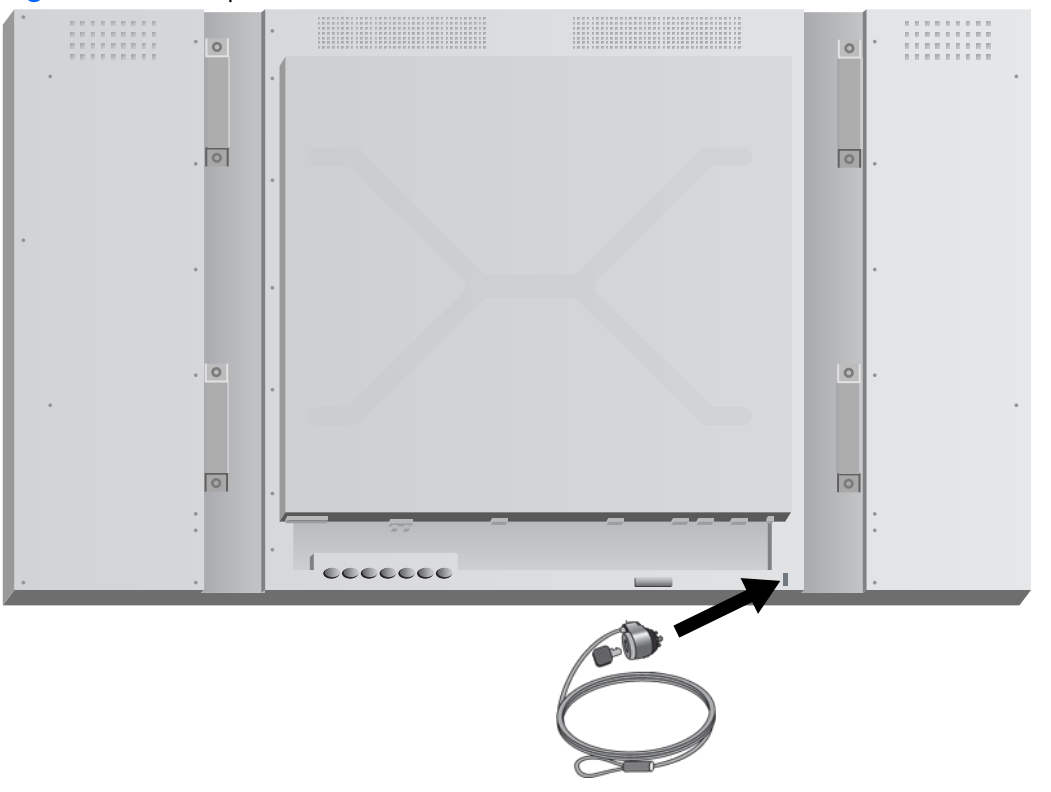

## <span id="page-25-0"></span>**Conexión de cables**

**Figura 3-15** Conectores

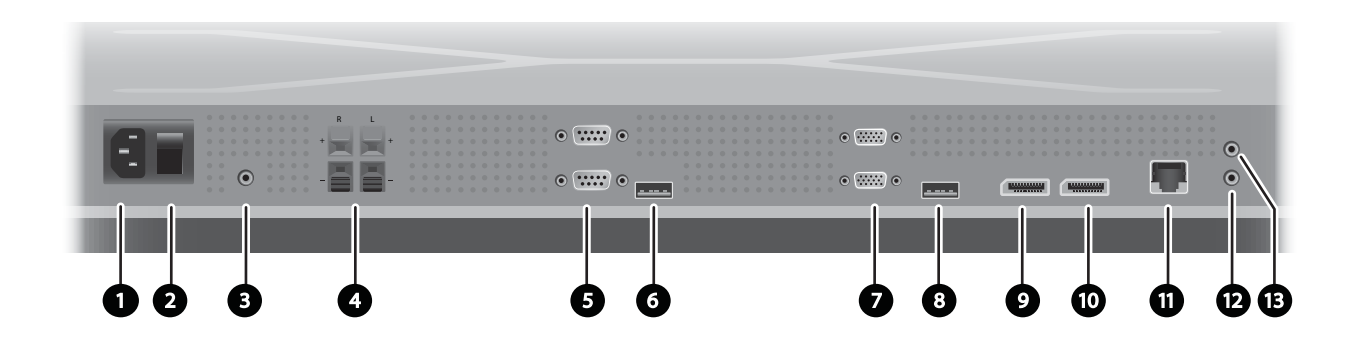

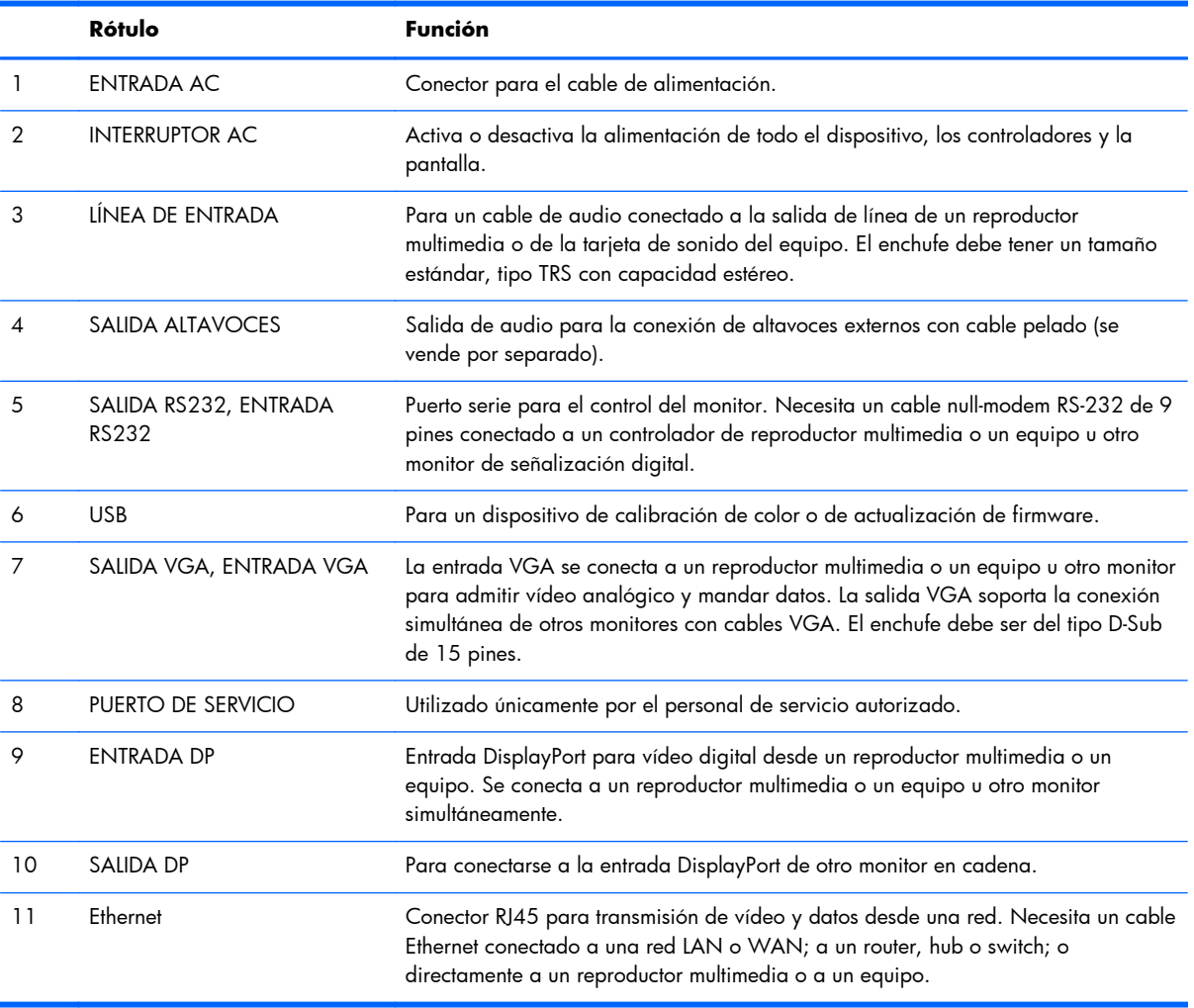

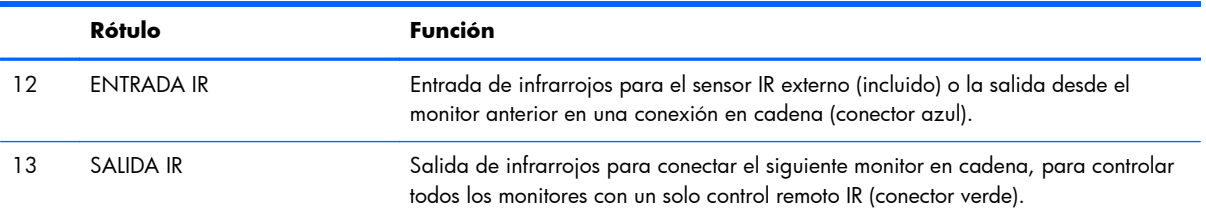

Siga estos pasos para conectar los cables:

**1.** Enchufe el cable de alimentación en el conector de la parte trasera del equipo (1).

#### **Figura 3-16** Alimentación

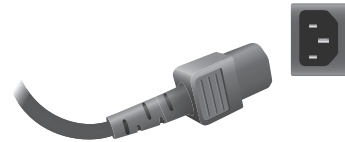

Lea las precauciones de seguridad del cable de alimentación en [Información importante sobre](#page-10-0) [seguridad en la página 5](#page-10-0), luego enchufe el otro extremo a una toma de corriente.

**Figura 3-17** Conexión del cable de alimentación

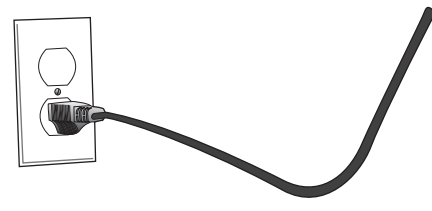

**2.** Ponga el interruptor de alimentación general (2) en la posición de Encendido (|).

**Figura 3-18** Cambie el interruptor a Encendido

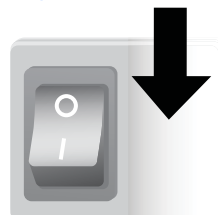

**3.** Si va a utilizar la entrada VGA para vídeo y desea reproducir la señal de audio a través de los altavoces externos, conecte un extremo de un cable de audio (se vende por separado) en la clavija de entrada de audio (3) y el otro extremo en la clavija de la salida de línea del reproductor multimedia o del equipo.

**NOTA:** Antes de conectar el puerto de audio del monitor, compruebe el tipo de conexión de salida de audio que está disponible en la tarjeta de sonido del reproductor multimedia o del equipo. La línea de salida de un equipo se utiliza para conectar altavoces, incluyendo amplificador (AMP). Para instrucciones adicionales, consulte el manual de la tarjeta de sonido.

Si la salida de audio de la tarjeta de sonido del reproductor multimedia u equipo sólo tiene salida de altavoz, reduzca el volumen del reproductor multimedia o del equipo antes de conectar el puerto de audio del monitor.

Si la salida de audio de la tarjeta de sonido del equipo/del reproductor soporta igualmente salida de altavoz y línea de salida, escoja línea de salida.

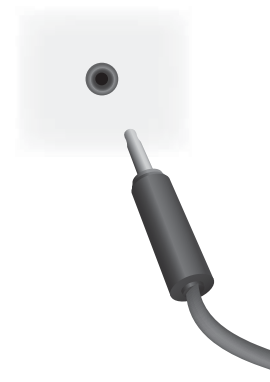

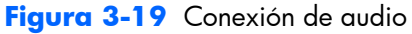

**EXEMOTA:** El núcleo de ferrita puede utilizarse para reducir ondas electromagnéticas cuando se conecta un cable de audio. Ajuste el núcleo de ferrita al cable de audio. El núcleo de ferrita necesita tener una separación de 5 centímetrosdel molde.

**Figura 3-20** Uso del núcleo de ferrita

 $-5$  cm $-$ 

**4.** Si utiliza los altavoces externos HP, debe conectar el cable pelado al conector del altavoz del color correspondiente para el altavoz derecho e izquierdo, como en [Conexión de los altavoces](#page-16-0) [\(se venden por separado\) en la página 11.](#page-16-0)

**Figura 3-21** Conexiones de altavoces externos

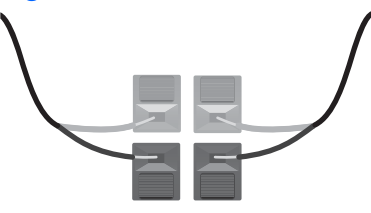

**5.** Si desea controlar y manejar el monitor de forma remota con la interfaz serial RS-232, conecte un extremo de un cable RS-232 al puerto de entrada RS-232 (5) (con el monitor tumbado boca abajo, el puerto de entrada está por debajo del puerto de salida) y conecte el otro extremo al puerto de interfaz serial del reproductor multimedia o del equipo.

Si se van a conectar más monitores en una serie (conexión en cadena), conecte un extremo de un segundo cable RS-232 al puerto de salida (superior) de la pantalla y el otro extremo del cable RS-232 al puerto de entrada de la pantalla siguiente en la cadena. Consulte [Conexión de](#page-33-0) [múltiples monitores a un reproductor en la página 28](#page-33-0) para obtener más información.

#### **Figura 3-22** RS-232

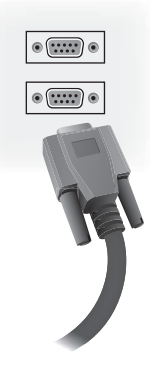

**6.** El puerto USB sirve para conectar un dispositivo de calibración de color, como la solución de calibración de pantalla HP DreamColor y también se utiliza en el caso de una actualización de firmware. Ninguno de los dispositivos USB se conecta hasta que se vaya a utilizar. Sin embargo, si el acceso al puerto USB (6) no está accesible una vez que el monitor esté montado, puede conectar un cable USB ahora.

#### **Figura 3-23** USB

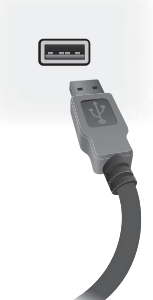

**7.** Si va a utilizar el vídeo analógico, conecte el cable VGA al conector de entrada VGA (7). Dado que la conexión VGA no transmite audio, puede que necesite conectar un cable de audio como se describe en el paso 1 (la entrada es la más baja de los dos conectores VGA con el monitor boca abajo) y conecte el otro extremo del cable VGA en el adaptador de VGA del reproductor multimedia o del equipo.

Si va a conectar este monitor a otro a través de VGA (en cadena), conecte un extremo de un segundo cable al conector de salida VGA (superior) (7) de la pantalla y conecte el otro extremo del cable VGA en el conector de entrada VGA (inferior) de la pantalla siguiente en la cadena. Consulte [Conexión de múltiples monitores a un reproductor en la página 28](#page-33-0) para obtener más información.

#### **Figura 3-24** Conexión VGA

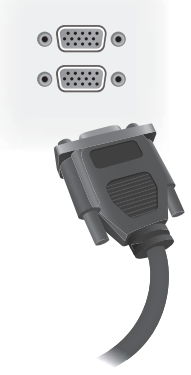

Conecte el extremo libre del cable VGA en un reproductor multimedia o en un equipo o en el monitor anterior si se trata de una cadena de monitores.

**8.** Si desea enviar vídeo a través de DisplayPort, conecte el cable DisplayPort al puerto DP-IN del monitor (9) y conecte el otro extremo del cable DisplayPort en el adaptador DisplayPort del reproductor multimedia o del equipo.

Si va a conectar este monitor a otro a través de DisplayPort (en cadena), conecte un extremo de un segundo cable DisplayPort al conector DP-OUT (10) de la pantalla y conecte el otro extremo del cable DisplayPort en el conector DP-IN de la pantalla siguiente en la cadena. Consulte [Conexión de múltiples monitores a un reproductor en la página 28](#page-33-0) para obtener más información.

#### **Figura 3-25** DisplayPort

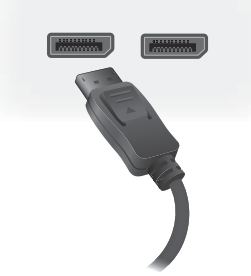

Conecte el extremo libre del cable DisplayPort en el puerto de salida DisplayPort del reproductor multimedia o del equipo o en el monitor anterior si se trata de una serie.

- **NOTA:** Ya que el DisplayPort no es compatible con los datos de comando RS-232, también necesitará conectar un cable RS-232 entre el monitor y el reproductor multimedia o el equipo, o una conexión Ethernet a la red o al reproductor multimedia o al equipo para utilizar el Administrador de red HP y poder manejar y controlar el monitor de forma remota.
- **9.** Si va a conectar el monitor a una red, conecte el cable de red CAT-5 al puerto Ethernet (11).

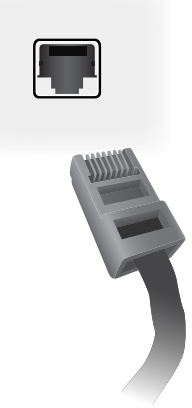

**Figura 3-26** Ethernet

El cable Ethernet del monitor se puede conectar a un reproductor multimedia o equipo, un router (switch) o a una intranet. Una conexión de red permite el uso del software de Vídeo a través de Ethernet para asignar un reproductor multimedia que controle el monitor. La conexión también permite al programa del Administrador de red HP que se ejecute en un reproductor multimedia o equipo en red, para enviar los datos de comando.

Conecte el cable Ethernet (no incluido) usando una de las siguientes conexiones:

- Conexión directa del equipo Conecte el cable LAN al puerto LAN del monitor y al puerto LAN del reproductor multimedia o del equipo (1).
- Router Conecte el cable LAN al puerto LAN del monitor y al puerto LAN del router (2).
- Intranet Conecte el cable LAN al puerto LAN del monitor y a una red intranet mediante un punto de acceso (3).

**Figura 3-27** Conexión del cable Ethernet

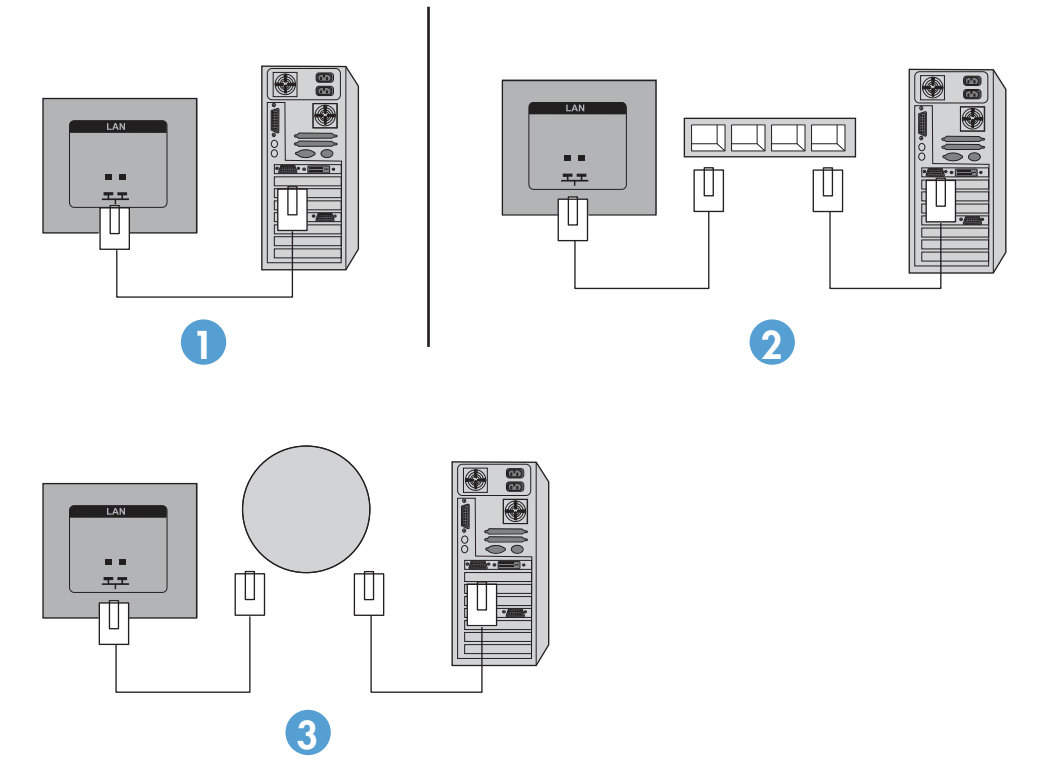

**10.** Si desea utilizar el sensor IR externo, conéctelo a la toma de entrada IR (12). El sensor externo facilita el uso del control remoto, sobre todo con monitores montados en un vídeo wall.

**Figura 3-28** Conexión del sensor de infrarrojos

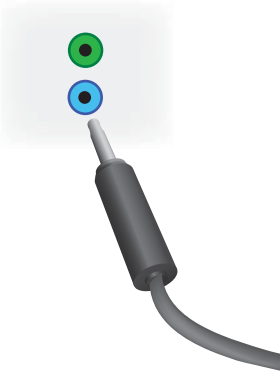

Coloque el sensor de infrarrojos orientado hacia donde quiere que esté el control remoto.

**11.** Si desea conectar este monitor a otro en una conexión en cadena IR, conecte el cable de conexión en cadena IR que se incluye en la toma IR-OUT (13). El extremo libre se enchufa en la toma IR-IN del monitor siguiente en la cadena.

**Figura 3-29** Conexión IR-OUT

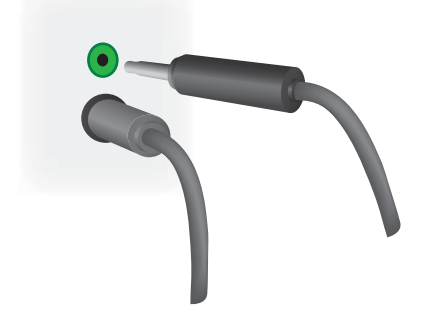

## <span id="page-33-0"></span>**Conexión de múltiples monitores a un reproductor**

Se pueden conectar múltiples monitores a un solo reproductor multimedia o equipo de dos maneras diferentes, utilizando Vídeo a través de Ethernet o utilizando el Modo tile con las entradas VGA o de vídeo DisplayPort.

### **Conexión de múltiples monitores con Vídeo a través de Ethernet (VOE)**

Para conectar múltiples monitores a un solo reproductor multimedia o equipo, cada monitor debe estar conectado a la misma red que el reproductor multimedia o el equipo. La fuente de entrada de cada monitor debe establecerse en VOE. Con VOE, los monitores están conectados a reproductores multimedia o equipos por el que se establece una asociación entre el reproductor multimedia o equipo y uno o más monitores en la red con el software de VOE que se ejecuta en el reproductor multimedia o equipo. Hasta 12 monitores se pueden asociar con un solo reproductor multimedia o equipo (consulte la *Guía del usuario de VOE* para obtener más información). Cuando múltiples monitores están asociados con un solo reproductor multimedia o equipo, los monitores pueden hacer de espejo (una sola imagen del escritorio se muestra en todas las pantallas a la vez).

#### **Figura 3-30** Pantallas espejo

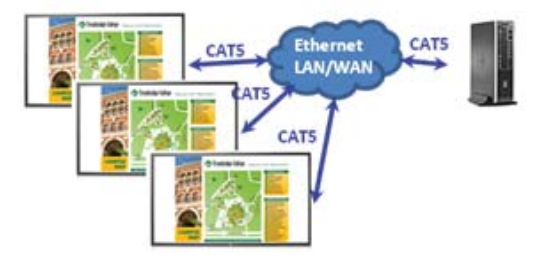

La imagen se puede extender a través de todas las pantallas simultáneamente utilizando el cuadro de diálogo "Resolución de pantalla" Span de view.

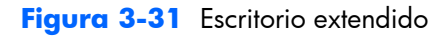

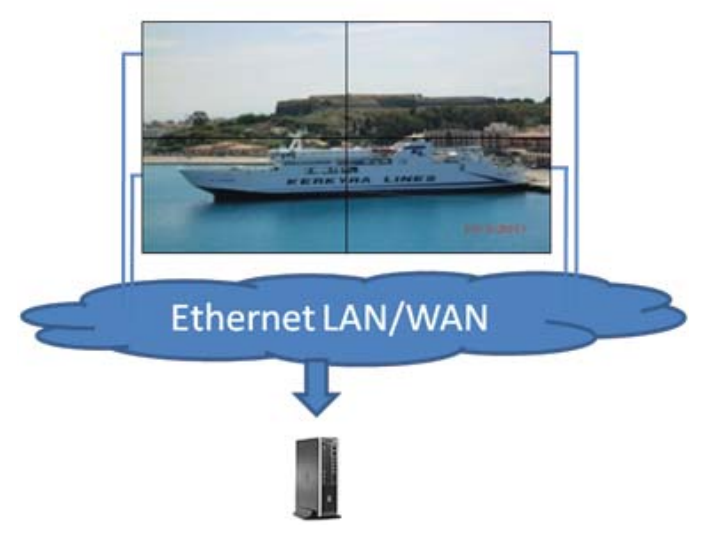

Los monitores pueden ser tratados por una aplicación hasta un máximo de 12 monitores individuales conectados a 12 adaptadores gráficos en el reproductor multimedia o el equipo.

<span id="page-34-0"></span>**Figura 3-32** Múltiples monitores independientes

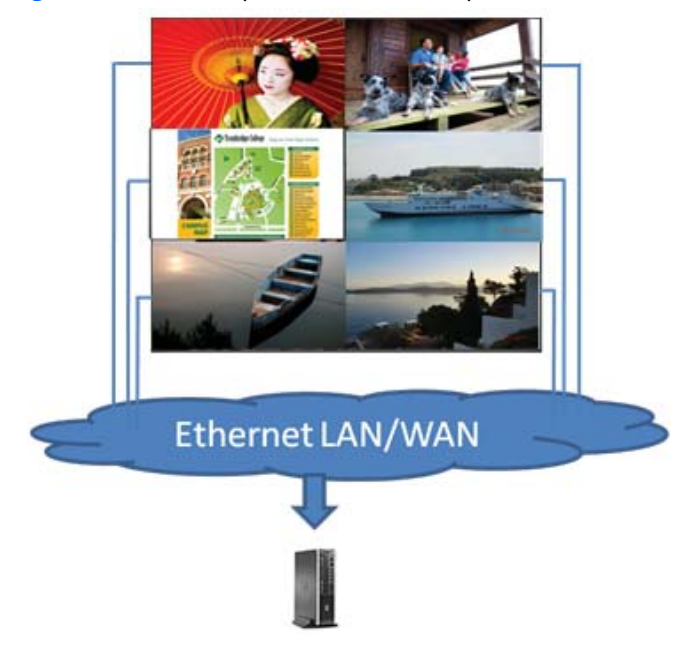

El límite técnico de asociación es de 12 monitores y depende, además, de la complejidad de la imagen del escritorio que se va a mostrar (reproducción flash o vídeo en directo), el número de monitores que pueden estar asociados con un rendimiento de vídeo aceptable puede ser inferior a 12 (Vea la *Guía del usuario de Vídeo a través de Ethernet* para obtener más detalles).

#### **Conexión de múltiples monitores en Modo tile**

El cable guía recomendado para la conexión en cadena en el Modo tile se conecta primero al monitor superior izquierdo y continúa conectándose a los monitores de esa fila, de izquierda a derecha, hasta llegar al del extremo derecho. Luego, el cable del monitor superior derecho se conecta justo con el monitor de abajo, de derecha a izquierda, hasta llegar al último monitor de la izquierda. Continúe de

la misma manera de arriba hacia abajo en todos los niveles, en la pared, como se indica en la imagen siguiente.

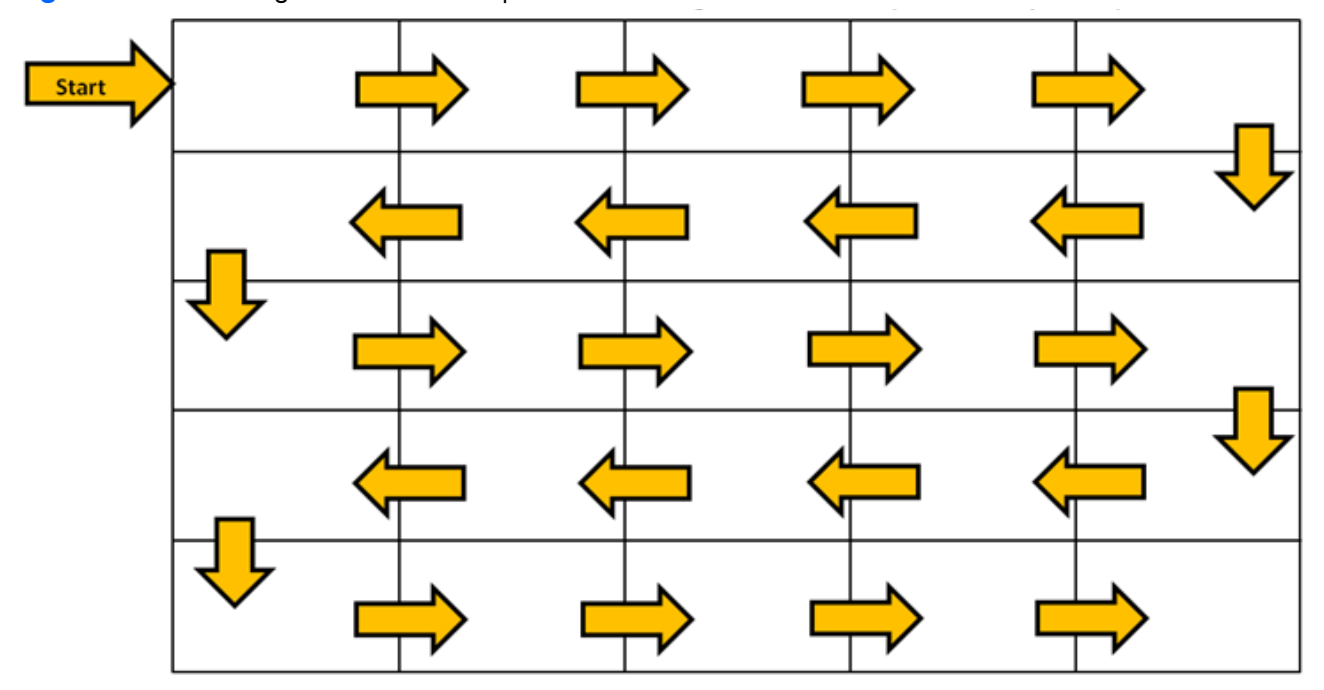

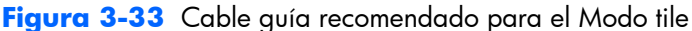

Se pueden conectar múltiples monitores (hasta 25) a un solo reproductor multimedia o equipo al utilizar el Modo tile. Múltiples monitores en el Modo tile sólo son compatibles o con la fuente de entrada de vídeo DisplayPort o con VGA. Al conectar múltiples monitores, el reproductor multimedia o equipo se conecta al primer monitor sólo con una conexión DisplayPort o VGA. Los siguientes monitores se conectan entre sí a través de una conexión en cadena, utilizando o el conector DP OUT desde una pantalla al conector DP IN de la siguiente pantalla [\(Figura 3-35 Conexión en cadena:](#page-36-0) [DisplayPort en la página 31\)](#page-36-0) o usando el conector VGA OUT desde un monitor al conector VGA IN del siguiente [\(Figura 3-36 Conexión en cadena: VGA en la página 31](#page-36-0)). Todos los monitores deben conectarse con la misma fuente de vídeo, ya sea DisplayPort o VGA. Cuando se utiliza el Modo tile para conectar múltiples monitores, sólo se puede mostrar una imagen del escritorio en todas las pantallas.
**Figura 3-34** Conexión de múltiples monitores en Modo tile

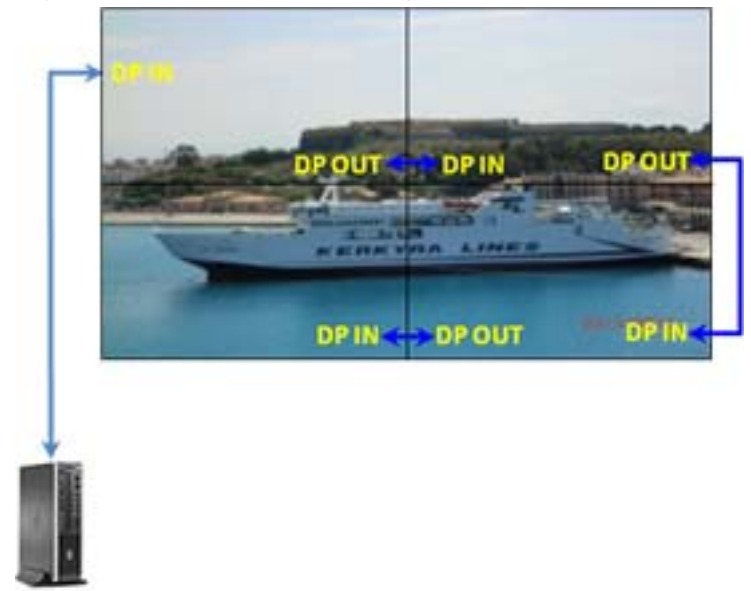

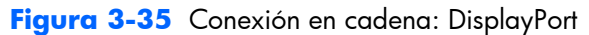

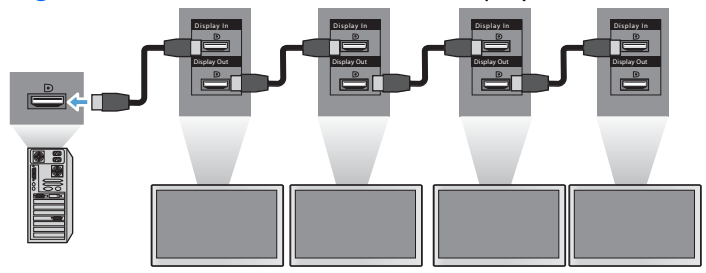

**Figura 3-36** Conexión en cadena: VGA

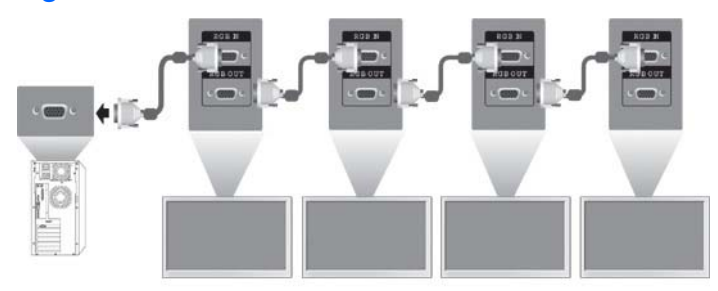

Para manejar y controlar múltiples monitores en Modo tile de forma remota cuando se utiliza una fuente de vídeo VGA o DisplayPort, o una conexión RS-232 o de red se puede utilizar con el Administrador de red HP.

Si utiliza la interfaz RS-232, el monitor debe conectarse en serie con cables RS-232. Conecte un extremo de un cable RS-232 al conector de entrada RS-232 del primer monitor y conéctelo al conector de serie del reproductor multimedia o equipo. A continuación, conecte un extremo de un cable RS-232 al conector de salida RS-232 y el otro extremo al conector de entrada RS-232 del siguiente monitor y continúe conectando los cables RS-232 a cada monitor en la matriz de mosaico, como se muestra en [Figura 3-37 Conexión en cadena: RS232-C en la página 32](#page-37-0).

<span id="page-37-0"></span>Si utiliza una conexión de red, simplemente conecte cada monitor a un hub de red o punto de acceso mediante un cable CAT-5 y el Administrador de red HP localizará cada monitor conectado a la red. El Administrador de red HP permitirá a los usuarios seleccionar cualquier monitor o grupo de monitores asignado para su gestión y control. Si el monitor ya está conectado a la red de VOE, no es necesario hacer nada más. El Administrador de red HP detectará el monitor a través de su función de búsqueda (consulte la *Guía del usuario del Administrador de red HP* para obtener más detalles).

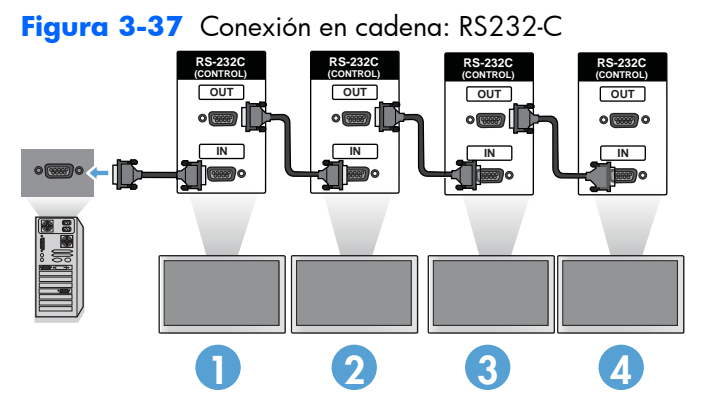

También se pueden controlar y manejar múltiples monitores con el control remoto IR. Dado que el uso principal de los monitores es para vídeo wall, el uso del sensor IR externo es necesario para conseguir una mejor respuesta del control remoto IR. Conecte el sensor IR externo suministrado a la toma de entrada IR (azul). Tome un extremo del cable para conexión en cadena IR y conéctelo a la toma de salida de IR (verde) del monitor y conecte el otro extremo del cable a la toma de entrada de IR del siguiente monitor como se muestra en Figura 3-38 Conexión en cadena: Sensor IR externo en la página 32. Una vez que todos los monitores estén conectados, el usuario puede ejecutar cualquier comando del menú en pantalla con el control remoto IR en todos los monitores a la vez (por ejemplo, ENCENDER o APAGAR el monitor, ajustar el Modo de imagen a Vivo, etc.), o puede controlar un solo monitor de la pared mediante la selección de la identificación del monitor correspondiente y luego eligiendo cualquier comando del menú en pantalla con el control remoto IR. Consulte [Navegación con el control remoto por infrarrojos en la página 42](#page-47-0) para obtener más información.

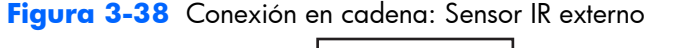

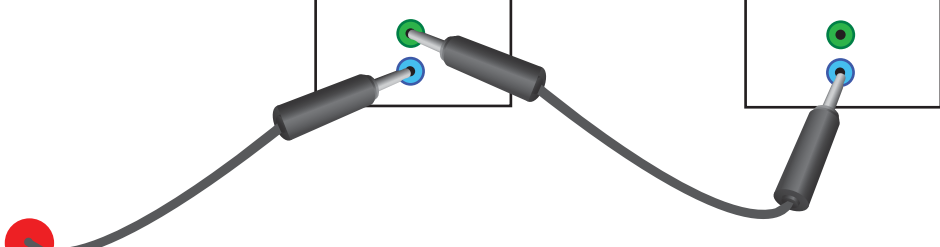

**NOTA:** El número de monitores que pueden conectarse en cadena a un reproductor multimedia o equipo puede variar dependiendo del estado de la señal y del cableado. Si la señal y el cableado son buenos, es posible conectar hasta veinticinco monitores en cadena desde un solo reproductor multimedia o equipo.

Si va a reproducir vídeo que tenga protección anticopia con Protección de Contenido Digital de Alto Ancho de Banda (HDCP), debe utilizar DisplayPort como fuente de vídeo; HDCP limita *a un máximo de seis* monitores la conexión en cadena.

Cuando se utiliza el Modo tile, la identificación del monitor se puede configurar en el menú en pantalla del monitor con el control remoto IR, con el panel de control del monitor o, para monitores conectados en red, la identificación del monitor se puede configurar con el software del Administrador de red HP (consulte [Uso del Modo Mosaico en la página 56](#page-61-0) y la *Guía del usuario del Administrador de red HP* para obtener más detalles).

Después de instalar los cables, asegúrese de que los interruptores de alimentación de todos los monitores se encuentran en la posición de encendido (|). Al presionar el interruptor de encendido el monitor no se enciende. Esto es especialmente importante si va a montar los monitores en un lugar en el que es difícil el acceso a los interruptores de alimentación.

**Figura 3-39** Cambie el interruptor a Encendido

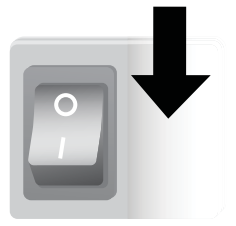

El último paso, después de conectar todos los cables y asegurarse de que el interruptor de alimentación está en ENCENDIDO, es conectar el cable de alimentación a una fuente de alimentación.

# **Montaje del monitor**

El monitor se puede montar en una pared o un soporte. Si el montaje del hardware lo permite, se puede montar en horizontal o retrato.

**PRECAUCIÓN:** Utilice siempre las asas para levantar el monitor, ya que el embellecedor no está preparado para soportar su peso.

**PRECAUCIÓN:** Se necesitan dos personas para montar con seguridad el monitor.

Este producto es un dispositivo de montaje compatible con VESA FDMI (Interfaz de montaje de pantalla plana Asociación para estándares electrónicos y de vídeo). Los dispositivos de montaje se adquieren por separado desde HP. Dispone de dos patrones de orificios, los orificios de 400 mm (1) y los orificios de 400 mm x 200 mm (2).

**Figura 3-40** Orificios de montaje VESA

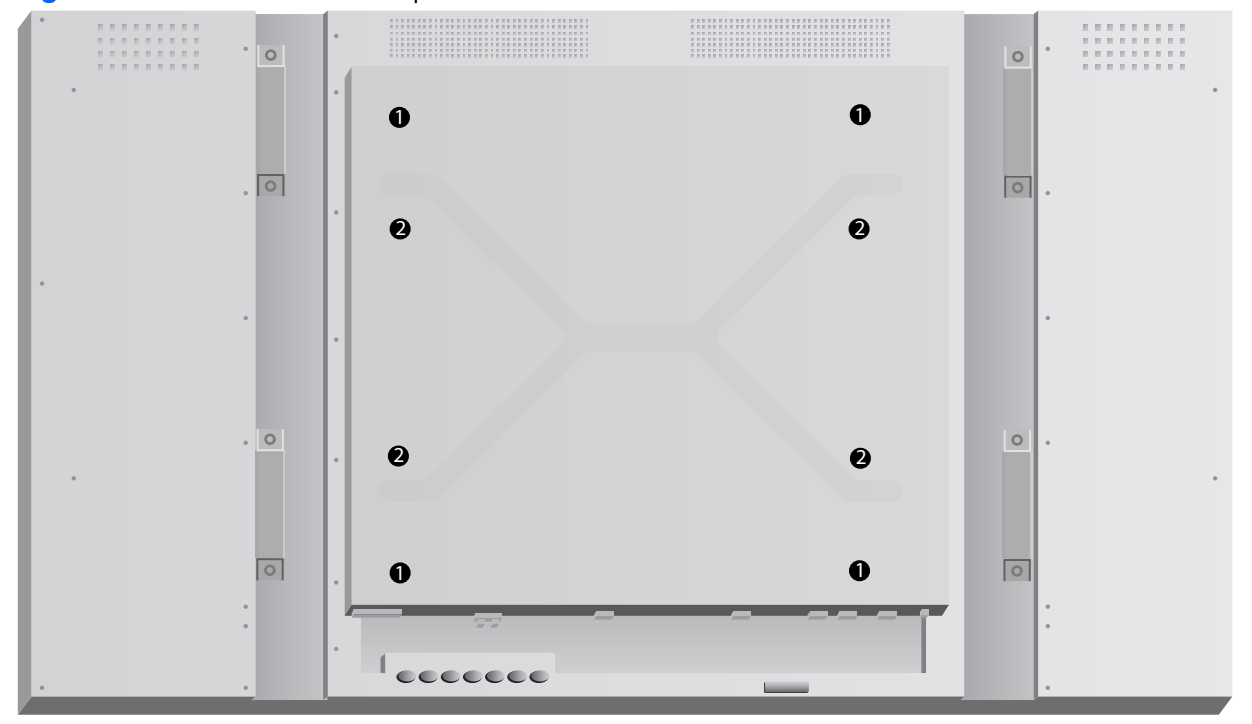

Se recomienda que el patrón de montaje de 400 mm x 400 mm se utilice siempre que se pueda.

La distancia desde cada orificio hasta el borde del monitor se muestra en [Especificaciones técnicas](#page-75-0) [en la página 70](#page-75-0). Puede encontrar el peso de su modelo aquí también; para el montaje en la pared, asegúrese de que la estructura de soporte es lo suficientemente fuerte para el peso que se indica en la lista.

### **Montaje en posición retrato**

Cuando instale el monitor en posición retrato, mírelo de frente y gírelo en el sentido de las agujas del reloj. Sólo se puede girar el monitor en una dirección. Las flechas de la parte posterior del monitor indican qué lado debe quedar hacia arriba en la posición retrato y horizontal:

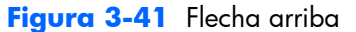

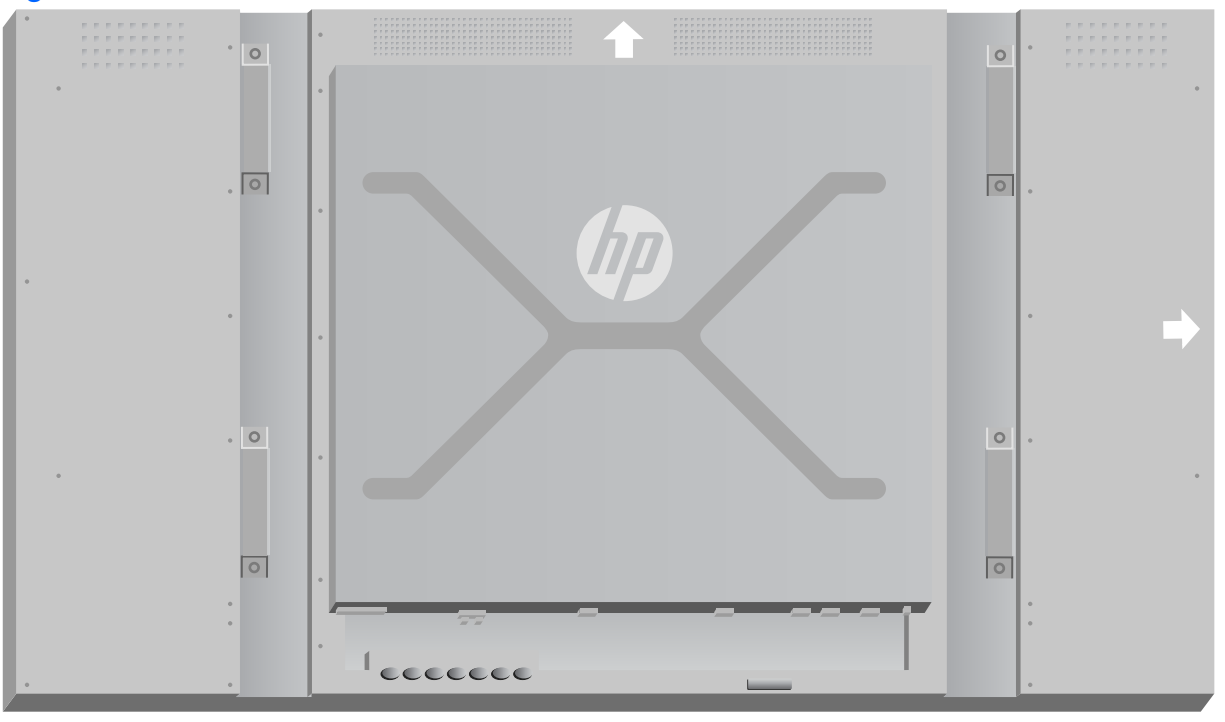

**Figura 3-42** Instalación en posición retrato

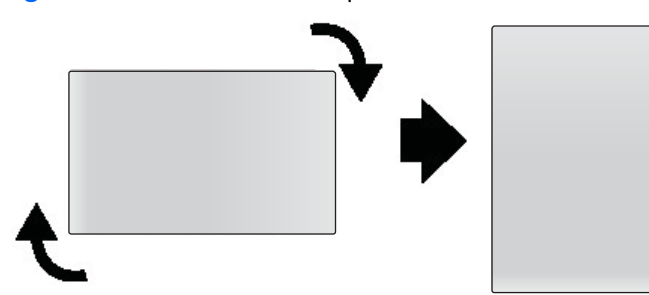

Los conectores del cable se encuentran a la izquierda según se mira la pantalla.

#### **Consideraciones para el montaje en pared**

Cuando monte los monitores en un vídeo wall tenga en cuenta lo siguiente:

- Si todos los monitores están en un circuito eléctrico, se puede evitar la sobrecarga en el encendido mediante el uso de la opción Retardo de encendido en el menú en pantalla (Opción 2  $\rightarrow$  Tiempo  $\rightarrow$  Retardo de encendido).
- Debe asegurarse de que los monitores que se monten sólo se tocan y que no hay presión entre ellos.
- Si el acceso a la parte posterior del monitor es difícil, puede conectar todos los cables de cada monitor antes de instalarlos en el soporte de pared y encender el interruptor principal (|) antes de colocar el monitor en la pared. Puede realizar la calibración de color deseada antes del montaje o puede instalar un cable alargador USB en el puerto USB para facilitar la calibración de color en el futuro.
- Si va a instalar el sistema de marcos de HP, hágalo después de ajustar y montar todos los monitores.

## **Software y utilidades**

Los monitores HP son Plug-and-Play con sistemas operativos Microsoft Windows, por lo que no necesita instalar el archivo .INF ni el .ICM para estos sistemas operativos. El software, las utilidades y la documentación se incluyen en disco que viene con el monitor. Puede descargar las versiones más actuales del siguiente software y las utilidades de este sitio web de HP y utilizarlas para ajustar los monitores en función de sus necesidades: [www.hp.com.](http://www.hp.com)

- Firmware del controlador de pantalla
- Utilidad de patrón de ajuste automático: Optimiza la entrada VGA del monitor.
- Archivos del sistema de soporte .INF y .ICM
- Administrador de red HP: Administración remota y software de control. Le permite seleccionar y controlar los monitores por separado o en grupos, de forma remota desde un reproductor multimedia o equipo conectado por RS-232 o Ethernet.
- Vídeo a través de Ethernet: Software que se ejecuta en el reproductor multimedia o equipo y que le permite conocer los monitores conectados en red, los monitores asociados a cualquier reproductor multimedia o equipo conectado a la red y enviar vídeo desde el reproductor o el equipo a la pantalla asociada.

También puede instalar cualquiera de ellos desde el disco que viene con el monitor.

### **El archivo de información**

La información de configuración o archivo .INF define los recursos del monitor utilizados por los sistemas operativos Microsoft® Windows para garantizar la compatibilidad del monitor con el adaptador gráfico del equipo o del reproductor multimedia.

### **El archivo de correspondencia de color de imagen**

El archivo de correspondencia de color de imagen, o .ICM, es un archivo de datos de colores que se utiliza junto con aplicaciones gráficas para proveer correspondencia de color consistente desde la pantalla del monitor a la impresora, o desde el escáner a la pantalla del monitor. El archivo .ICM se activa solamente desde las aplicaciones gráficas que admiten este recurso.

### **Instalación de los controladores, archivos .INF e .ICM**

El firmware del controlador de pantalla y los archivos del sistema de soporte están almacenados juntos y se instalan con una operación de descarga.

Puede instalar los archivos .INF e .ICM a partir del disco o descargarlos de la página de soporte de monitores HP.

#### **Instalación desde el disco**

Para instalar los archivos .INF e .ICM en el equipo a partir del disco:

- **1.** Inserte el disco en el reproductor multimedia/la unidad de CD-ROM del equipo. Aparece el menú del disco.
- **2.** Consulte el fichero **Controlador del monitor Léeme**.
- **3.** Seleccione **Instalar el software del controlador del monitor**.
- **4.** Siga las instrucciones que aparecen en pantalla.
- **5.** Verifique que las frecuencias de resolución y refresco adecuadas aparezcan en el panel de control de vídeo de Windows.
- **NOTA:** Puede ser necesario instalar manualmente los archivos .INF e .ICM de integración digital del monitor a partir del disco en el evento de un error de instalación. Consulte el fichero *Controlador del monitor - Léeme* del disco para ver las instrucciones (solo en inglés).

#### **Descarga desde Internet**

Para descargar la versión más reciente de los archivos .INF e .ICM del sitio web HP de soporte para monitores :

- **1.** Consulte www.hp.com/support y seleccione país/región.
- **2.** Siga los enlaces para su monitor que llevan a la página de soporte y a la de descarga.
- **3.** Verifique si el sistema cumple con los requisitos.
- **4.** Descargue el software siguiendo las instrucciones.

#### **Instalación del software de administración**

Se proporcionan dos programas para manejar los monitores. El **Vídeo a través de Ethernet** le permite asignar los reproductores multimedia en una red de monitores de la misma red. El **Administrador de red HP** proporciona el control y manejo remoto de monitores de señalización digital. Puede seleccionar y controlar los monitores individualmente o en grupo de forma que los comandos controlen los monitores simultáneamente.

Instale estos programas desde el disco, si viene un disco con el monitor, seleccione la opción de instalación en el menú que aparece al insertar el disco en el reproductor multimedia o el equipo en el que desea ejecutar el software y luego siga las instrucciones. Si lo prefiere, puede descargar los programas desde [www.hp.com/support](http://www.hp.com/support) y después instalarlos desde el paquete descargado.

Para obtener más información sobre el uso de las aplicaciones, consulte la *Guía del usuario del Administrador de red HP* y la *Guía del usuario de Vídeo a través de Ethernet* (ambas disponibles sólo en inglés), incluidas en el disco que viene con el monitor.

# **4 Funcionamiento del monitor**

La pantalla se puede controlar con el control remoto por infrarrojos, con los botones del panel de control o de forma remota mediante cualquier reproductor multimedia o equipo conectado en red utilizando el Administrador de red HP. El reproductor multimedia o el equipo que ejecuta el Administrador de red HP se puede conectar al monitor directamente con una conexión Ethernet peer to peer o conexión en serie RS-232-C o de forma remota a través de una conexión a una intranet.

La operación con el control remoto o el panel de control utiliza el menú en pantalla. Este capítulo detalla el menú.

El monitor ofrece más de una fuente de entrada de vídeo. Escaneará las diferentes entradas para encontrar una activa y mostrar la imagen. El orden de escaneo por defecto es Vídeo a través de Ethernet, DisplayPort y VGA para cualquier entrada que esté conectada a una fuente de vídeo. Mediante el menú en pantalla, puede prevenir al monitor de entradas de conmutación deshabilitando esta función.

Para enviar vídeo a través de una red, es necesario instalar el software de VOE en el reproductor multimedia o el equipo que sirve como fuente. Consulte la *Guía del usuario de Vídeo a través de Ethernet* para obtener más información.

Si el monitor no recibe ningún tipo de entrada, se pondrá en modo de bajo consumo ("suspensión"). Puede activar el modo de bajo consumo con el botón de encendido de la parte posterior, el control remoto por infrarrojos o programando el modo de suspensión. La programación se realiza a través del menú en pantalla o el software de gestión. También puede evitar que la pantalla utilice la suspensión.

## <span id="page-44-0"></span>**Uso del menú en pantalla**

El menú en pantalla permite definir una serie de parámetros para controlar el monitor. No todos los ajustes se aplican a todas las fuentes de vídeo, estos serán de color gris (no seleccionables) donde no se aplican. La configuración automática, la frecuencia del reloj y la fase de reloj se aplican sólo a la entrada VGA.

Otros ajustes almacenan tres valores, para Vídeo a través de Ethernet, VGA y DisplayPort. Estos valores son los siguientes:

- Modo de imagen
- Contraste
- **Brillo**
- **Nitidez**
- Luz de fondo
- Resolución
- Temperatura de color
- Altavoz
- **Formato**

Todos los demás ajustes del menú en pantalla sólo necesitan ajustarse una vez para que se aplique el nuevo valor, independientemente de la fuente de vídeo.

Puede utilizar el menú en pantalla mediante el control remoto por infrarrojos o el panel de control de la parte posterior del monitor.

### **Control de monitores con conexión en cadena por infrarrojos**

El monitor ofrece la posibilidad de utilizar la conexión en cadena IR para permitir el control seleccionable del monitor a nivel local, utilizando el control remoto IR cuando los monitores se montan en un vídeo wall. Puede controlar un monitor seleccionando la identificación del monitor o puede controlar todos los monitores a la vez seleccionando una identificación de "00".

#### **Configuración de la conexión en cadena por infrarrojos**

A continuación se describe cómo configurar los monitores en conexión en cadena por infrarrojos:

- **1.** Inserte el sensor IR externo en la toma IR IN (azul) de la parte posterior del monitor.
- **2.** Utilizando el cable de conexión en cadena IR que se incluye, conecte todos los monitores en el vídeo wall. Consulte [Conexión de cables en la página 20](#page-25-0) para obtener más información.
- **3.** Utilizando el control remoto IR o los botones del control de la pantalla, vaya a Menú → OPCIÓN  $2 \rightarrow$  ID MONITOR y establezca el número de identificación único (número entre 1 y 25) para cada monitor en el vídeo wall.
- **4.** Utilizando el control remoto IR o los botones de control de la pantalla, vaya a Menú → OPCIÓN  $2 \rightarrow$  Salida de IR y elija HABILITAR para cada una de los monitores en el vídeo wall.
- **5.** Usando la cinta adhesiva de doble cara, coloque el sensor IR externo en un lugar donde sea fácil apuntar con el control remoto IR. Se recomienda que el sensor se coloque en la parte superior izquierda o derecha del vídeo wall.

**NOTA:** Evite colocar los sensores en la parte inferior de cualquiera de los monitores donde el sensor de infrarrojos del monitor pueda detectar el control remoto IR o donde el sensor pueda bloquear el área de visualización de cualquier monitor.

#### **Control de monitores con el control remoto IR**

Apunte con el control remoto IR al sensor IR externo y presione el botón MENU (Menú). El menú de inicio de la conexión en cadena IR aparecerá en cada pantalla, con la identificación del monitor de forma que pueda fácilmente identificar el monitor al que desea emitir el comando (Figura 4-1 Pantalla del menú de inicio de la conexión en cadena IR en la página 40).

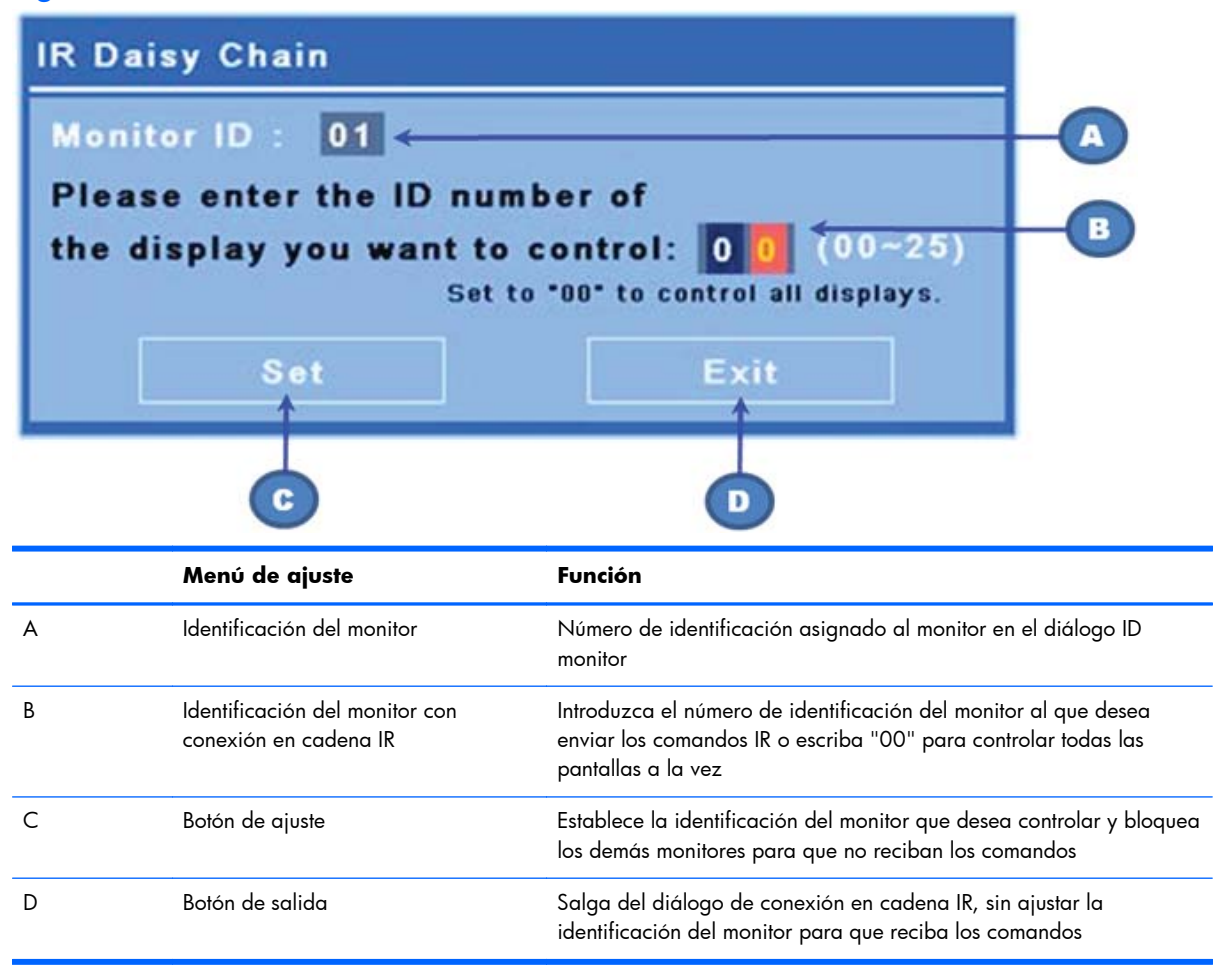

**Figura 4-1** Pantalla del menú de inicio de la conexión en cadena IR

Introduzca el número de identificación del monitor en la ventana de dos dígitos (imagen siguiente). Al introducir "00" en esta ventana permite que todos los monitores en conexión en cadena reciban el

comando. Esto puede ser útil cuando se presiona el botón a Encendido o Apagado o el ajuste del programa del vídeo wall.

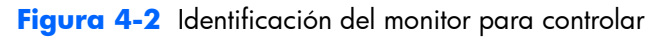

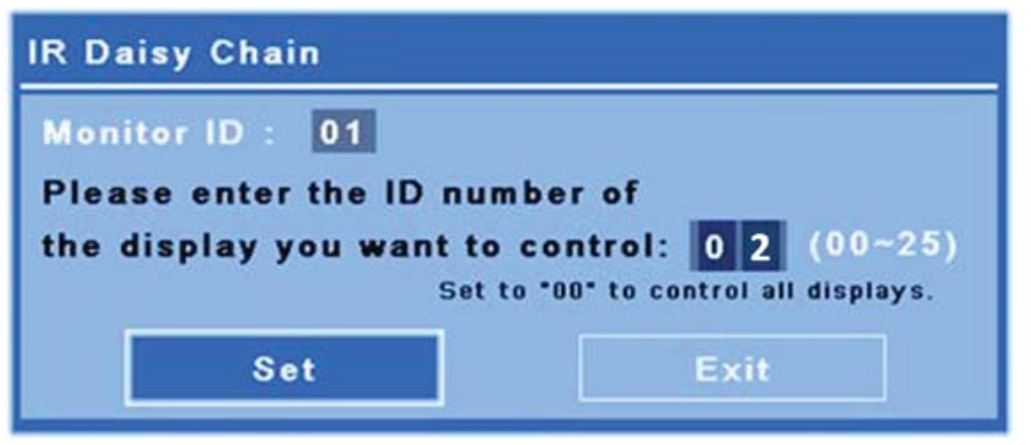

Presione el botón SET (Ajustar) para seleccionar el número de identificación del monitor al que desea enviar los comandos. La ventana de mensaje de bloqueo aparecerá en todas las pantallas para indicar que no van a recibir los comandos desde el control remoto IR a través del sensor IR externo (Figura 4-3 Mensaje de bloqueo IR en la página 41). El menú en pantalla aparecerá en el monitor seleccionado. Cualquier comando, selección de menú o ajuste introducido con el control remoto IR se ejecutará ahora en el monitor seleccionado.

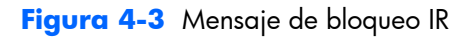

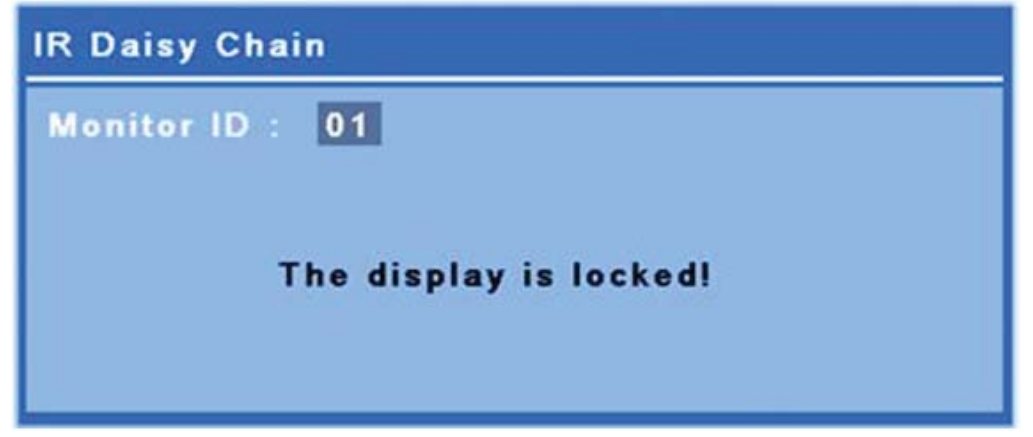

Después de un corto periodo de tiempo, el mensaje de bloqueo desaparecerá de las pantallas. En cualquier momento, puede presionar el botón INFO en el control remoto IR y el mensaje de bloqueo volverá a aparecer en las pantallas que no fueron seleccionadas para recibir los comandos IR:

<span id="page-47-0"></span>**Figura 4-4** Mensaje de bloqueo desde el comando INFO

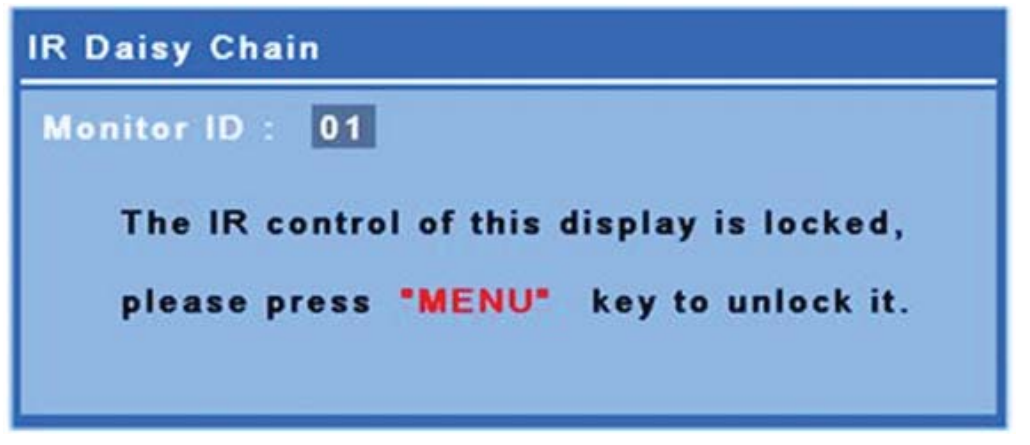

Presionando el botón MENU del control remoto IR saldrá del modo de conexión en cadena IR y desbloqueará todas las pantallas.

#### **Navegación con el control remoto por infrarrojos**

El sensor de infrarrojos está en la parte posterior del monitor, pero recibe las señales IR procedentes de la parte delantera. Dirija el control remoto hacia la parte central e inferior de la pantalla. También puede usar el sensor externo que se proporciona, lo que hace al control remoto muy fácil de utilizar. Esto es especialmente apropiado para los monitores colocados en un vídeo wall. Si ha conectado múltiples monitores en conexión en cadena IR, todos responderán al pulsar un botón del control remoto. Consulte [Control de monitores con conexión en cadena por infrarrojos en la página 39](#page-44-0) para obtener más información.

Consulte [Identificación de los botones del control remoto en la página 13](#page-18-0) para obtener más información sobre los botones del control remoto IR y sus funciones.

#### **Navegación con el panel de control**

Si tiene acceso al panel de control en la parte posterior del monitor, puede utilizarlo para encender o apagar el monitor y para abrir y navegar por el menú en pantalla.

**Figura 4-5** Panel de control del monitor

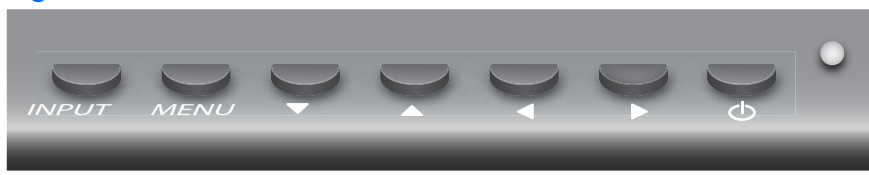

Para cambiar la fuente de vídeo, pulse el botón INPUT, luego seleccione la fuente deseada en el menú que se abre en la pantalla.

Para que aparezca el menú en pantalla, presione el botón MENU. Presiónelo de nuevo para salir del menú en pantalla.

Una vez dentro del menú:

- Use los botones de flecha para resaltar la selección. Úselos también para ajustar la configuración.
- Para aceptar una selección o ajuste resaltado, presione el botón INPUT.

Para poner la pantalla en modo de bajo consumo, presione el botón de encendido ((I)). Presiónelo de nuevo para restaurar el encendido.

Los botones se puede desactivar pulsando las teclas de flecha izquierda y derecha al mismo tiempo y manteniéndolas pulsadas durante 5 segundos. Repita este procedimiento para habilitar los botones de nuevo.

Los botones sólo se pueden deshabilitar y habilitar manteniendo pulsadas durante 5 segundos las teclas siguientes:

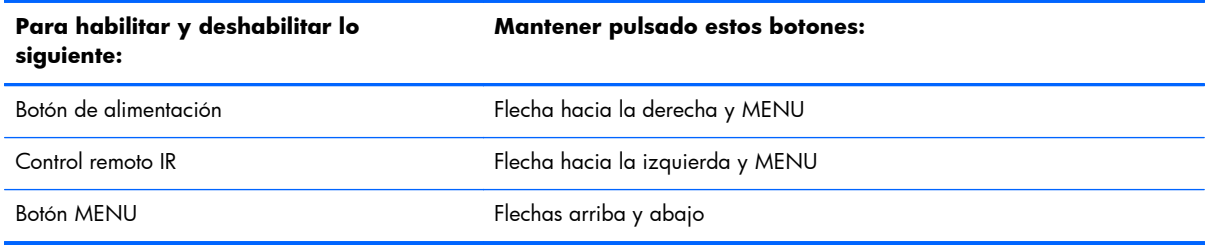

El LED indica el estado de energía:

- Verde: Plena potencia
- Rojo: Energía baja (la pantalla se oscurece, pero el controlador detecta los comandos)
- Apagado: Sin energía

Si los botones no se tocan durante 20 segundos después de haber hecho los ajustes pero no se han guardado, la configuración actual se guarda y el menú en pantalla se cierra. Si cambia la fuente de entrada, la resolución, el formato o la frecuencia cuando el menú en pantalla está activo, el menú en pantalla se cerrará sin guardar la nueva configuración.

#### **Selecciones del menú en pantalla**

El menú en pantalla contiene seis menús principales:

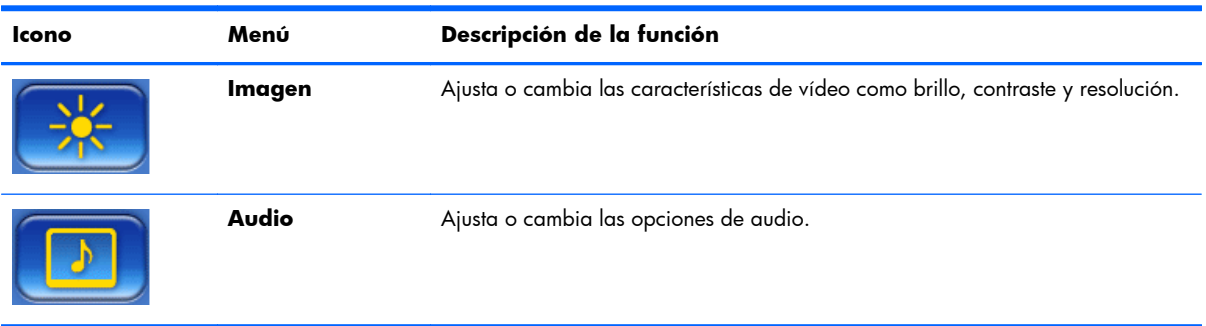

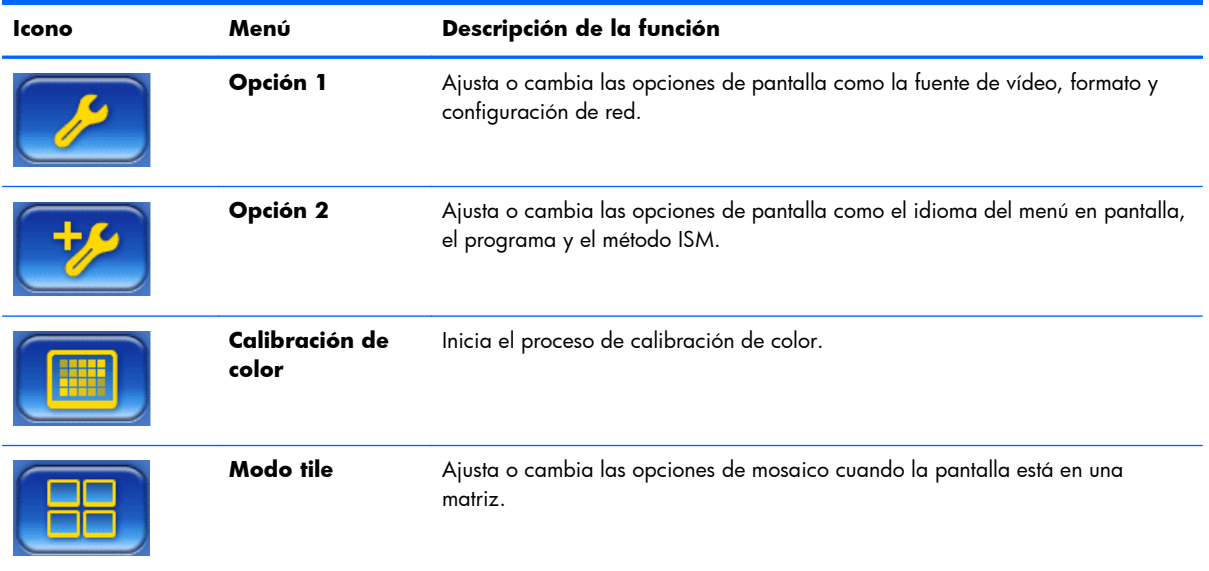

La siguiente tabla enumera las selecciones del menú en pantalla y sus descripciones funcionales. No todas las opciones se aplican a todos los tipos de entrada. Por ejemplo, el ajuste del reloj sólo se aplica a la entrada VGA.

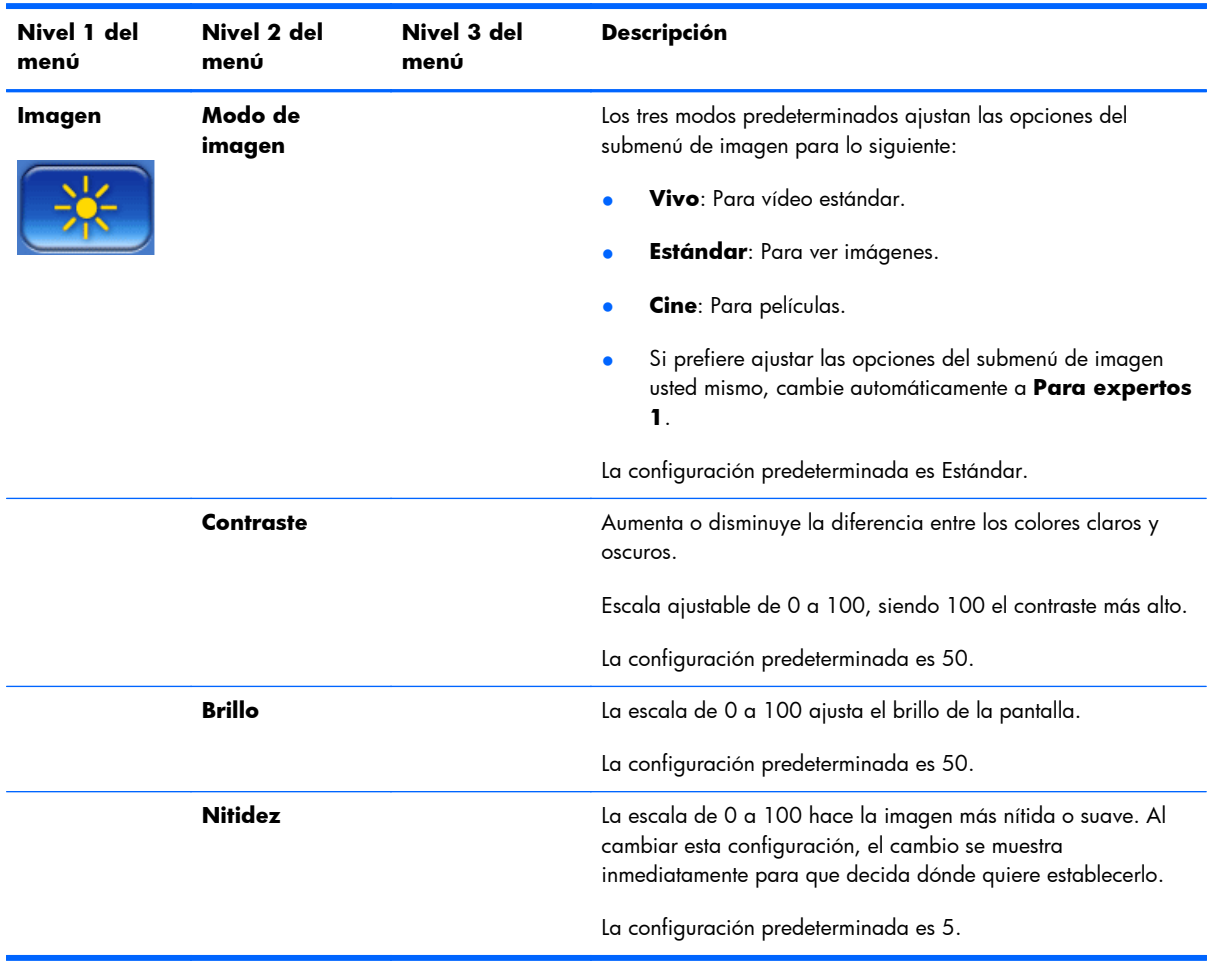

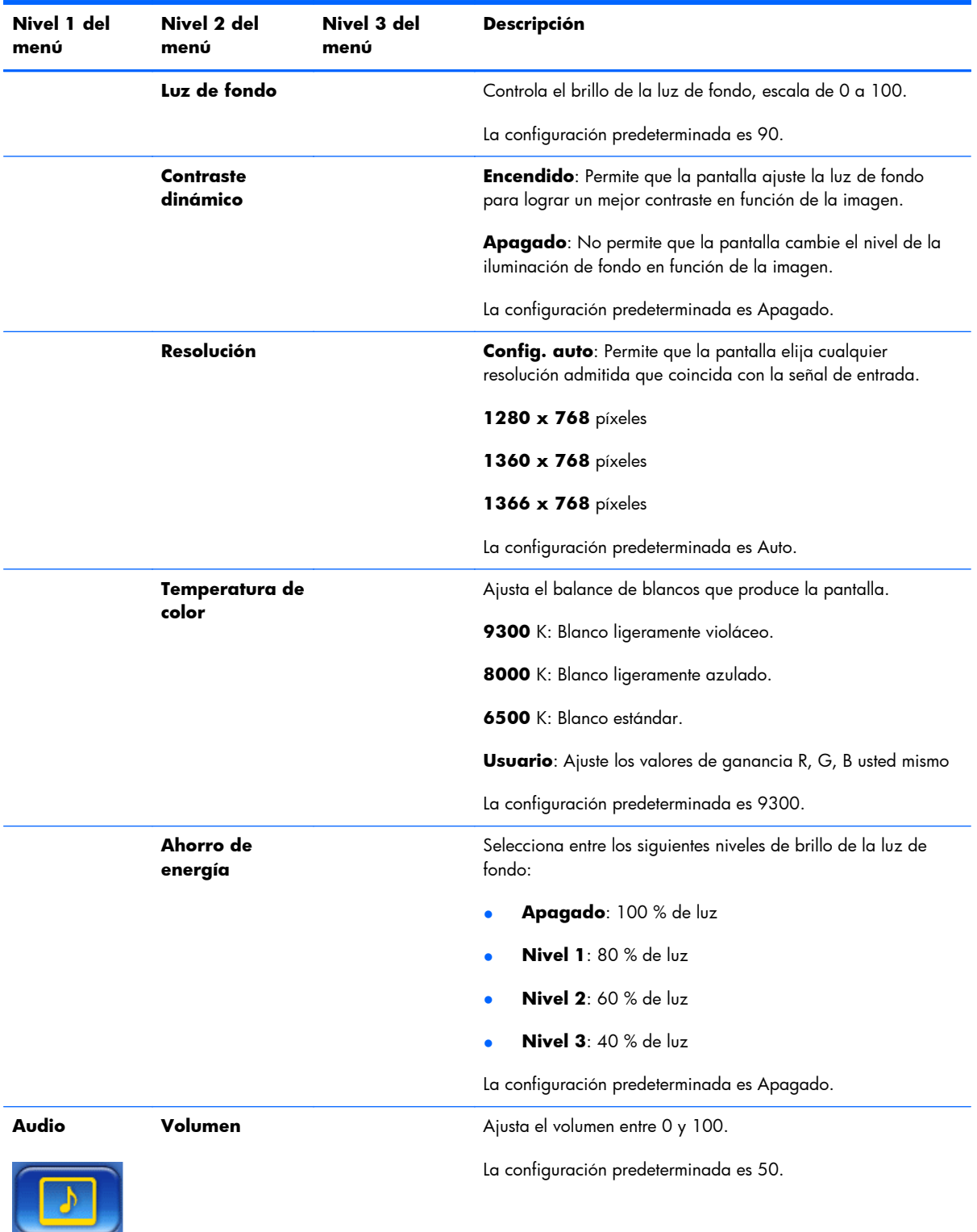

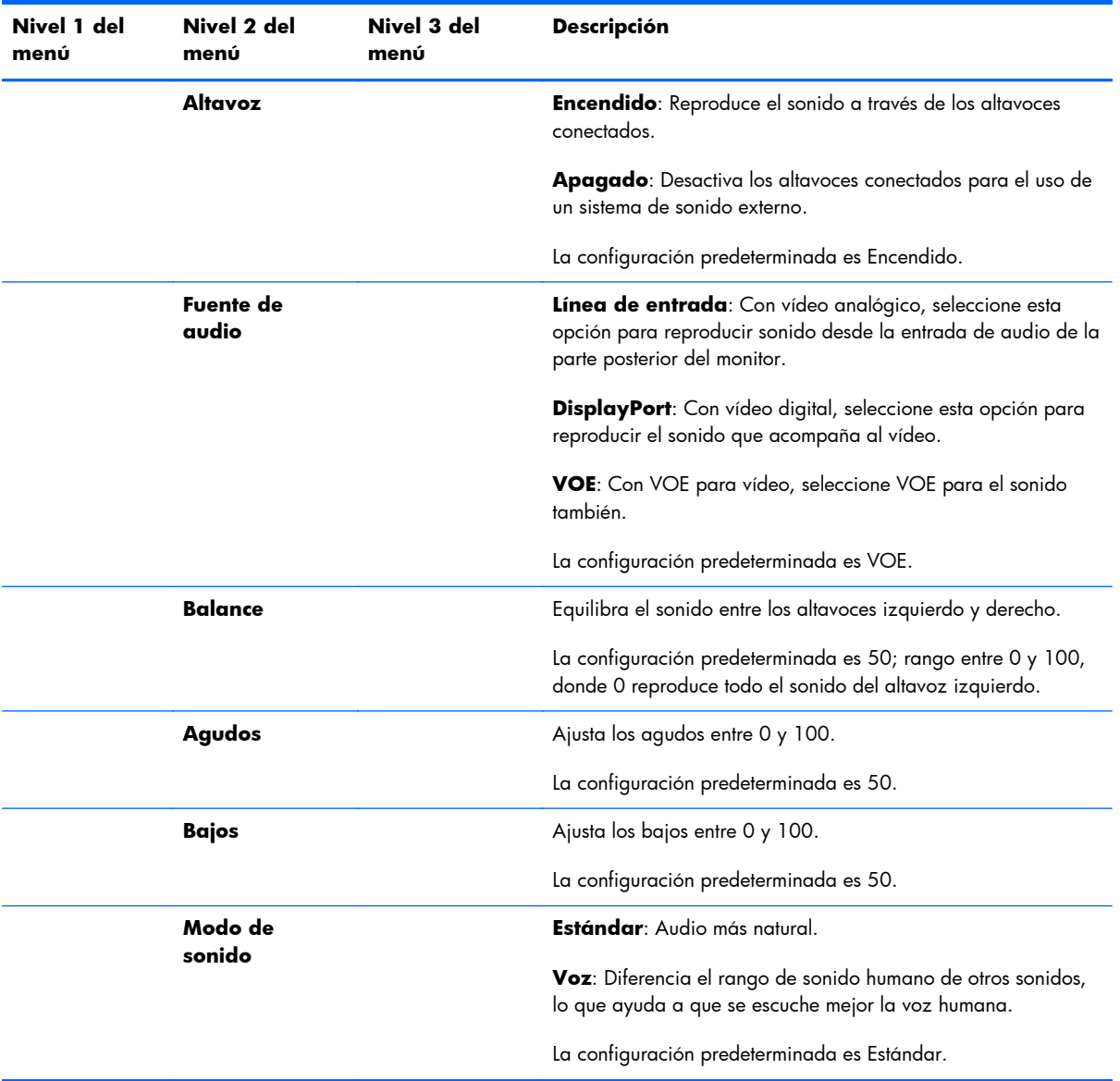

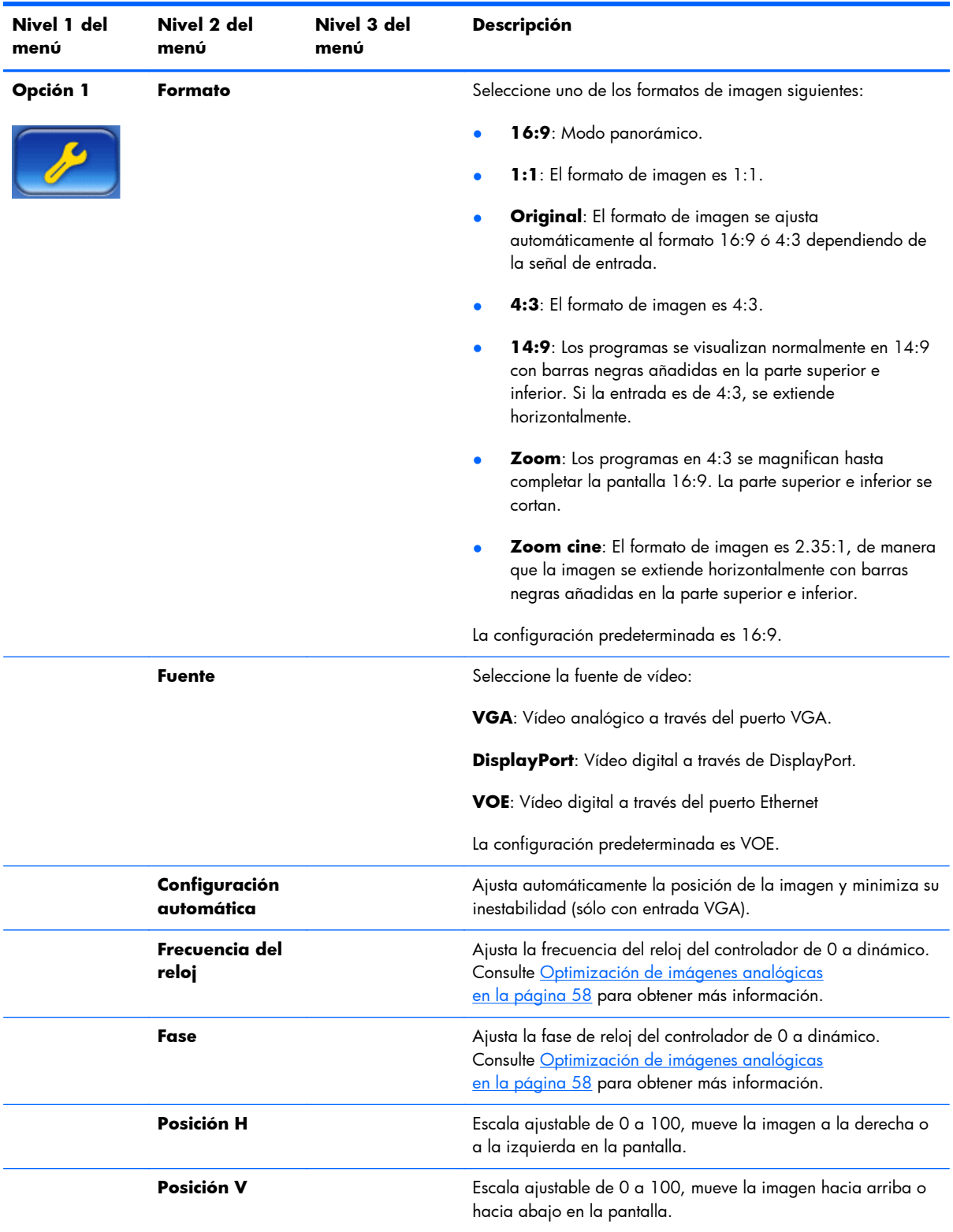

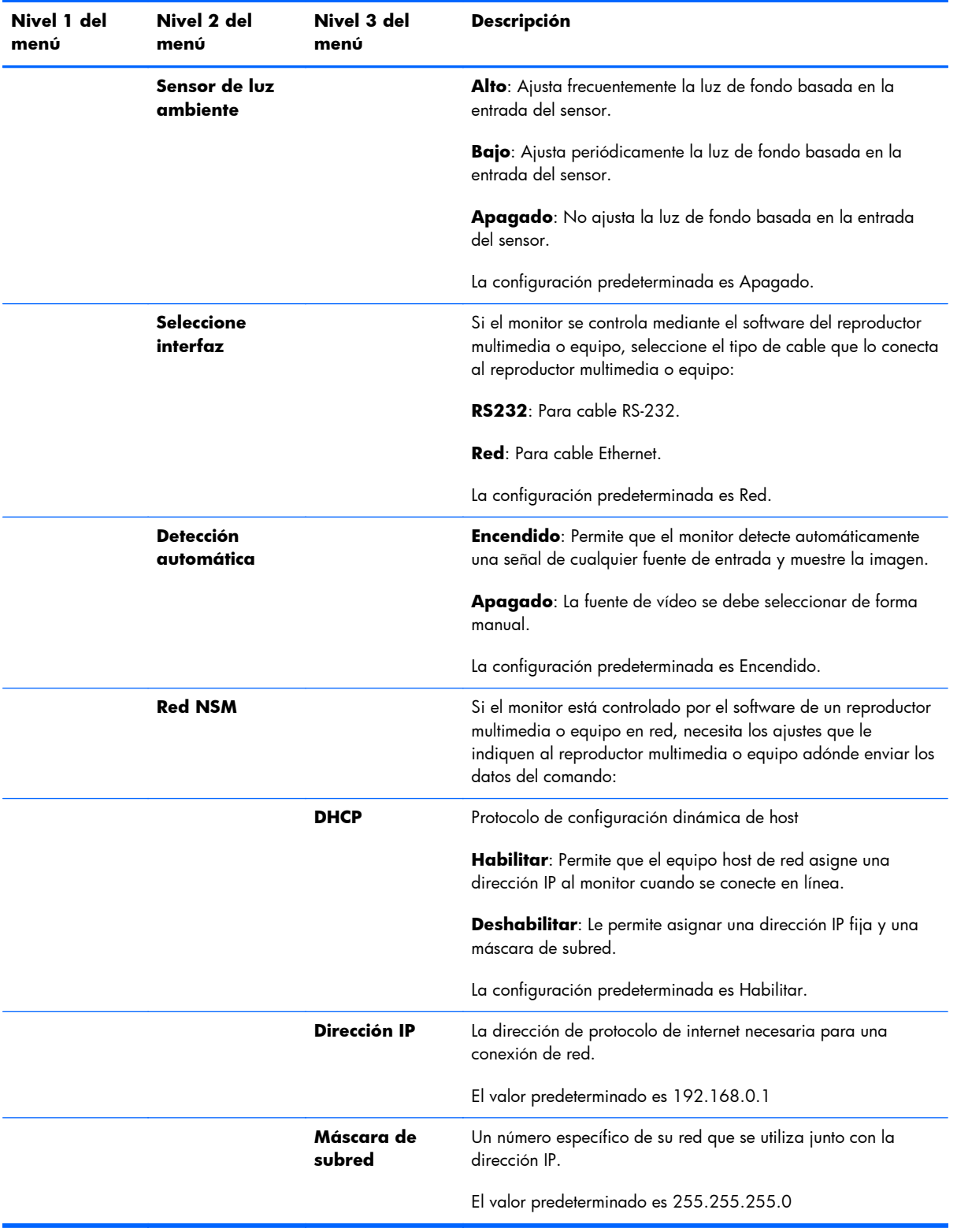

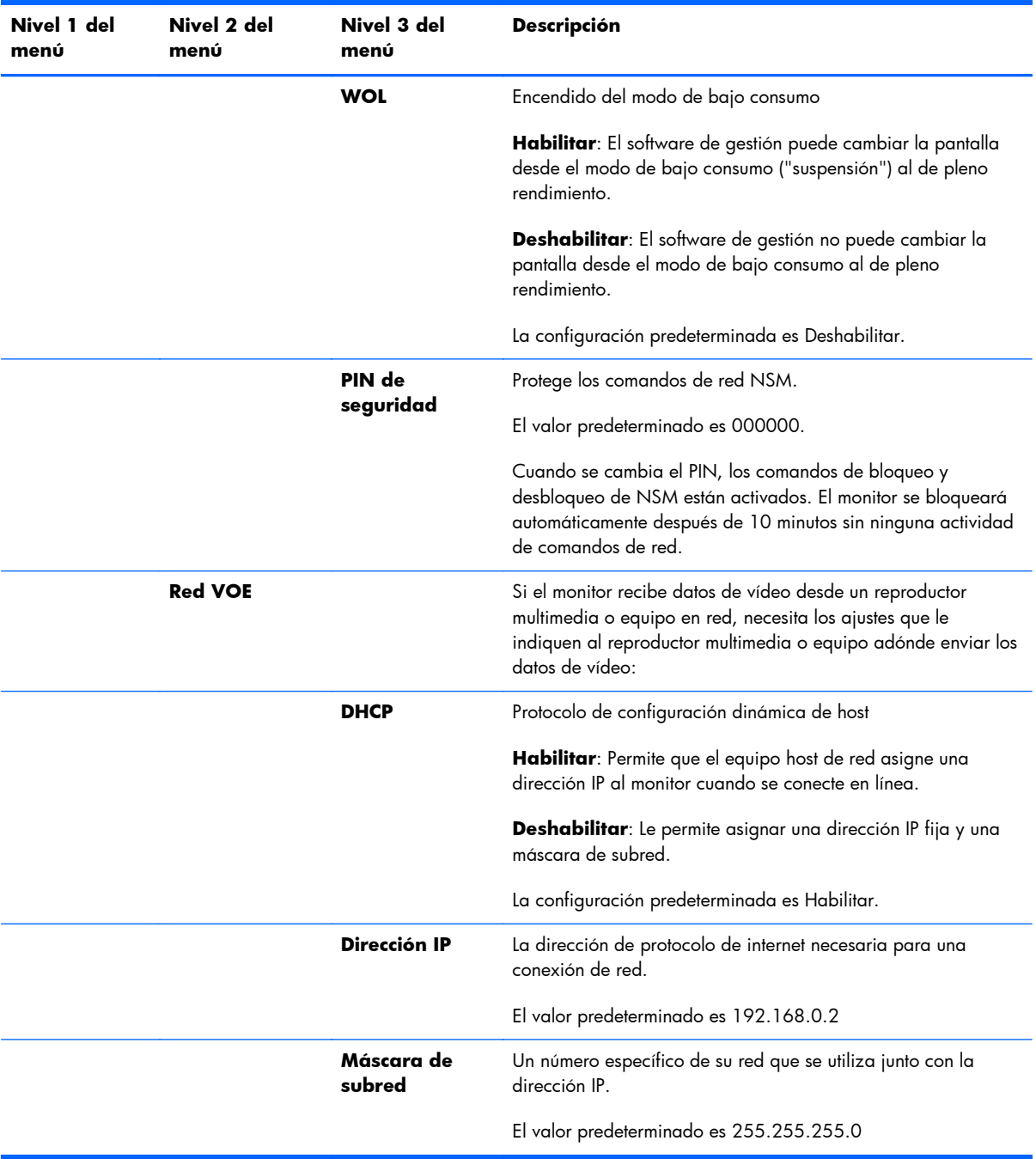

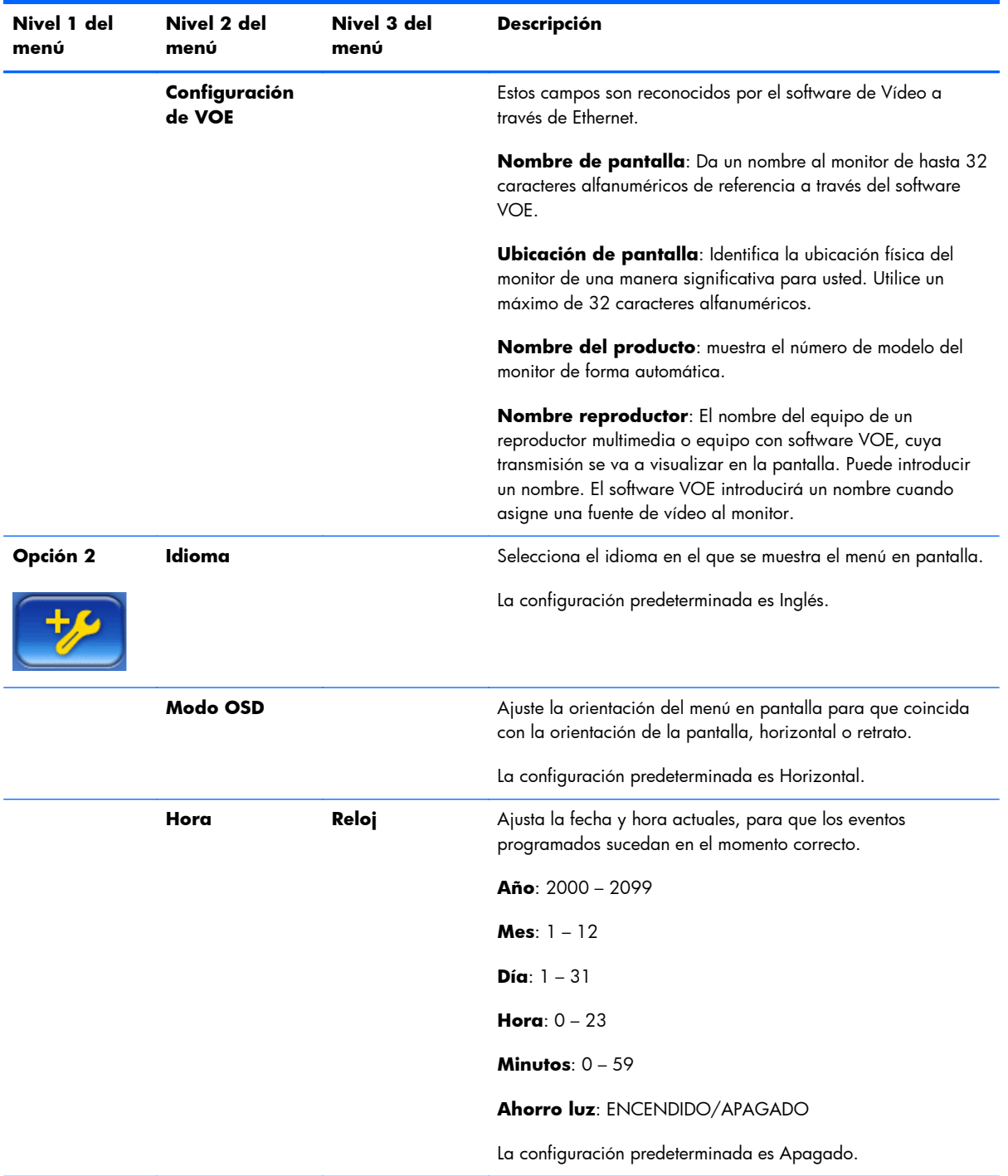

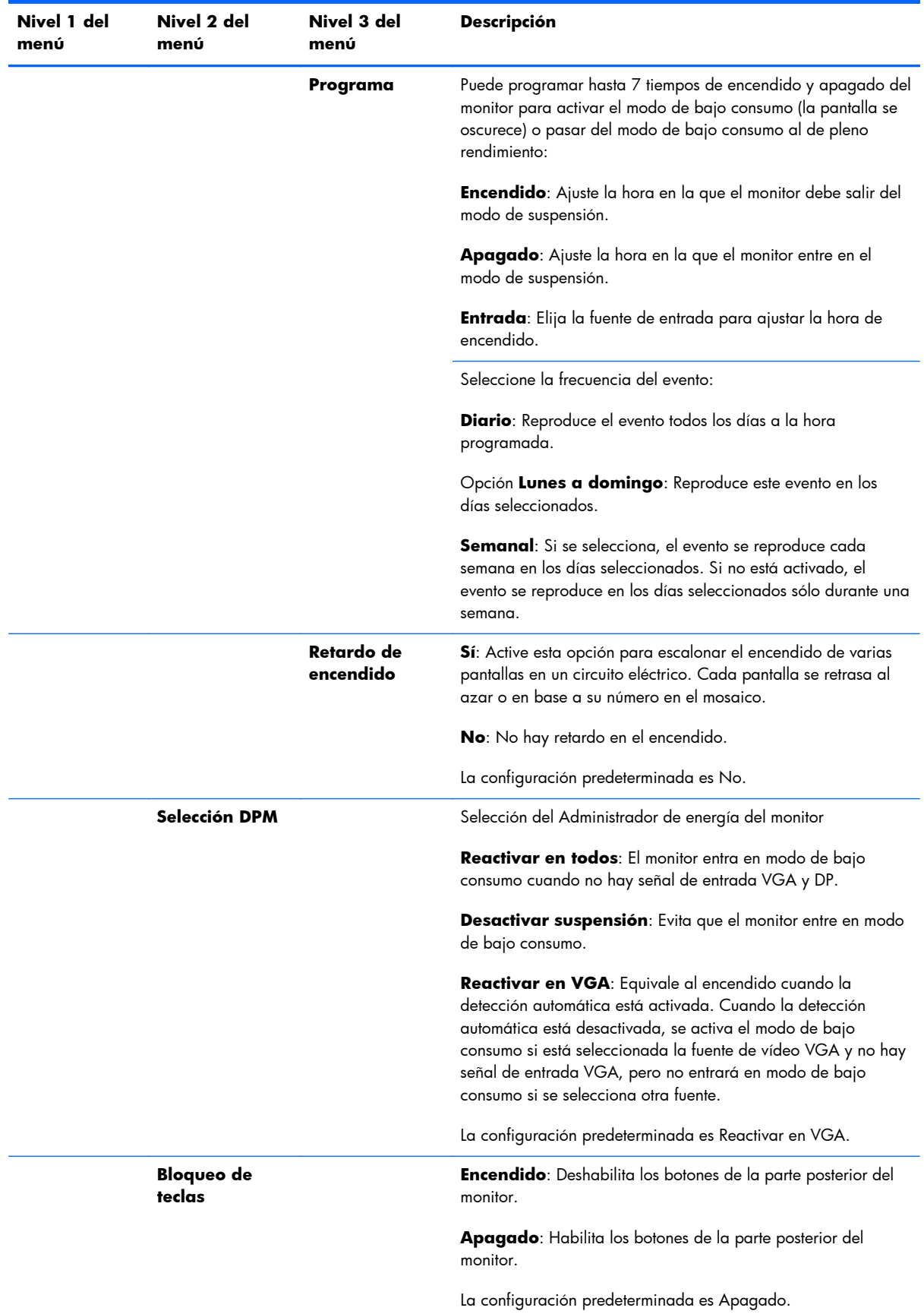

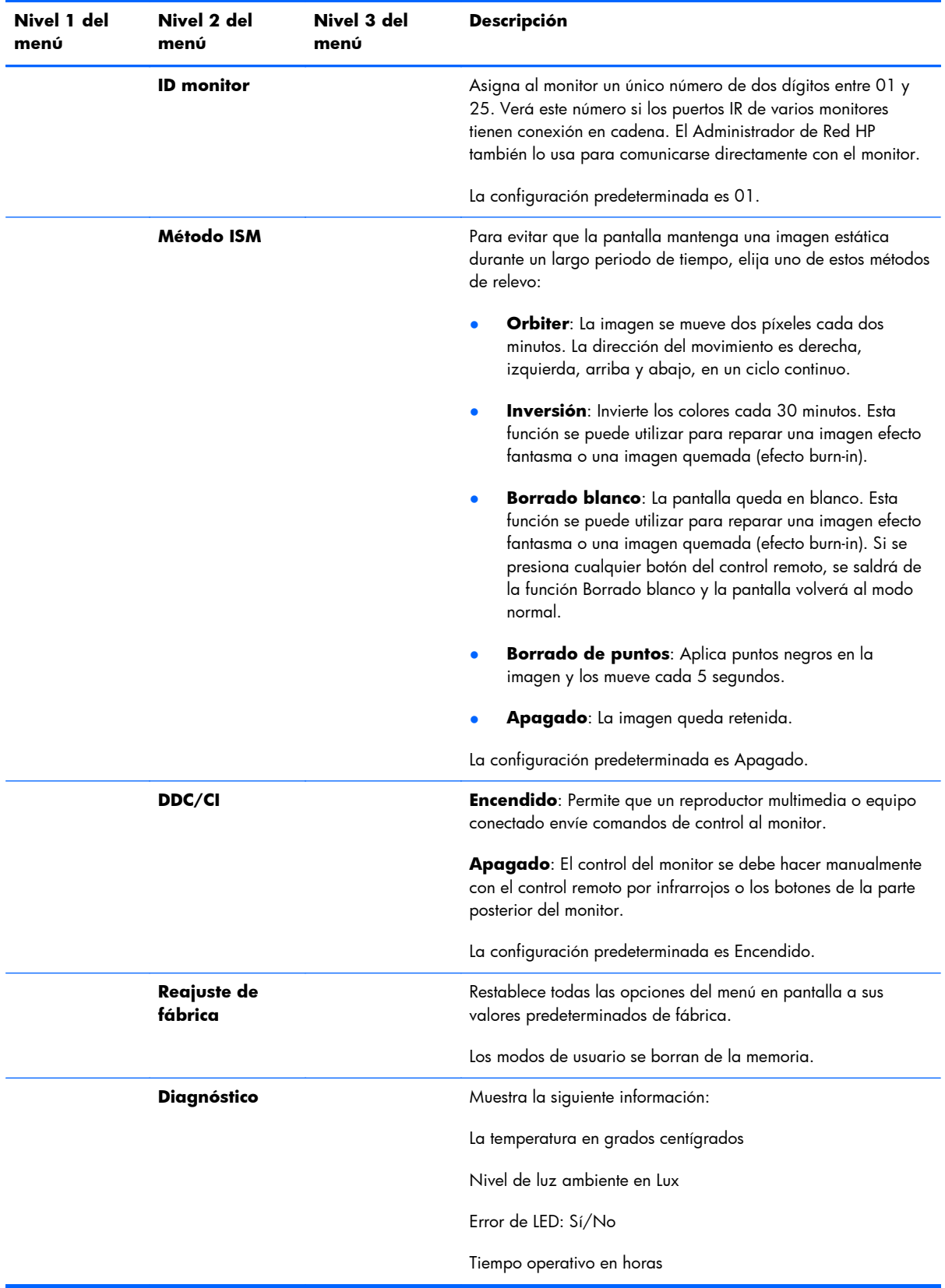

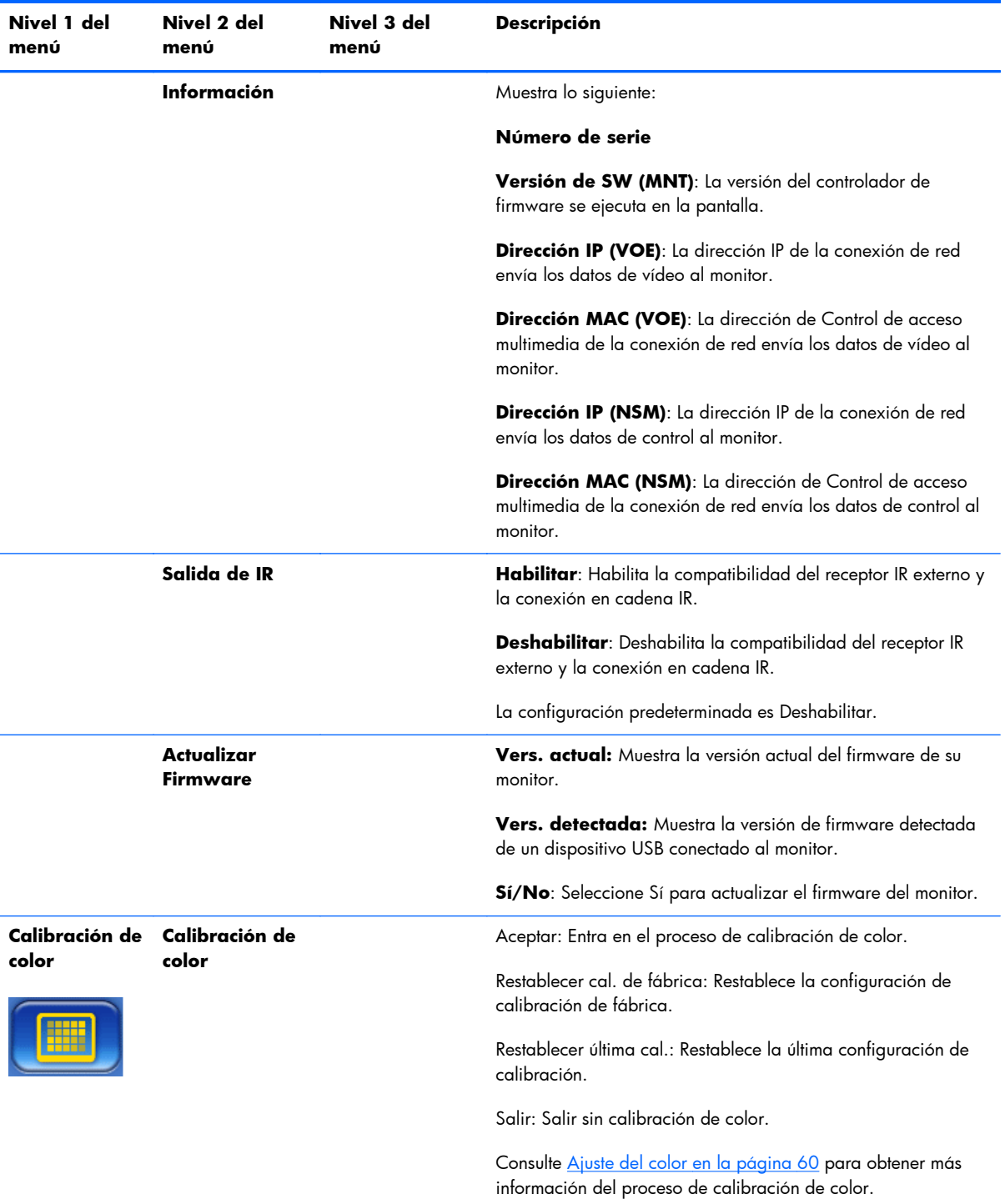

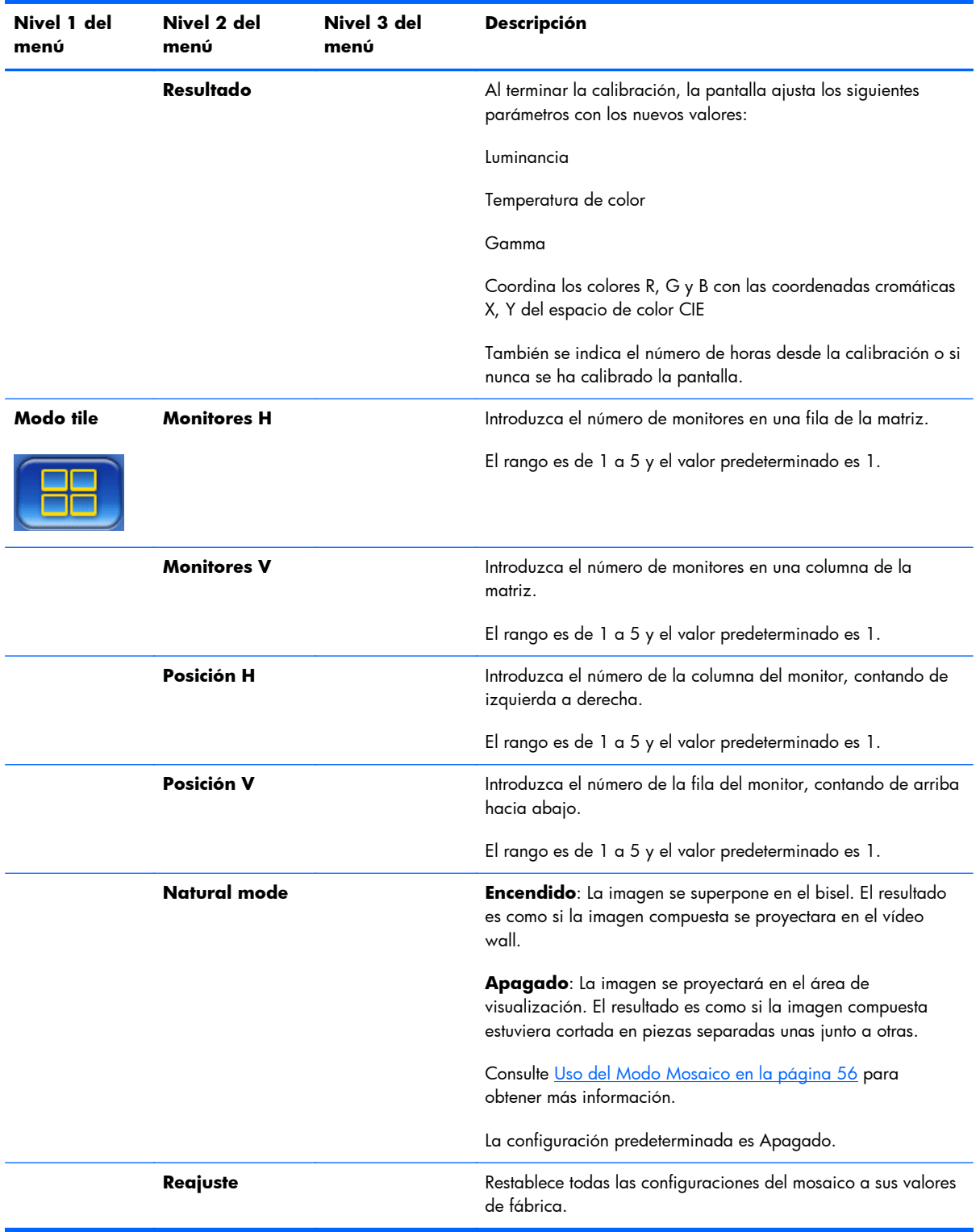

### **Retardo de encendido**

El Retardo de encendido permite escalonar el arranque de corriente inicial de múltiples pantallas en un circuito eléctrico. Cada pantalla calcula su propio tiempo de retardo. Si la configuración de sus

monitores V en el submenú Mosaico es 1, el retardo será un número aleatorio entre 0,5 y 2,5 segundos. Si es otro valor, el retardo será (0,5 \* Posición V) segundos.

#### **Uso del Bloqueo de teclas**

Los botones de la parte posterior del panel se pueden deshabilitar para evitar que se cambie la configuración accidentalmente. Para ello, presione los botones de las flechas izquierda y derecha al mismo tiempo y manténgalos pulsados durante 5 segundos. El mismo procedimiento habilitará los botones de nuevo. Si los botones no están accesibles, use el control remoto por infrarrojos para acceder al menú en pantalla, vaya a la opción 2 del submenú y active o desactive la opción Bloqueo de teclas.

#### **Configuración del nivel de luz de fondo**

El menú en pantalla ofrece dos configuraciones que cambian el nivel de luz de fondo. El ajuste de luz de fondo recorre una escala de 0 a 100. La configuración de ahorro de energía consta de cuatro niveles, que se indican en porcentajes. El ahorro de energía impone un tope en el nivel de luz de fondo. Por ejemplo, si el ahorro de energía se ajusta al Nivel 2 (60 %), la escala de luz de fondo es efectivamente reducida de 0 a 60, ya que cualquier ajuste por encima del 60 funcionará como 60.

#### **Prevención y arreglo de las imágenes efecto fantasma**

La visualización de una imagen estática en la pantalla durante mucho tiempo puede causar el fenómeno de la imagen quemada (efecto burn-in) o retención de imagen. Para evitar la retención de imagen, no muestre una imagen fija durante largos periodos de tiempo. Para ello apague el monitor, utilice una de las opciones de retención de imagen (ISM) del menú en pantalla o cambie la imagen. Puede ayudar a evitar o corregir las imágenes efecto fantasma mediante el uso de una de las opciones del Método ISM:

- **1.** Vaya a la opción 2 del submenú y luego seleccione Método ISM.
- **2.** Seleccione una de las siguientes opciones de menú:
	- **Orbiter**: La pantalla se mueve dos píxeles cada dos minutos a la izquierda, derecha, arriba y abajo alternativamente. El modo Orbiter permanecerá encendido hasta que cambie en el menú Método ISM.
	- **Inversión**: Esta función se puede utilizar para reparar una imagen efecto fantasma o una imagen quemada (efecto burn-in). Esta función invierte los colores de la imagen cada media hora. La función Inversión permanecerá activada hasta que se cambie en el Método ISM.
	- **Borrado blanco**: Esta función también se puede utilizar para reparar una imagen efecto fantasma o una imagen quemada (efecto burn-in). Esta función hará que la pantalla aparezca completamente blanca Esto ayuda a eliminar imágenes permanentes quemadas en la pantalla. Si se presiona cualquier botón del control remoto, se saldrá de la función **Borrado blanco** y la pantalla volverá al modo **Normal**.
	- **Borrado de puntos**: Aplica puntos negros en la imagen y los mueve cada 5 segundos.
	- **Apagado**: Elija esta opción si no desea activar la función ISM. Cuando el monitor está apagado, la configuración de ISM se pierde y vuelve al modo **Apagado** cuando se enciende de nuevo.

### <span id="page-61-0"></span>**Uso del Modo Mosaico**

El **Modo tile** permite definir una matriz de hasta 25 monitores para que muestren una sola imagen. La matriz no tiene por qué tener el mismo número de columnas y filas y los monitores pueden colocarse en horizontal o en retrato. El Modo tile se ha diseñado para usarlo con monitores con conexión en cadena mediante una entrada VGA o DisplayPort. Si la fuente de entrada es Vídeo a través de Ethernet, a cada pantalla debe enviarse la misma imagen para que el Modo tile funcione. Consulte la *Guía del usuario de Vídeo a través de Ethernet* para obtener más información.

La intensidad de la señal de vídeo determina el número de monitores que se pueden colocar en conexión en cadena. La degradación de la señal de vídeo debido a la distancia puede reducir el número máximo de monitores a menos de 25.

Puede configurar el mosaico a través del menú en pantalla de cada monitor de la matriz. Este método se describe aquí. También puede utilizar el Administrador de red HP con el mismo propósito. Consulte la *Guía del usuario del Administrador de red HP* para obtener más información.

En cada monitor entre en el menú en pantalla y vaya al submenú **Tile**. Ajuste los **Monitores H** con el número de columnas de la matriz y los **Monitores V** con el número de filas. Determine la **Posición H** para el número de columna para estos monitores, contando de izquierda a derecha. Determine la **Posición V** para el número de fila, contando de arriba hacia abajo.

| <b>H1,V1</b> | <b>H2, V1</b> | <b>H3, V1</b> | <b>H4,V1</b>  | <b>H5, V1</b> |
|--------------|---------------|---------------|---------------|---------------|
| <b>H1,V2</b> | <b>H2, V2</b> | <b>H3, V2</b> | <b>H4, V2</b> | <b>H5, V2</b> |
| <b>H1,V3</b> | <b>H2,V2</b>  | <b>H3, V3</b> | <b>H4,V3</b>  | <b>H5,V3</b>  |
| <b>H1,V4</b> | <b>H2,V3</b>  | <b>H3, V4</b> | <b>H4, V4</b> | <b>H5, V4</b> |
| <b>H1,V5</b> | <b>H2, V4</b> | <b>H3, V5</b> | <b>H4, V5</b> | <b>H5, V5</b> |

**Figura 4-6** Esquema de numeración del modo mosaico

Cada monitor en la matriz del Modo tile recibirá la imagen completa, pero mostrará sólo la parte asignada de la imagen según la Posición H y Posición V.

El Natural mode permite que la imagen conserve la proporcionalidad en la matriz mediante la compensación de la anchura del parteluz (la distancia entre el área de visualización activa de una pantalla y el área de visualización activa de la siguiente pantalla de la matriz). Encienda o apague el Natural mode utilizando la misma configuración para todas las pantallas de la matriz.

Si el Natural mode está apagado, la pantalla muestra la totalidad de su posición asignada en el área de visualización activa. Si el Natural mode está encendido, cada pantalla compensará la zona del parteluz entre las pantallas eliminando la parte que se superpone en el bisel de su imagen asignada. De esta forma una pequeña parte de la imagen compuesta es invisible, como si quedara bloqueada en el parteluz entre los paneles de cristal.

Encienda el Natural mode si desea que la combinación tenga sus proporciones correctas y apáguelo si desea que se vea cada píxel. Se puede ver la diferencia en las siguientes imágenes:

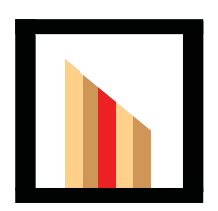

Imagen original

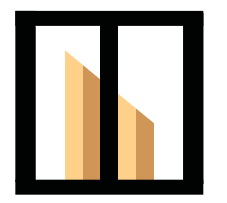

En el mosaico con el Natural mode activado, la barra roja se oculta y la pendiente se muestra correctamente.

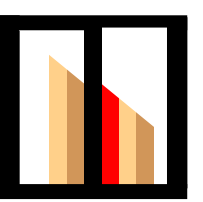

 En el mosaico con el Natural mode apagado, todas las barras son visibles y la pendiente es inconexa.

# <span id="page-63-0"></span>**Optimización de imágenes analógicas**

Cuando se usa VGA como la fuente de vídeo, se puede optimizar el rendimiento de la pantalla mediante la opción de Configuración automática del menú en pantalla y la utilidad del software de patrón de ajuste automático que se encuentra en el disco suministrado. Cuando la fuente de vídeo es uno de los formatos digitales, el monitor se ajusta automáticamente y el usuario no tiene que intervenir.

El procedimiento puede corregir las siguientes condiciones de calidad de imagen:

- Foco borroso y poco claro
- Efectos de rallas, fantasmas o sombras
- Barras verticales tenues
- Líneas finas de desplazamiento horizontal

Aunque el proceso funciona con cualquier imagen, funciona mejor con la imagen de la Utilidad de patrón de ajuste automático del disco que viene con el monitor.

Para utilizar la función de ajuste automático:

- **1.** Deje que el monitor se caliente veinte minutos antes de ajustarlo.
- **2.** Inserte el disco en la unidad de disco. Aparece el menú del disco.
- **3.** Seleccione **Abrir el software de ajuste automático**. Aparece el patrón de configuración de prueba.
- **4.** Puede iniciar el proceso de configuración automática del monitor de dos formas: pulsando hacia abajo la flecha de la parte posterior del monitor mientras está **inactivo** el menú en pantalla o seleccionando la opción de **Configuración automática** en el menú de la **Opción 1** del menú en pantalla. De cualquier manera, la pantalla se ajustará.

Si el resultado no es satisfactorio, continúe con el procedimiento.

**5.** Vaya a la **Frecuencia del reloj** en el submenú de la **Opción 1** del menú en pantalla. Aumente o disminuya el valor para minimizar las barras verticales o franjas visibles del fondo de pantalla.

#### **Figura 4-7** Ajustar la frecuencia

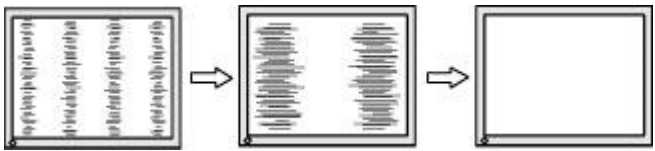

**6.** Vaya a **Fase**. Aumente o disminuya el valor para minimizar el parpadeo de vídeo o las imágenes borrosas.

**Figura 4-8** Ajustar la fase

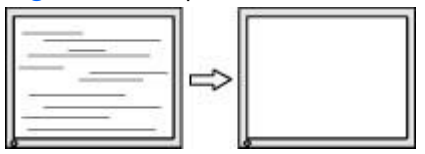

**NOTA:** La frecuencia debe ajustarse antes de la fase, ya que la configuración de la fase depende de la configuración de la frecuencia.

- **7.** Si las imágenes del monitor se distorsionan, continúe ajustando los valores hasta que desaparezca la distorsión. Para restaurar los ajustes de fábrica, seleccione Sí en el menú Reajuste de fábrica del menú en pantalla (esto restablecerá todas las opciones del menú en pantalla también). Cuando esté satisfecho, salga del menú en pantalla.
- 8. Presione la tecla ESC o cualquier otra tecla del teclado para salir del modelo de prueba.

# <span id="page-65-0"></span>**Ajuste del color**

La solución de calibración HP DreamColor (se adquiere por separado) se puede utilizar para calibrar los monitores de un vídeo wall y asegurarse de que sus salidas se ajustan entre sí. Esto evita las diferencias visibles en la imagen compuesta debido a las variaciones en la temperatura de color, la luminancia o la gama (la gama de colores) entre los monitores. También puede ser útil para calibrar monitores que no están en un vídeo wall, pero que deben coincidir entre sí, como cuando están en la misma estancia.

Los monitores HP contienen un motor de gestión de color interno y un hardware de procesamiento de calibración, lo que permite la calibración sin necesidad de un equipo externo; lo único que necesita es el colorímetro contenido en la solución de calibración HP DreamColor.

La calibración se realiza en cada pantalla de un vídeo wall y se puede hacer antes o después de montarlos en la pared. Puede que sea más fácil de calibrar los monitores antes de montarlos en la pared, ya que tiene que conectar el colorímetro al puerto USB de la parte posterior del monitor. Dado que puede que desee volver a calibrar un vídeo wall después de instalarla, HP recomienda el uso de bases de tijera o de otro tipo que le permita mover cada monitor de la pared y acceder al puerto USB. Para una instalación de pared fija, un extensor para montaje en rack USB facilita el acceso a los puertos USB.

Para calibrar un monitor o un vídeo wall, siga las siguientes pautas para su preparación:

Decida el brillo que desea que tenga la pantalla. Durante la calibración, elija una luminancia final. Este valor incluye tanto el brillo de la luz de fondo como el de la pantalla LCD en blanco total. Al igual que con el control de brillo de un monitor convencional, la mejor configuración depende de la iluminación ambiental.

La luminancia máxima depende de la temperatura de color, porque la temperatura se ajusta por la disminución de la luz de ciertos colores. Si elige 9300K como su temperatura de color final de calibración, se le ofrecerá un rango de luminancia de 200 a 500 cd/m<sup>2</sup>. Si establece la temperatura de color de 8000K, la gama será de 200 a 450 cd/m2 y para 6500K la temperatura de color será de 200 a 400 cd/m2.

La emisión total de la luz disminuye con la antigüedad del monitor. Después de un año de uso continuo durante todo el día, la emisión de luz total del monitor se habrá reducido aproximadamente un 10%. Teniendo en cuenta estas consideraciones, elija una luminancia final de la gama que se ofrece.

- Caliente la pantalla por lo menos durante una hora. Esto es necesario, porque la colorimetría de la imagen no es estable hasta que la pantalla haya alcanzado una temperatura de funcionamiento uniforme. Puede afectar los resultados de calibración incluso cuando el efecto de calentamiento no es evidente.
- Asegúrese de que ninguna luz incide directamente en la pantalla. La luz que se refleja en el sensor de medición del colorímetro en la pantalla dará lugar a una calibración incorrecta. Si es necesario, cubra la superficie de la pantalla y el colorímetro con una tela para evitar la luz.
- Limpie la pantalla. Consulte [Limpieza del monitor en la página 7](#page-12-0) para obtener instrucciones.
- Ajuste de ahorro de energía, Modo de imagen, contraste, brillo, nitidez, luz de fondo, y sensor de luz ambiente a sus valores predeterminados. Establezca los ajustes deseados para el Contraste

dinámico, la temperatura de color y la atenuación local. Establezca estos con el mismo valor en todos los monitores en el vídeo wall.

● Al calibrar un vídeo wall, utilice el mismo colorímetro para todas las pantallas de la pared. De lo contrario, la variación entre los colorímetros puede perjudicar la uniformidad de los resultados.

Para calibrar el monitor siga los siguientes pasos:

**1.** Conecte el colorímetro en el puerto USB.

**Figura 4-9** Conexión del colorímetro

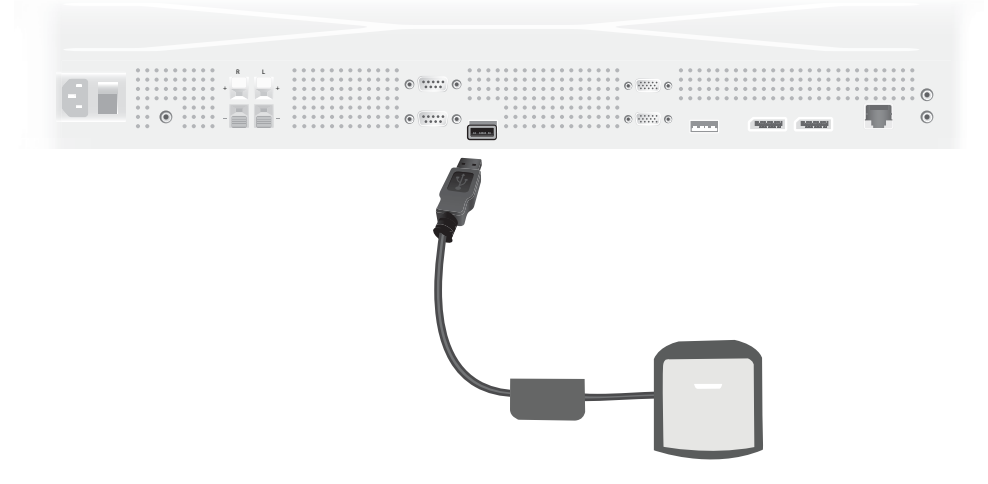

- **2.** Vaya al menú de Calibración de color del menú en pantalla. Utilice la opción de **Calibración de color** para **Aceptar** el proceso de calibración.
- **3.** Se mostrará el tiempo transcurrido desde el arranque. Si la pantalla no se ha calentado durante una hora, espere a que la pantalla termine de calentarse o salga del menú de calibración e inténtelo más tarde. Si ha pasado al menos una hora desde que la pantalla se encendió por última vez, siga con el paso siguiente.
- **4.** Elija la temperatura de color que desee de las opciones de temperatura de color que se ofrecen. Este valor debe ser el mismo para todas las pantallas de un vídeo wall.

La temperatura de color original de la pantalla es de 9300 °Kelvin ("9300K"). Puede elegir entre 6500K, 8000K y 9300K. Una temperatura de color más baja da como resultado una imagen más cálida, que puede ser más agradable, dependiendo de la iluminación ambiental en la zona del vídeo wall. Sin embargo, para una temperatura de color más baja, la luz azul está restringida, lo que reducirá el brillo al máximo posible.

Después de elegir la temperatura de color, haga clic en Aceptar.

**5.** Elija la luminancia final. El deslizador se mueve en incrementos de 10 cd/m2. Una vez que haya establecido la luminancia, haga clic en Aceptar para pasar a la siguiente opción.

**PEY NOTA:** Si la pantalla no se puede calibrar a la luminancia elegida, aparecerá un mensaje de error indicando la luminancia que se puede seleccionar. Utilice el mismo valor o uno menor para el vídeo wall, para asegurar la misma transmisión de luz en el vídeo wall.

**6.** Abra el colorímetro rotando el filtro de la luz ambiente separándola del objetivo. Para ello, tire hacia arriba del brazo del filtro y luego muévalo a un lado.

**Figura 4-10** Rotación del filtro

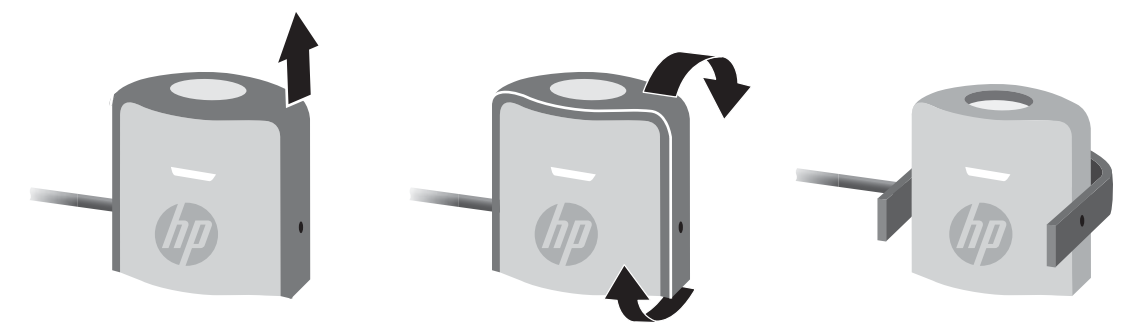

**7.** Cuelgue el colorímetro sobre la parte superior de la pantalla y colóquelo en el centro del blanco que aparece en pantalla. Para ello, coloque el cable USB en la parte superior de la pantalla de forma que el contrapeso quede por la parte trasera y el colorímetro por la frontal.

**Figura 4-11** Posición del colorímetro

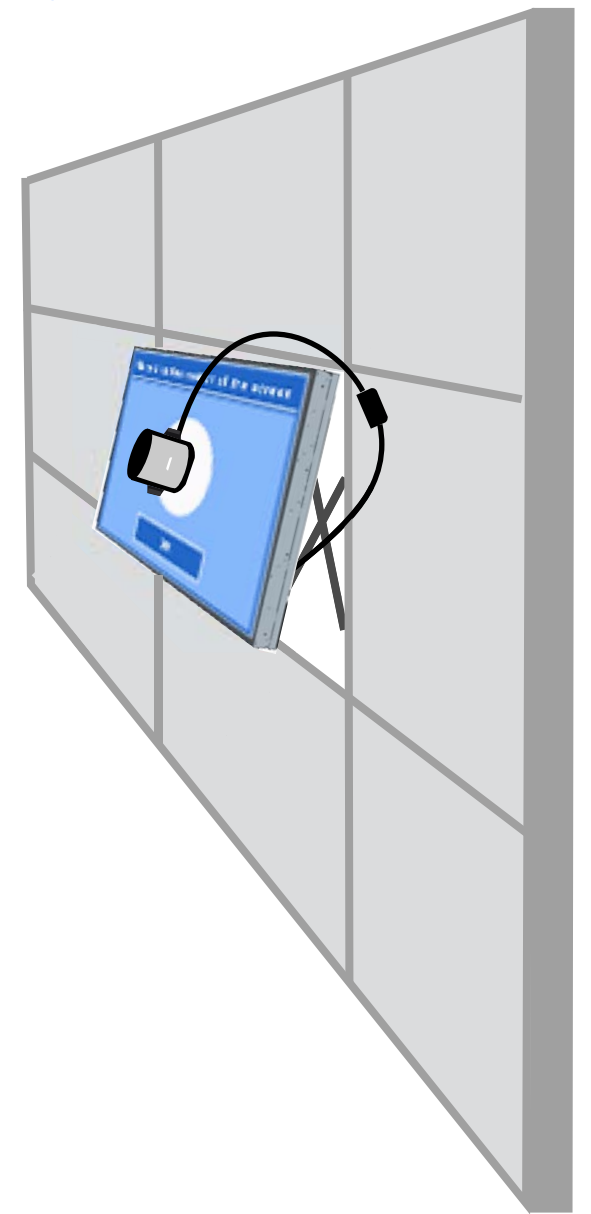

**8.** Ajuste la posición del contrapeso para que el colorímetro quede en posición correcta y se mantenga en su posición cuando se suelte. Para ajustar la posición del contrapeso del cable USB, apriete el botón de liberación y deslice el peso.

**Figura 4-12** Ajuste del contrapeso

Como alternativa, puede montar el colorímetro sobre un trípode y colocarlo delante del centro blanco que aparece en pantalla. Si utiliza un trípode, coloque el colorímetro lo más cerca posible a la pantalla y asegúrese de que se encuentra perpendicular a la superficie de la pantalla.

**9.** Haga clic en Aceptar para iniciar el proceso de calibración. La pantalla empezará a calibrarse. Si el colorímetro no está conectado al puerto USB del monitor aparecerá el mensaje "Error de conexión de dispositivos". Conecte el dispositivo y seleccione **Reintentar**.

Si el colorímetro no está alineado correctamente, aparecerá el mensaje "Error de Posición del difusor". Coloque el colorímetro perpendicular a la pantalla, con el objetivo (que está cubierto con el filtro de la luz ambiente) contra la pantalla, en centro blanco que aparece en pantalla. Luego seleccione **Reintentar**.

De lo contrario, verá un mensaje indicando que la pantalla se está calibrando.

**10.** Si está calibrando un vídeo wall, repita estos pasos para cada pantalla.

Para alcanzar la temperatura de color y luminancia que se especifica, la pantalla y el colorímetro interactúa para visualizar y medir una serie de colores. Las correcciones necesarias se escriben en una tabla de búsqueda que utiliza la pantalla en la operación diaria.

Para medir el éxito de este proceso, los dispositivos configuran el brillo y el contraste a 50, ajustan la luz de fondo para producir la luminancia final y miden los siguientes parámetros:

- Luminancia
- Temperatura de color
- **Gamma**
- Los colores primarios R, G y B con las coordenadas cromáticas X, Y del espacio de color CIE

Si alguno de los valores para estos no se puede realizar, aparecerá el mensaje "Error de Calibración de color" y se mostrará un listado de los parámetros que pueden ser seleccionados correctamente.

Cuando el proceso haya finalizado, puede ver los resultados mediante la opción **Resultado** en el submenú de Calibración de color. Además de los parámetros indicados, también verá el número de horas desde la calibración.

Después de la calibración, los cambios de ajustes que afectan al brillo o al color pueden emitir un mensaje de advertencia, en el que le permite conocer los monitores que ya no muestran la luminancia y temperatura de color final. Para mantener la uniformidad, haga los cambios en todas las pantallas del vídeo wall. Además, deje el sensor de luz ambiente fuera.

Una vez que el vídeo wall ha sido calibrada, la calibración valdrá para 9000 horas, lo que equivale a un año de uso continuado (sin tiempo de apagado). Si un único monitor se reemplaza durante ese tiempo, puede que necesite calibrar sólo el monitor de reemplazo.

# **A Solución de problemas**

# **Solución de problemas comunes**

La siguiente tabla enumera problemas que pueden ocurrir, la causa posible de cada uno de ellos y las soluciones recomendadas.

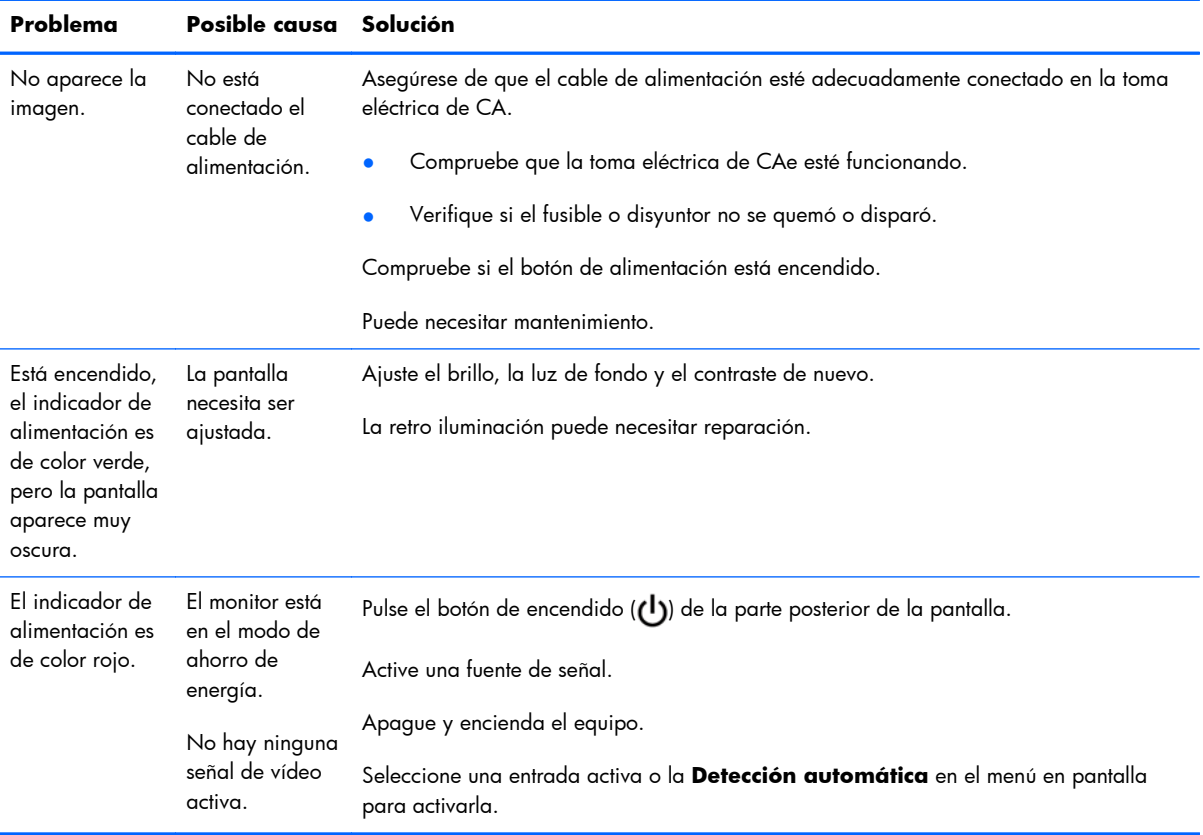
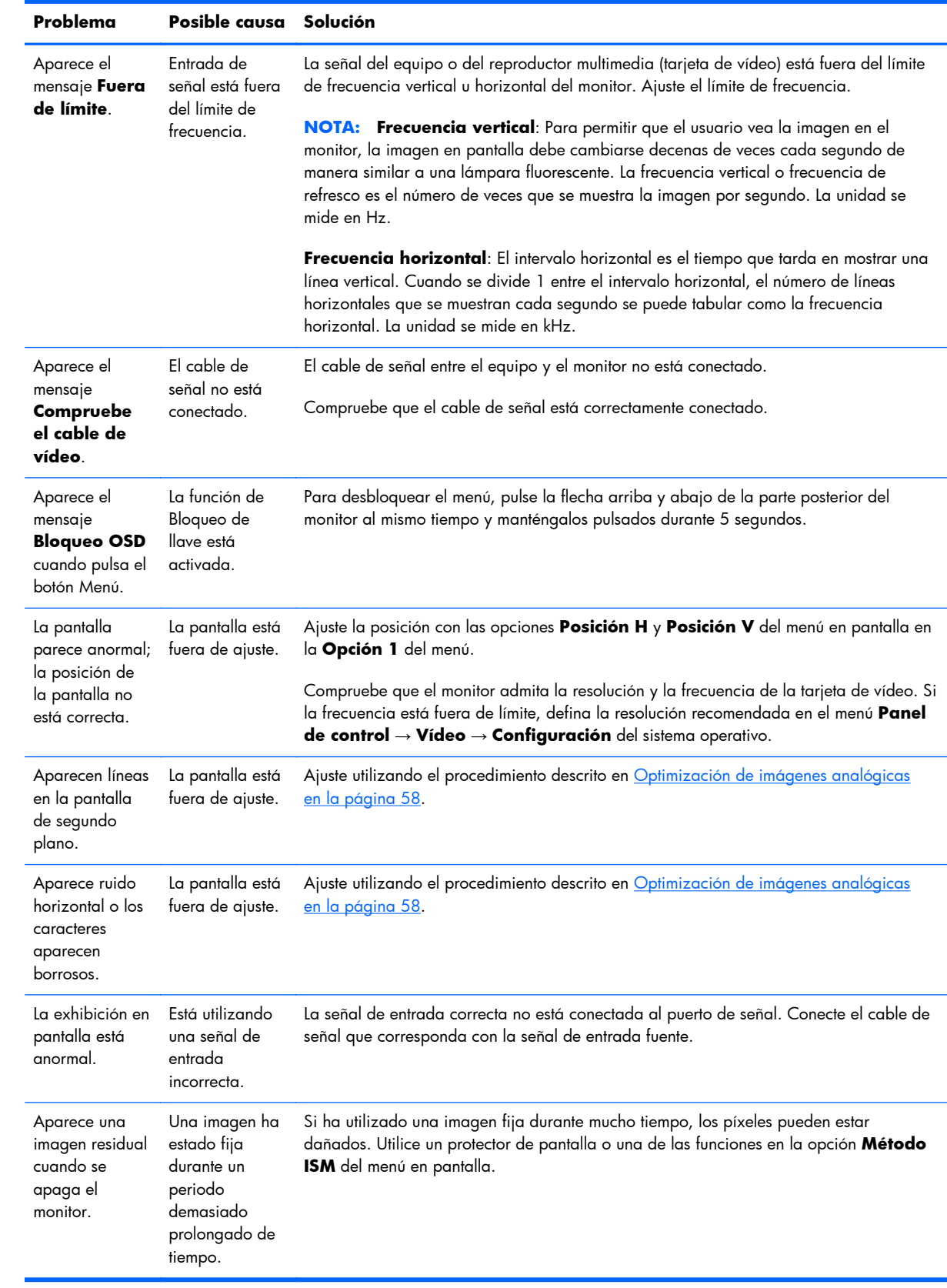

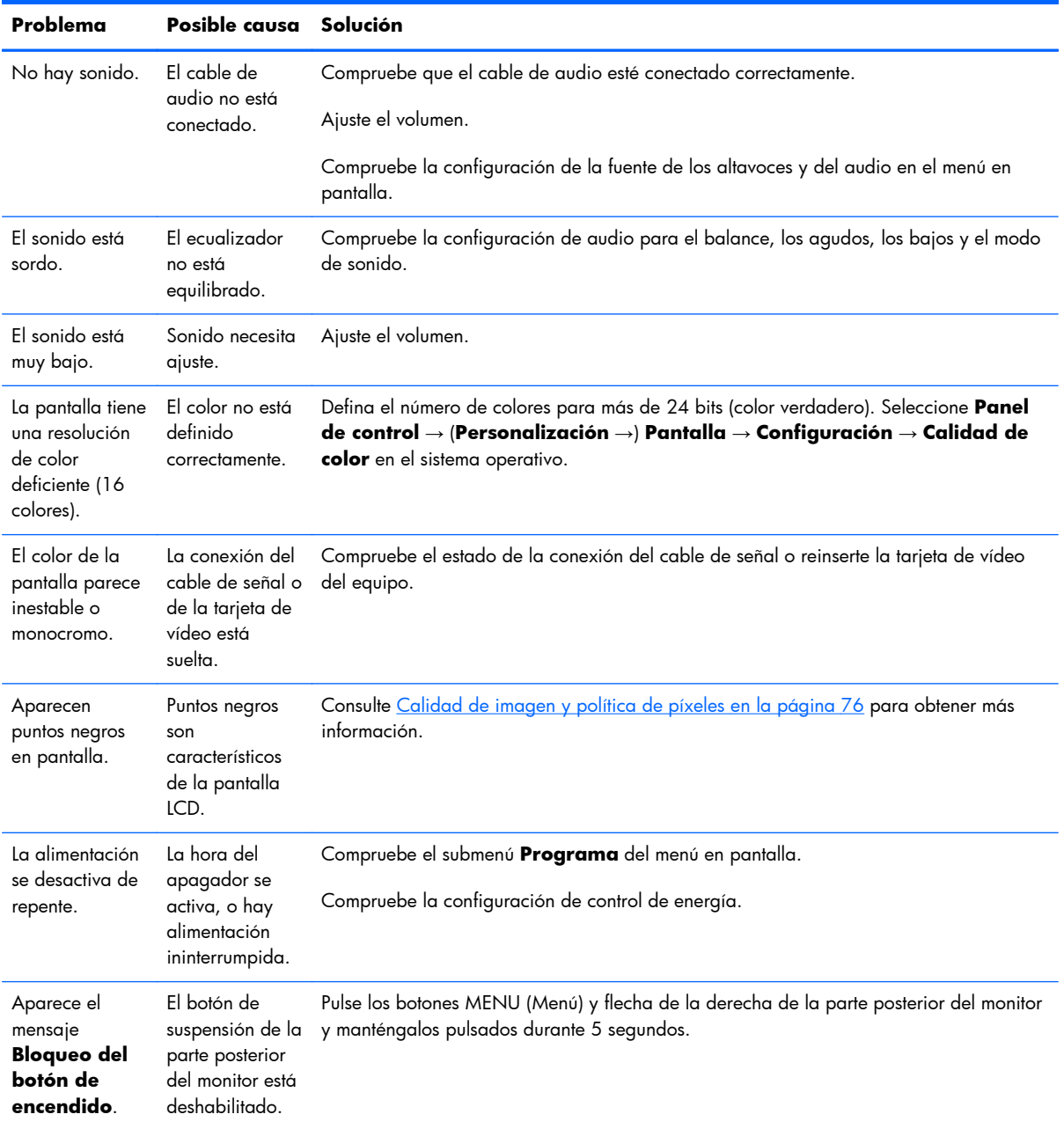

### **Uso del Soporte técnico en línea**

Para obtener acceso en línea a información de soporte técnico, herramientas de autorresolución, asistencia en línea, foros de comunidades de expertos en TI, amplia base de conocimientos de múltiples proveedores, herramientas de diagnóstico y supervisión, visite www.hp.com/support.

### **Soporte del producto**

Si desea más información sobre el uso del monitor, vaya a [http://www.hp.com/support.](http://www.hp.com/support) Seleccione su país o región, seleccione **Solución de problemas** y luego introduzca el modelo del monitor en la ventana de búsqueda y haga clic en la tecla **Ir**.

**NOTA:** La guía del usuario, el material de referencia y los controladores están disponibles en <http://www.hp.com/support>.

Si no encuentra respuesta a sus preguntas en la información contenida en la guía, puede ponerse en contacto con el centro de soporte. Para soporte técnico en EE. UU., consulte [http://www.hp.com/go/](http://www.hp.com/go/contactHP) [contactHP](http://www.hp.com/go/contactHP). Para soporte en el resto del mundo, vaya a [http://welcome.hp.com/country/us/en/](http://welcome.hp.com/country/us/en/wwcontact_us.html) [wwcontact\\_us.html](http://welcome.hp.com/country/us/en/wwcontact_us.html). Aquí se puede:

chatear en línea con un técnico de HP,

**NOTA:** Cuando el chat de soporte técnico no está disponible en un idioma determinado, está disponible en inglés.

- buscar números de teléfono de soporte,
- buscar un centro de servicio HP.

### **Preparación para llamar al soporte técnico**

Si no puede resolver un problema utilizando las sugerencias para solucionar problemas que aparecen en esta sección, es posible que necesite comunicar con el soporte técnico. Contacte con su proveedor de servicio autorizado HP regional. Tenga la siguiente información disponible cuando llame:

- Número de modelo de monitor
- Número de serie para el monitor
- Fecha de compra en la factura
- Las condiciones en las que ocurrió el problema
- Mensajes de error recibidos
- Configuración de hardware
- Hardware y software que está utilizando

# **B Especificaciones técnicas**

**NOTA:** Todas las especificaciones de rendimiento son suministradas por los fabricantes de los componentes. Las especificaciones de rendimiento representan las especificaciones más altas del nivel típico de especificaciones de rendimiento de componentes de HP; el rendimiento real puede oscilar entre un nivel más alto o más bajo.

# **Monitor de señal digital HP**

#### **Tabla B-1 Especificaciones**

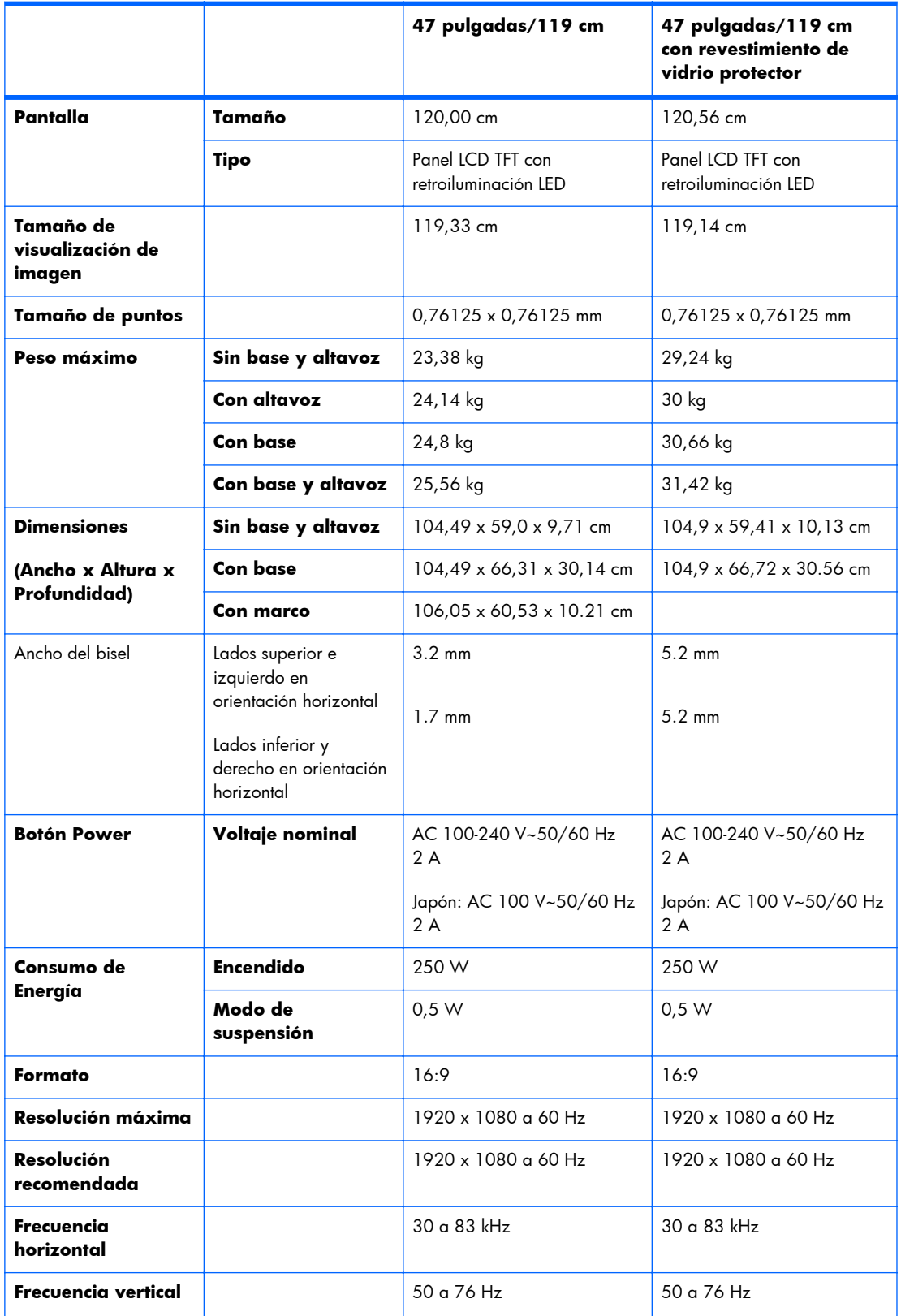

#### **Tabla B-1 Especificaciones (continuación)**

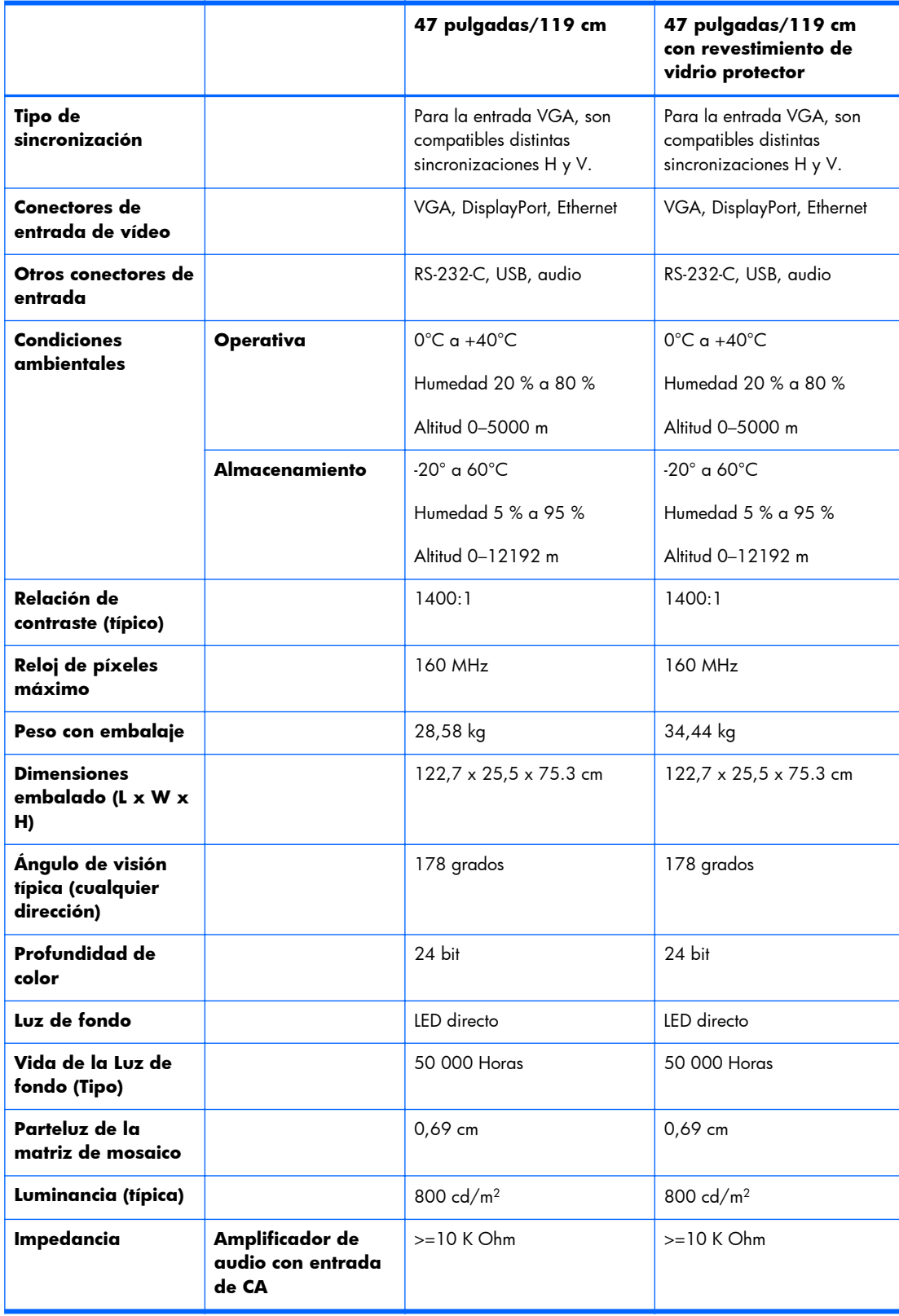

La ubicación de los orificios de montaje VESA se muestra a continuación. Todas las medidas se indican en milímetros.

#### **Figura B-1** Orificios de montaje VESA

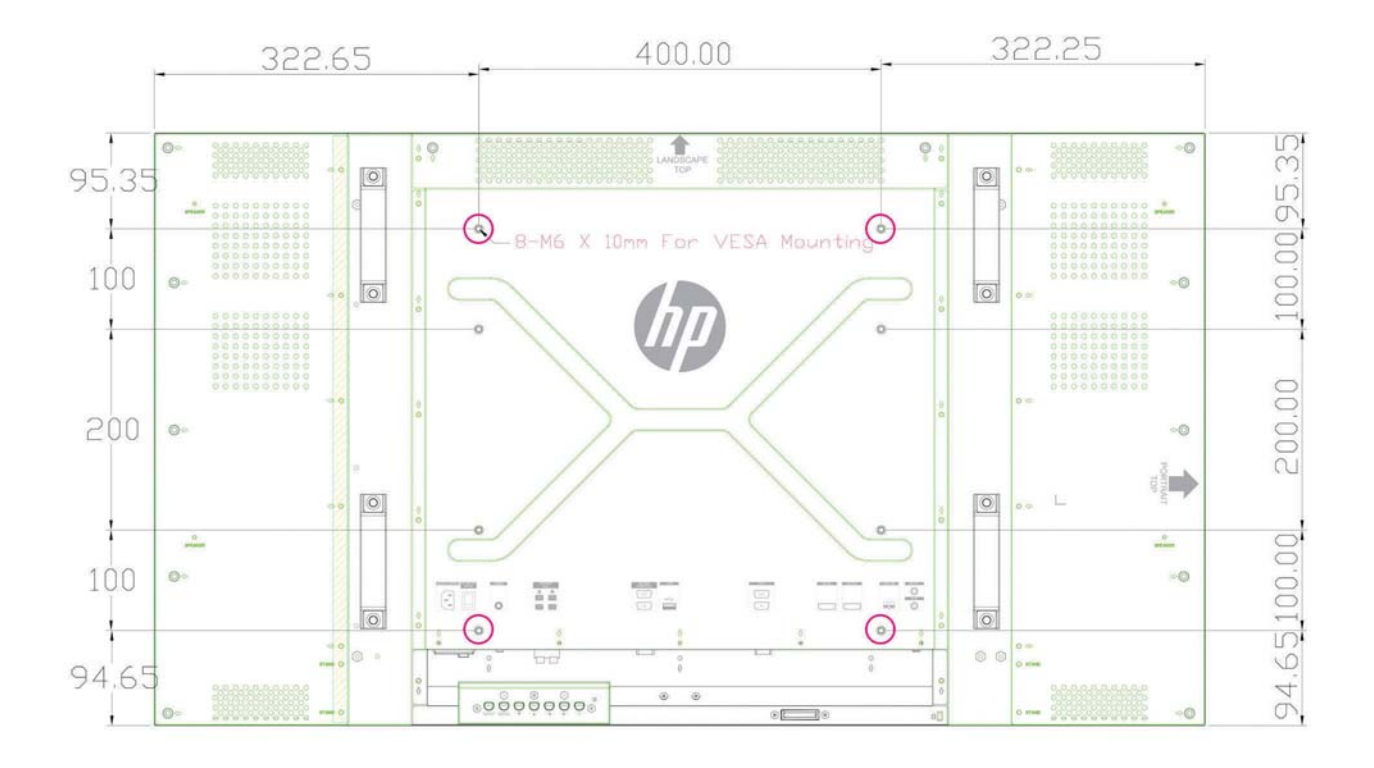

# **Reconocimiento de resoluciones predeterminadas de imagen**

Las resoluciones de imagen enumeradas a continuación son los modos más utilizados comúnmente y son definidos como valores predeterminados de fábrica. Este monitor reconoce automáticamente los modos predeterminados y serán mostrados en el tamaño correcto y centrados en la pantalla.

### **Modos de display predeterminados**

| Predeterminad<br>$\bullet$ | Formato de píxel | Frecuencia horizontal<br>(kHz) | Frecuencia vertical (Hz) |
|----------------------------|------------------|--------------------------------|--------------------------|
| $\mathbf{1}$               | 640 x 480        | 31,469                         | 59,940                   |
| $\overline{2}$             | 640 x 480        | 37,861                         | 72,809                   |
| 3                          | 640 x 480        | 37,500                         | 75,000                   |
| 4                          | 720 x 400        | 31,469                         | 70,087                   |
| $\mathfrak s$              | 800 x 600        | 37,879                         | 60,317                   |
| 6                          | 800 x 600        | 48,077                         | 72,188                   |
| 7                          | 800 x 600        | 46,875                         | 75,000                   |
| 8                          | 832 x 624        | 49,726                         | 74,551                   |
| 9                          | 720 x 480        | 31,469                         | 59,940                   |
| 10                         | 1024 x 768       | 48,363                         | 60,004                   |
| $11\,$                     | 1024 x 768       | 56,476                         | 70,069                   |
| 12                         | 1024 x 768       | 60,023                         | 75,029                   |
| 13                         | 1152 x 720       | 44,86                          | 60,00                    |
| 14                         | 1152 x 870       | 68,68                          | 75,06                    |
| 15                         | 1152 x 900       | 71,71                          | 76,05                    |
| 16                         | 1280 x 720       | 45,00                          | 59,94                    |
| 17                         | 1280 x 768       | 47,396                         | 59,995                   |
| 18                         | 1280 x 800       | 49,702                         | 59,810                   |
| 19                         | 1280 x 960       | 60,00                          | 60,00                    |
| 20                         | 1280 x 1024      | 63,981                         | 60,020                   |
| 21                         | 1280 x 1024      | 79,976                         | 75,025                   |
| 22                         | 1366 x 768       | 47,712                         | 59,790                   |
| 23                         | 1440 x 900       | 55,935                         | 59,887                   |
| 24                         | 1440 x 900       | 55,469                         | 59,901                   |

**Tabla B-2 Modos de display predeterminados de fábrica**

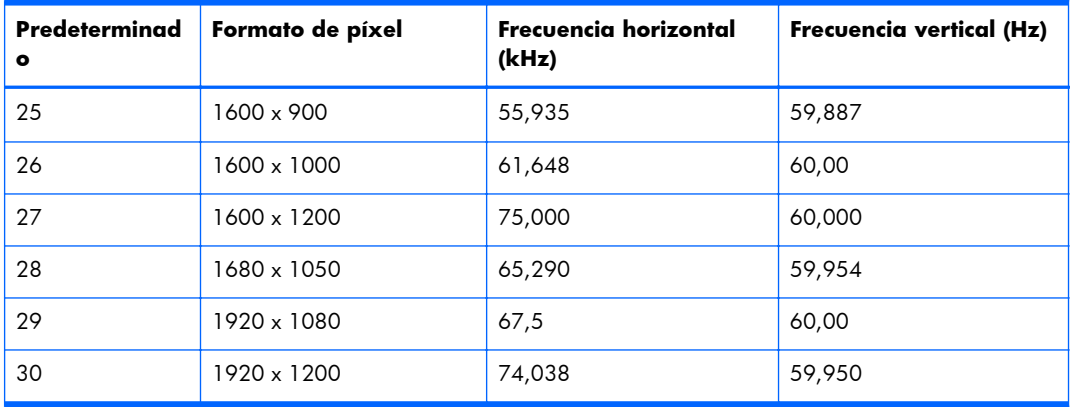

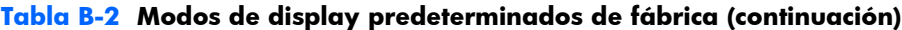

Además de estos modos de preselección, la pantalla puede almacenar hasta 20 modos de usuario. Los modos de usuario se pierden cuando se utiliza la opción **Reajuste de fábrica** del menú en pantalla. Además de la frecuencia y resolución, un modo de usuario incluye la posición horizontal, posición vertical, reloj, fase de reloj y la configuración de ajuste automático.

### **Formatos de vídeo de alta definición**

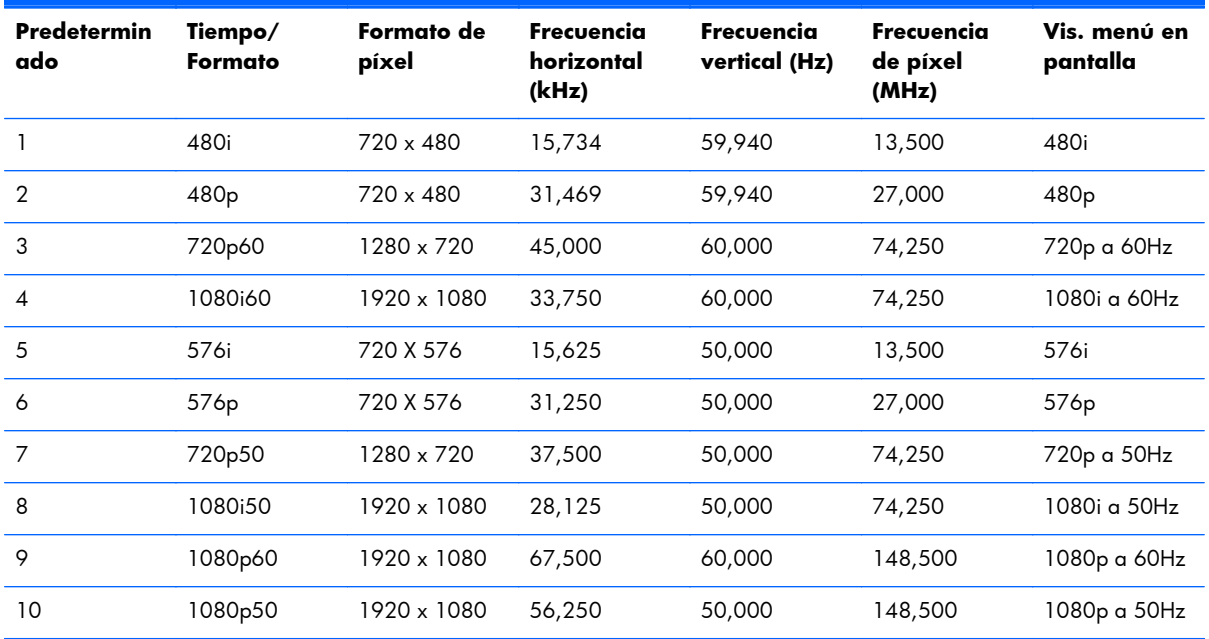

## <span id="page-81-0"></span>**Calidad de imagen y política de píxeles**

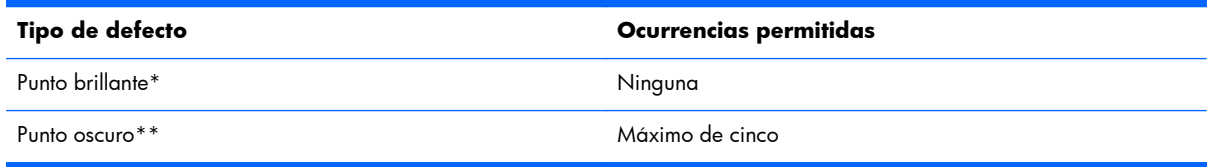

\*Un punto brillante es un píxel que siempre está encendido. Si dos de sus tres colores (RGB) están siempre encendidos, eso también se considera un punto brillante.

\*\*Un punto oscuro es un pixel que siempre está apagado. Si dos de sus tres colores (RGB) están siempre apagados, eso también se considera un punto oscuro.

# **Indicador de encendido**

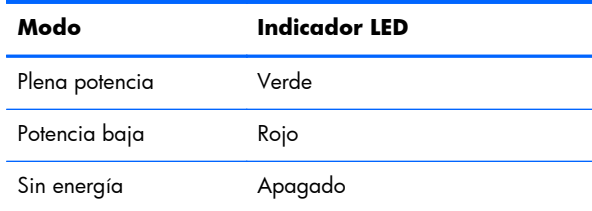